## **B67 ZEN EditorLib Manual**

Editor librarian per i synth Roland Fantom 6/7/8, Fantom-06/07/08, Ax-Edge, Jupiter-X e Jupiter-XM.

(versioni aggiornate del manuale insieme a video, banchi di suoni e guide all'uso sono disponibili al seguente Link)

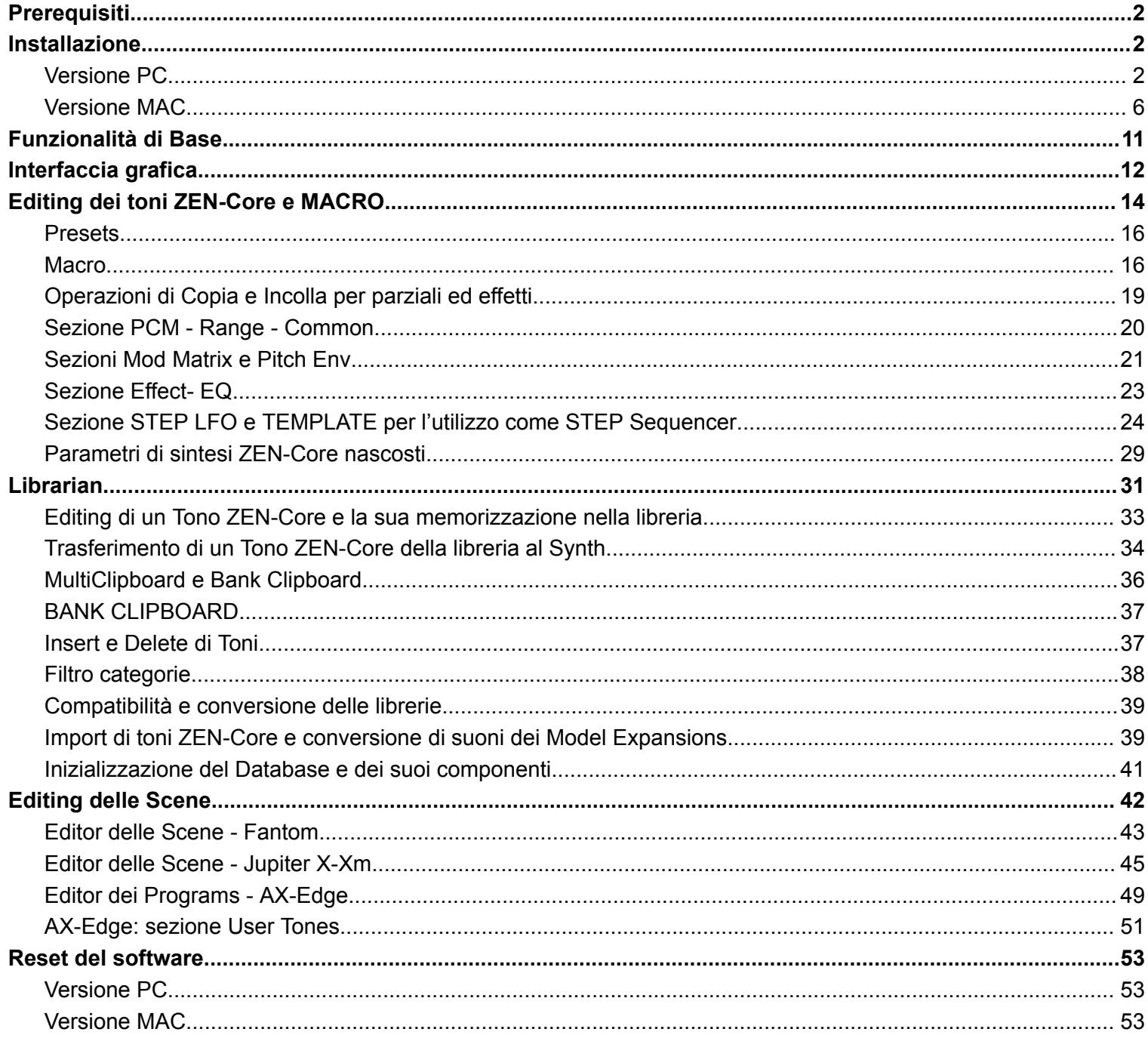

# **Prerequisiti**

- <span id="page-1-0"></span>- Installare sul synth l'ultimo firmware disponibile
- Installare sul computer i driver USB MIDI per il dialogo Computer-Synth
- Accendere e collegare il synth al computer tramite USB prima dell`avvio del software (la connessione tramite i connettori MIDI Din 5 pin non è sufficientemente veloce per l'utilizzo dell'editor)

#### **Link**

**Fantom 6** [https://www.roland.com/it/support/by\\_product/fantom\\_6/updates\\_drivers/](https://www.roland.com/it/support/by_product/fantom_6/updates_drivers/)

**Fantom 7** [https://www.roland.com/it/support/by\\_product/fantom\\_7/updates\\_drivers/](https://www.roland.com/it/support/by_product/fantom_7/updates_drivers/)

**Fantom 8** [https://www.roland.com/it/support/by\\_product/fantom\\_8/updates\\_drivers/](https://www.roland.com/it/support/by_product/fantom_8/updates_drivers/)

**Fantom-06** https://www.roland.com/it/support/by product/fantom-06/updates drivers/

**Fantom-07** [https://www.roland.com/it/support/by\\_product/fantom-07/updates\\_drivers/](https://www.roland.com/it/support/by_product/fantom-07/updates_drivers/)

**Fantom-08** [https://www.roland.com/it/support/by\\_product/fantom-08/updates\\_drivers/](https://www.roland.com/it/support/by_product/fantom-08/updates_drivers/)

**AX-Edge** [https://www.roland.com/it/support/by\\_product/ax-edge/updates\\_drivers/](https://www.roland.com/it/support/by_product/ax-edge/updates_drivers/)

**Jupiter-X** [https://www.roland.com/it/support/by\\_product/jupiter-x/updates\\_drivers/](https://www.roland.com/it/support/by_product/jupiter-x/updates_drivers/)

<span id="page-1-1"></span>**Jupiter-Xm** [https://www.roland.com/it/support/by\\_product/jupiter-xm/updates\\_drivers/](https://www.roland.com/it/support/by_product/jupiter-xm/updates_drivers/)

# **Installazione**

## **Versione PC**

<span id="page-1-2"></span>Il software è portabile: basta pertanto copiare il file **ZENCore\_Editor\_XX.exe** (ZENCore\_Editor\_FA, ZENCore\_Editor\_AX o ZENCore\_Editor\_JX a seconda della versione in possesso) in una cartella a scelta e eseguirlo tramite doppio click. **Il software si apre dopo 10-20 secondi a seconda della velocità del PC.**

Alla prima esecuzione, e tutte le volte in cui si cambia la porta USB a cui viene collegato il synth, occorre selezionare i collegamenti tra computer e synth utilizzando il menù MIDI: si devono attivare in Controller ed Output i device come indicato nell'immagine. Il software ricorda l'ultima configurazione utilizzata.

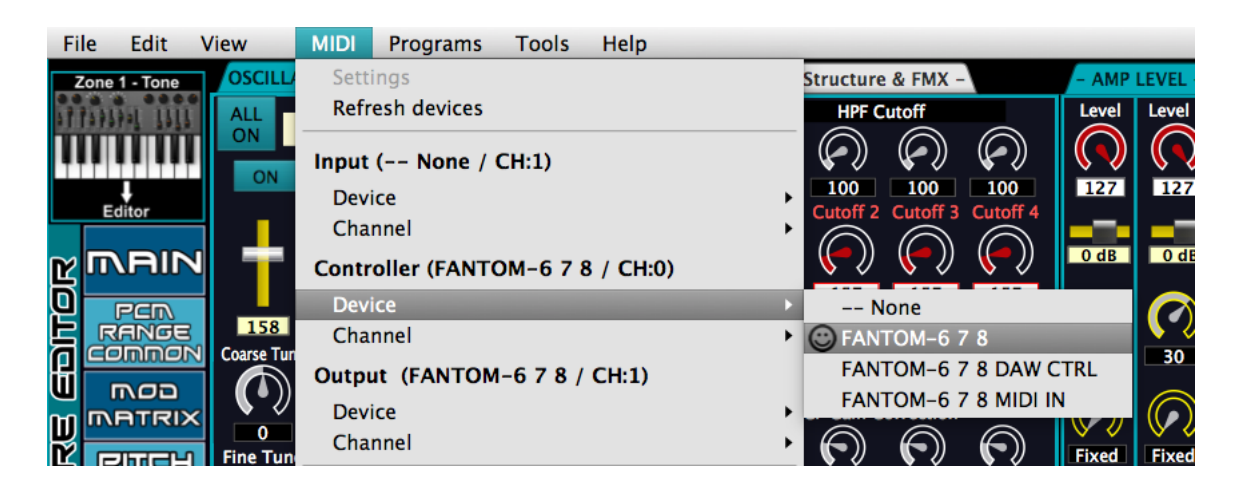

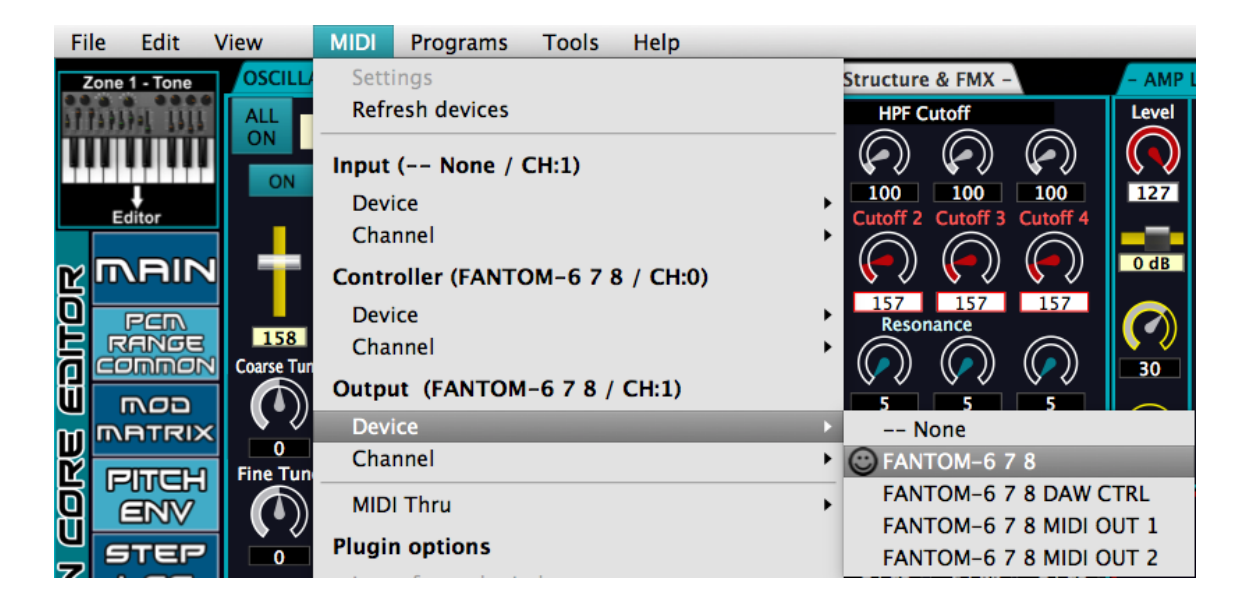

- Se in varie sessioni di utilizzo del programma il synth è collegato a porte USB diverse, è importante verificare che il nome del driver selezionando sia quello corretto. A seconda della porta USB alla quale è collegato il synth, davanti al nome può apparire un numero progressivo (1- FANTOM - 6 7 8 , 2- FANTOM - 6 7 8 , 3- FANTOM - 6 7 8 , etc).
- Il Canale MIDI settato (Channel: CH:0, CH:1, etc) è ininfluente in quanto synth e software dialogano tramite messaggi MIDI Sysex
- Se il synth non è collegato o sono settati dei device errati appare l'icona  $\cup$ : in tal caso occorre uscire dal software, ripristinare il collegamento USB tra computer e Synth, e rieseguire il software selezionando correttamente il device attivo.

## **IMPORTANTE:**

**NON Selezionare in Device-Input alcun synth (occorre lasciare la spunta su - - None)** per evitare messaggi MIDI doppi che renderebbero il software inutilizzabile

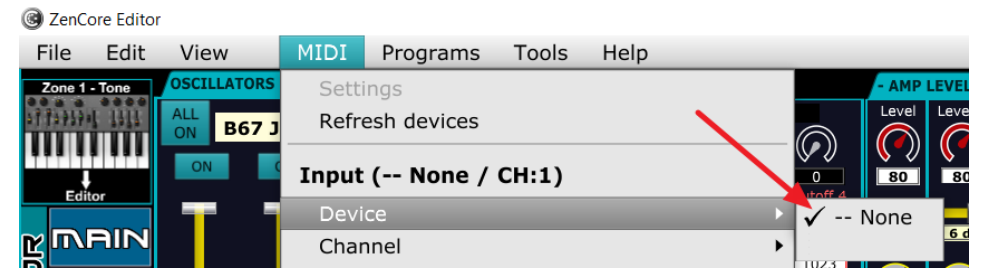

**Inoltre occorre NON selezionare in Device-Input MIDI Thru** l'opzione **Input device->Output device**, lasciando deselezionato come per default.

**Riassumendo: la schermata MIDI dovrà apparire pertanto così, con il synth selezionato in Controller e Output, nessun device in input (None) e Midi Thru deselezionato.**

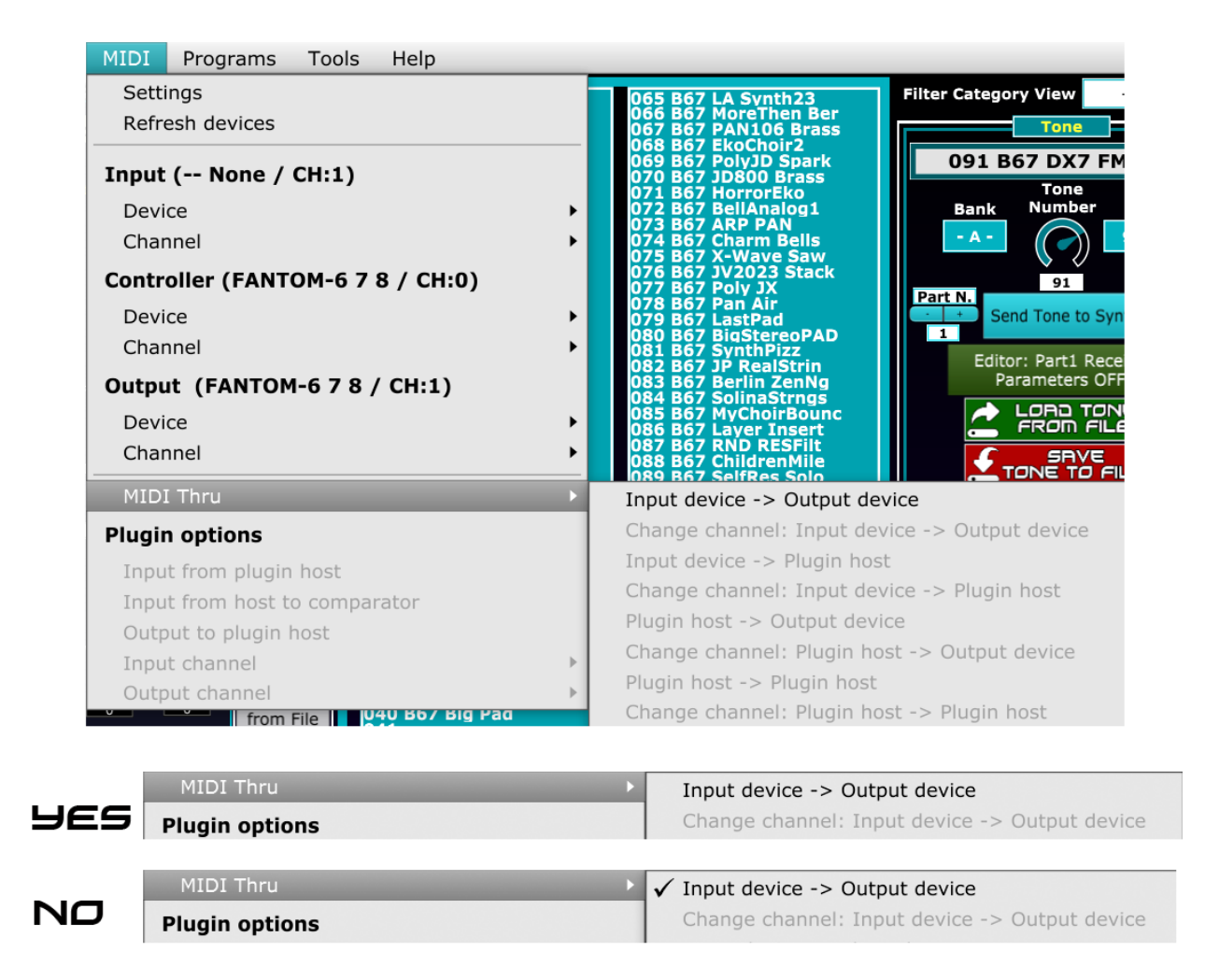

I driver Midi di Fantom e Jupiter-X/Xm consentono di utilizzare i synth contemporaneamente in più software: è pertanto possibile eseguire l'editor-librarian in parallelo con una DAW o qualunque altro software che utilizza il MIDI di tali synth.

#### Seguono le analoghe schermate relative a AX-Edge e Jupiter-Xm

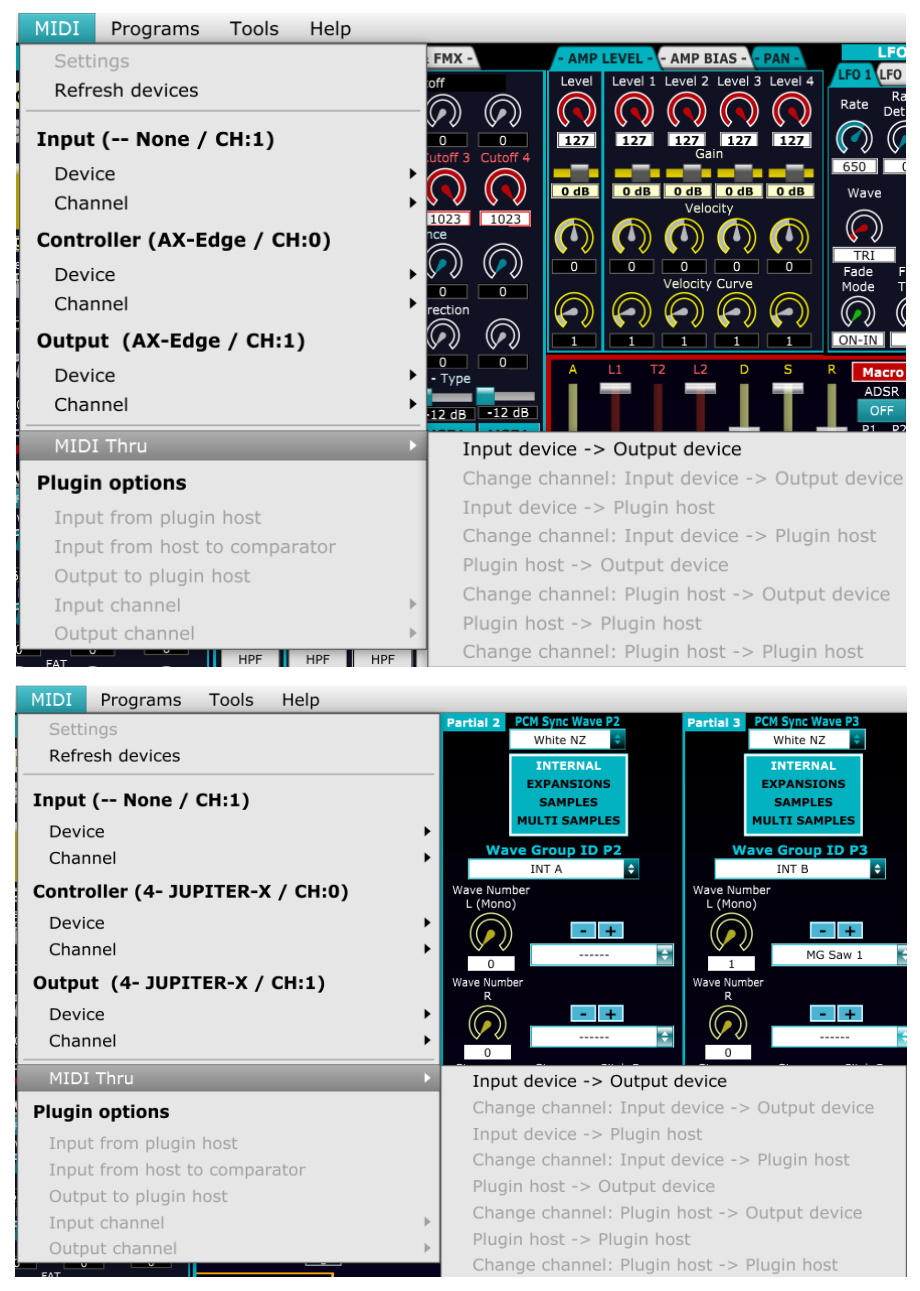

### **Versione MAC**

<span id="page-5-0"></span>Diversamente dalla versione PC che è portabile ed eseguibile senza nessun tipo di preinstallazione, **la versione dell'editor-librarian per MacOS ha bisogno di una preinstallazione, prima dell'utilizzo**.

Vediamo i passi da effettuare.

1) come prima operazione basta copiare il file ZENCore\_Editor\_XX in una qualsiasi cartella del MAC (ad esempio la scrivania) ed eseguirlo (doppio click).

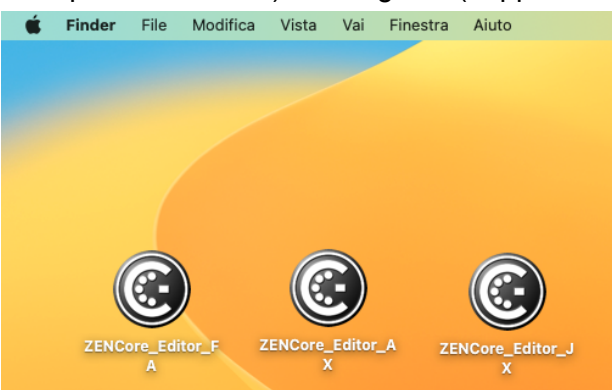

Nei sistemi operativi più recenti può apparire il messaggio di errore "impossibile aprire ZENCore\_Editor\_XX - sviluppatore non verificato".

Vediamo come bypassare il problema nel caso di un sistema operativo più recente (Ventura - MacOS 13.x) e di uno meno recente (High Sierra - MacOS 10.13).

#### **Nel caso di Ventura - MacOS 13.x** il messaggio di errore è

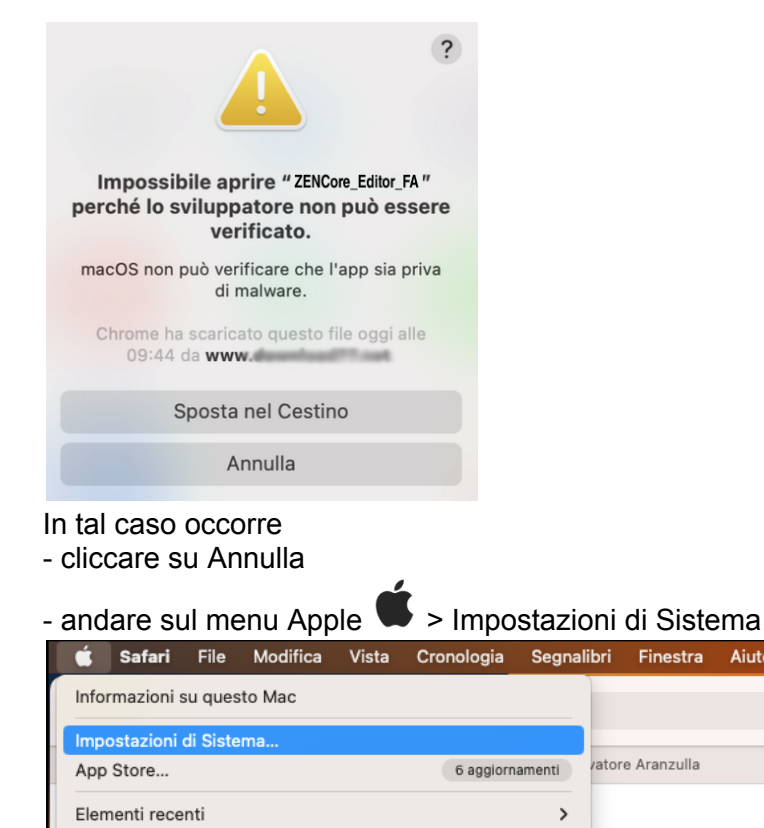

scorrere in basso e click su "**Privacy e Sicurezza**" .

A destra nella sezione **Sicurezza** click su "**consenti applicazioni scaricate da APP Store e sviluppatori identificati**" e click su **Apri comunque**

Airdo

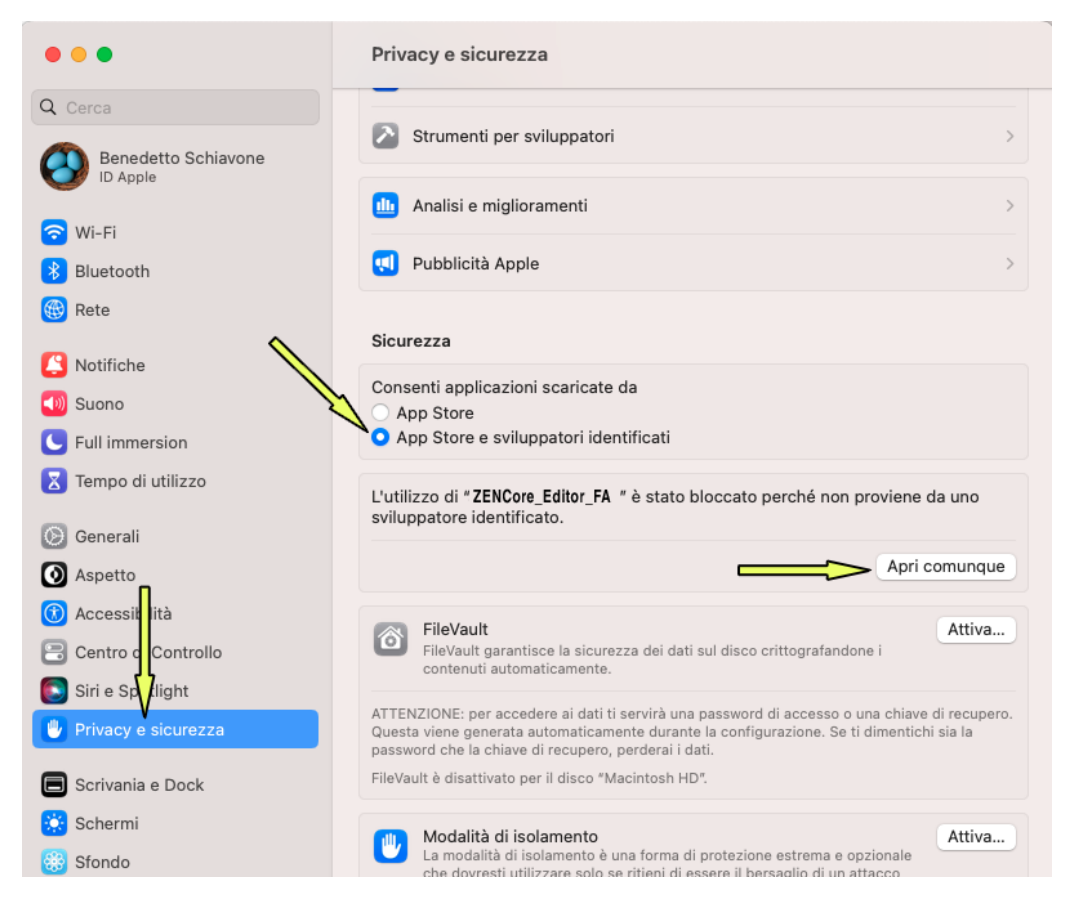

appare la schermata da cui autorizzare l'operazione tramite Password o Touch ID

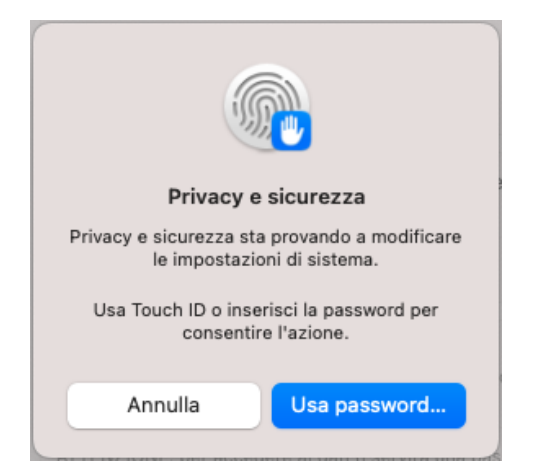

#### e come ultima operazione click su Apri

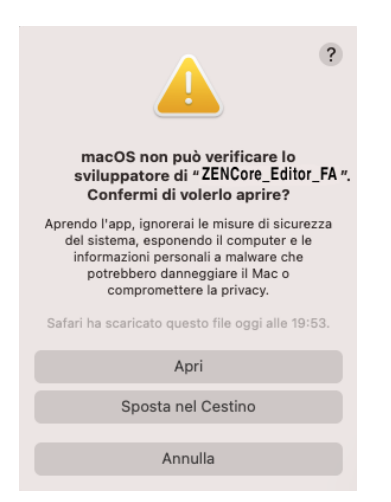

#### **Nel caso di High Sierra - MacOS 10.13** il messaggio di errore è

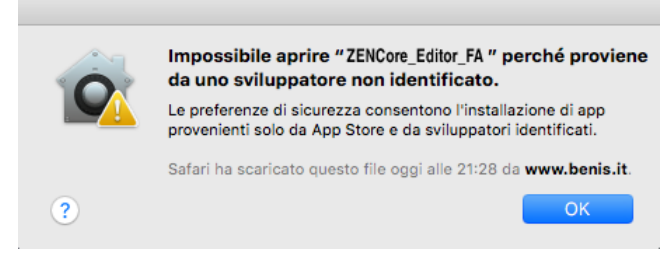

Dopo aver cliccato su OK, occorre andare su Apple menu  $\bullet$  > Preferenze di Sistema - "Sicurezza e Privacy"

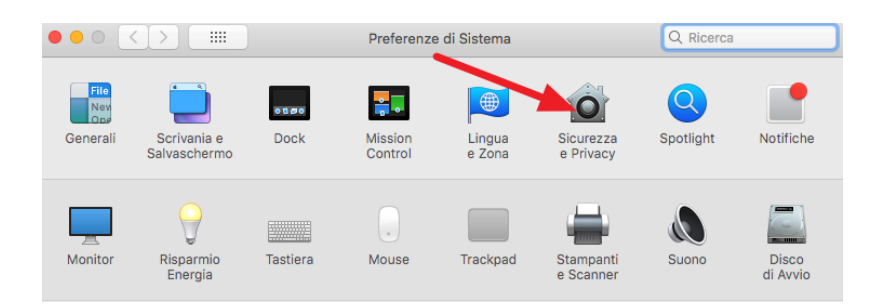

#### e nel tab "Generali" cliccare sul lucchetto "Modifiche disabilitate"

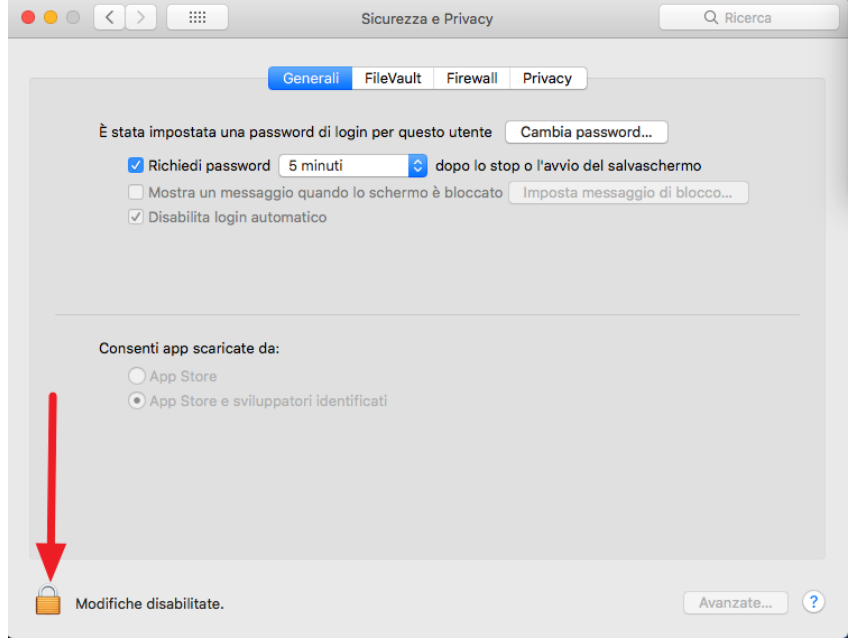

aprire il lucchetto con il nome utente e password e click su sblocca

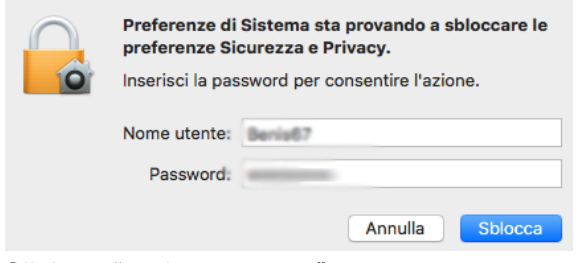

Click su "apri comunque"

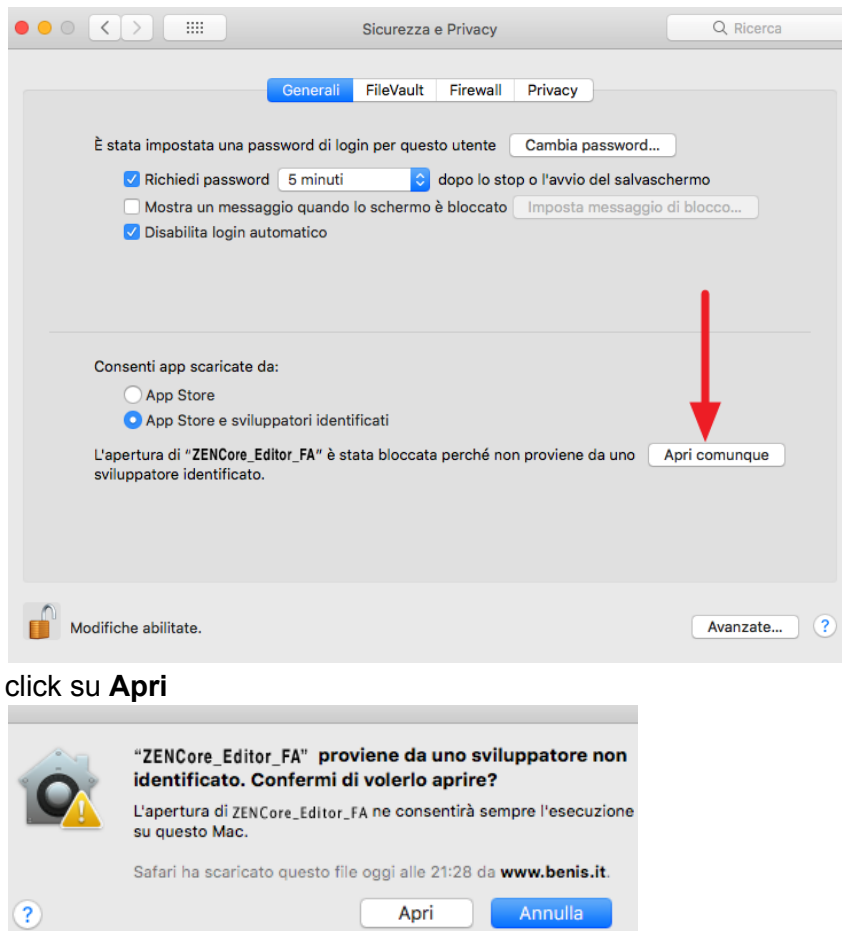

2) il software se eseguito su MAC con CPU Apple Silicon ( M1/M2) utilizza **Rosetta**, che se non presente verrà automaticamente installato sul Mac. In tal caso occorre cliccare su **Installa**

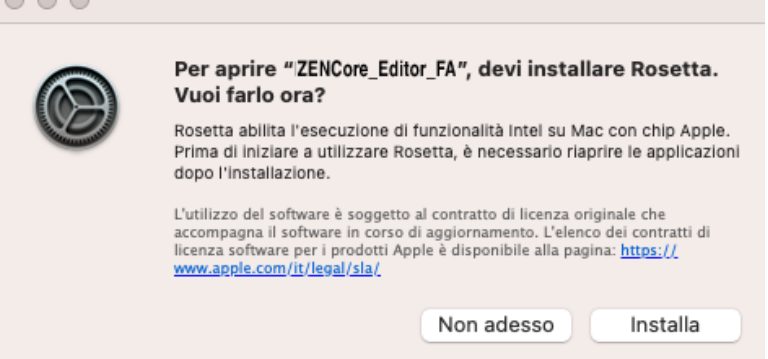

3) **Appena si esegue il software la prima volta** (doppio click sull'icona dell'app nell'esempio sulla scrivania) occorre attendere 15-20 secondi a seconda della velocità del Computer e

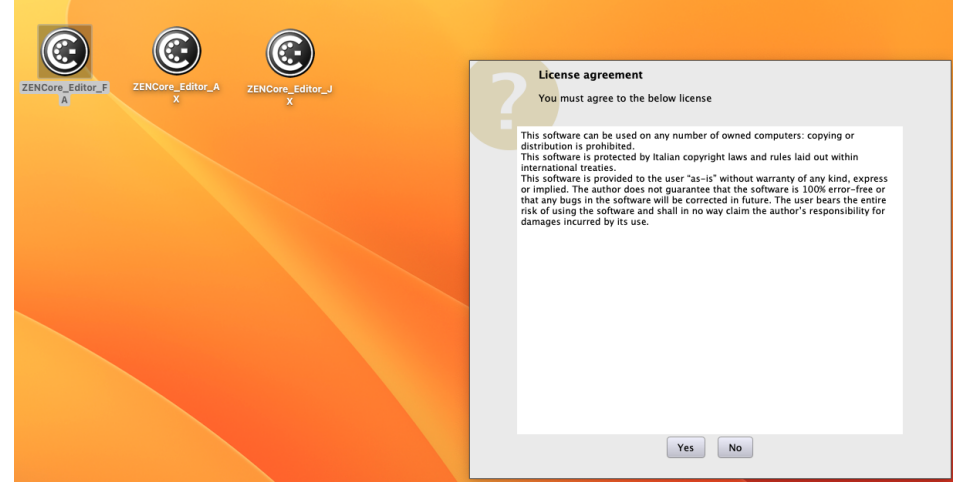

dopo aver accettato il "license agreement" il software effettua un refresh di alcune schermate,

#### **al termine del quale si deve semplicemente chiudere l'applicazione (icona rossa o File/Quit).**

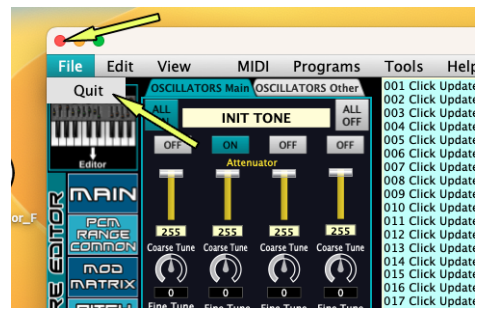

Con tale operazione, il software, al successivo avvio è pronto per essere utilizzato.

**Ovviamente tale doppio avvio occorre solo la prima volta in cui il programma viene eseguito sul Mac.** 4) **Per rieseguire il software occorre attendere 20 secondi dopo la sua chiusura**: questo limite è legato ai driver MIDI-USB per Mac, che devono avere il tempo di disattivarsi, per poter essere nuovamente allocati. **Ciò vale tutte le volte in cui si vuole eseguire il software dopo averlo appena chiuso, magari per errore.**

5) Rieseguire (doppio click) il software che, dopo un refresh automatico di alcune pagine, è pronto per essere utilizzato: per il dialogo computer-synth **occorre impostare le porte MIDI** con gli stessi settaggi descritti nella sezione del manuale: **installazione Versione PC** (il primo capitolo del manuale). Le porte MIDI saranno poi ricordati nei successivi avvii.

Nel caso della versione per Fantom, ad esempio, i parametri saranno quelli in figura.

Input: nessun device Controller: Fantom 6-7-8 Output: Fantom 6-7-8 MIDI Thru: input->Output Deselezionato

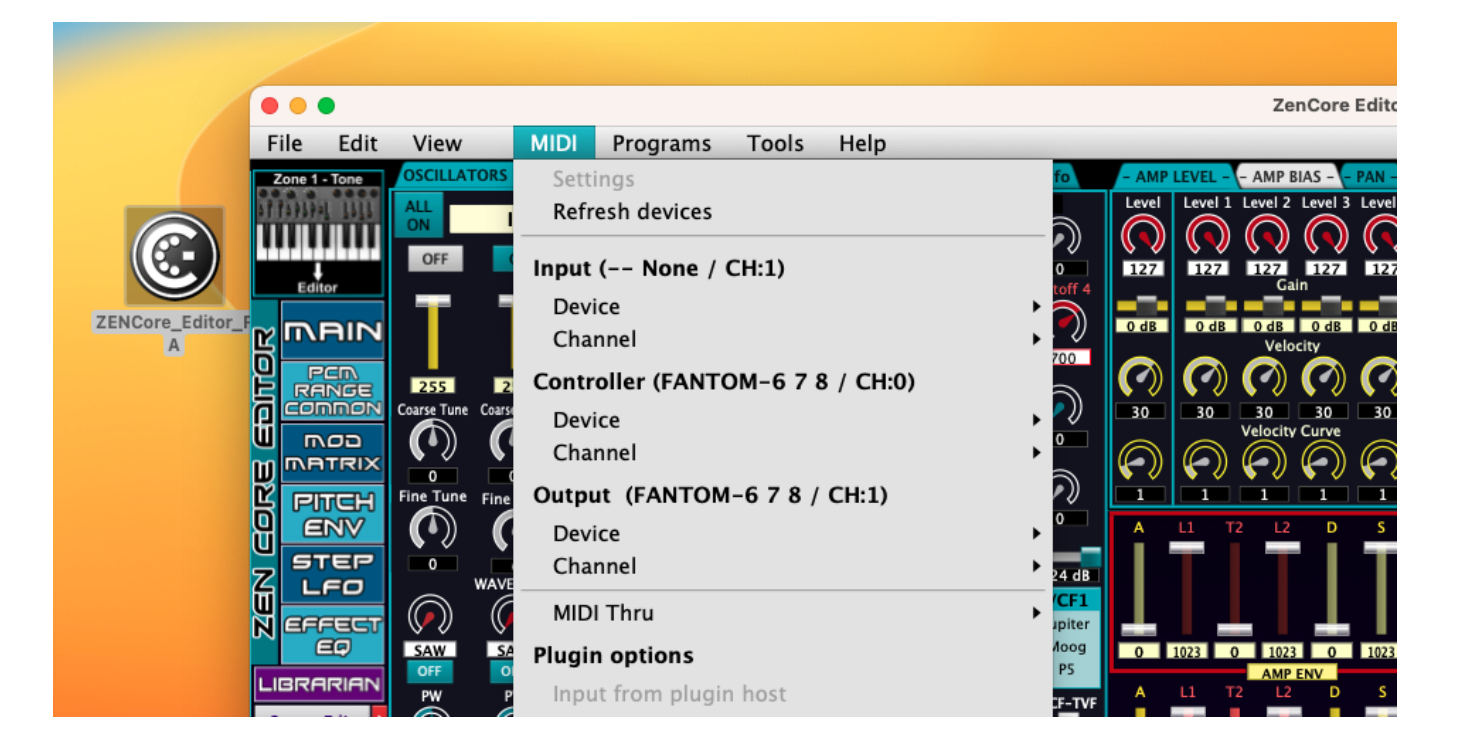

# **Funzionalità di Base**

<span id="page-10-0"></span>Le funzionalità del software si possono dividere in 3 blocchi:

- **Editing dei toni ZEN-Core**: a meno di piccolissime differenze nella sezione effetti (ad esempio Phonograph, Exciter e JD Multi non sono disponibili per AX-Edge) e per la presenza del parametro VA Init Phase riconosciuto solo da Jupiter-X/XM, tale sezione è comune ai tre editor (Fantom, AX-Edge e Jupiter-X/Xm)

L'editor visualizza e controlla tutti i parametri ZEN-Core previsti dallo standard.

E' inoltre possibile, grazie all'implementazione dei messaggi MIDI SysEx, modificare, utilizzare e memorizzare anche i **parametri di sintesi ZEN-Core non direttamente accessibili.**

I synth compatibili con la sintesi Zen-Core e i virtual Zenology e ZC-1 li utilizzano per la generazione dei suoni, ma non sono in grado di modificarli in proprio.

Questi sono: VCF Gain Correction - Partial LFO Phase Lock - Pitch Down Depth - Pitch Drift - Pitch Drift Cycle Number - Condition e VA Init Phase (quest'ultimo utilizzabile solo con Jupiter-X/Xm)

- **Librarian dei toni ZEN-Core:** il software gestisce e utilizza una database di **16384 Toni ZEN-Core** (tutti residenti in memoria) che è strutturato in **N.8 librerie (Lib1-Lib2,..Lib8)** ciascuna composta da **2048 Toni**. Ognuna delle 8 librerie è suddivisa in **16 banchi (A-B-C….P)** di **128 toni** ciascuno. Le operazioni possibili all'interno del database di Toni sono le seguenti:
	- Load e Save su file delle varie strutture di dati: intero database (16384 Toni), singola libreria (2048 Toni), singolo banco (128 Toni) e singolo Tono.
	- memorizzazione dei Toni trasferiti dal synth ed eventualmente modificati con l'editor.
	- insert e delete di Toni
	- spostamento dei singoli banchi (128 Toni) tramite una "Bank Clipboard" e funzionalità di copia e incolla
	- copia di gruppi di Toni, da/verso la libreria, tramite una clipboard di dimensione variabile (1-48 Toni), sempre visibile

Il dialogo tra Librarian e Synth è in real time ed è possibile trasferire ciascun tono sul synth in una **frazione di secondo grazie alla velocità di comunicazione Synth - Computer e alla capacità del software e della sua interfaccia grafica nel gestire velocemente i messaggi MIDI SysEx**.

- **Editor delle Scene:** all'interno di tale sezione, nella versione del software per AX-Edge e Jupiter-X/Xm, si effettua l'editing tramite interfaccia grafica dei **principali parametri delle scene** (Volume, Pan, selezione dei suoni, offset dei parametri di sintesi, range di tastiera e velocità..) e di **tutti i parametri relativi agli effetti di scena (Riverbero, Chorus, Delay,..)**. La versione del software per Fantom contiene l'editing completo degli effetti di scena e l'editing dei principali parametri delle parts 1-4.

**User Tone per AX-Edge:** tramite una sezione dedicata, disponibile solo nella versione del software per AX-Edge, è possibile memorizzare i toni modificati o caricati dalla libreria, **direttamente sulla memoria "User Tones" del synth.**

# **Interfaccia grafica**

<span id="page-11-0"></span>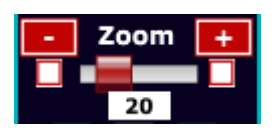

L'interfaccia del software utilizza la grafica vettoriale che è ridimensionabile tramite il controllo **Zoom**. Controlli disponibili: slider, +, -, preset Zoom=20 (quadrato a sinistra) e Zoom=45 (quadrato

1023 **AMP ENV** 

Tutti i controlli numerici consentono anche **l'inserimento del valore tramite tastiera** (si digita il valore + INVIO): il **reset al valore di default lo si ottiene tramite doppio click.**

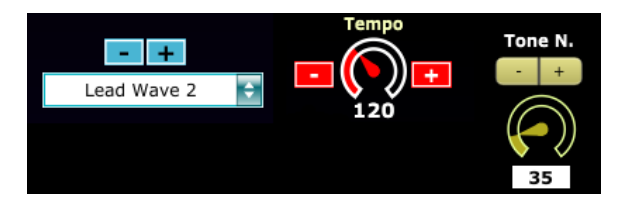

a destra)

Con la rotella di scorrimento del mouse (scroller), se disponibile, è possibile **l'incremento e il decremento unitario del parametro**. Per alcuni controlli, dove presente, è possibile ottenere lo stesso risultato cliccando su + e -

> Il gruppo dei TAB relativo alle MACRO AMP ENV, Filter ENV,....Graph) **attiva in automatico i 4 TAB corrispondenti relativi ai parziali 1, 2, 3 e 4**.

Numerose finestre sono attivabili cliccando sul **TAB corrispondente** (alcuni esempi in figura)

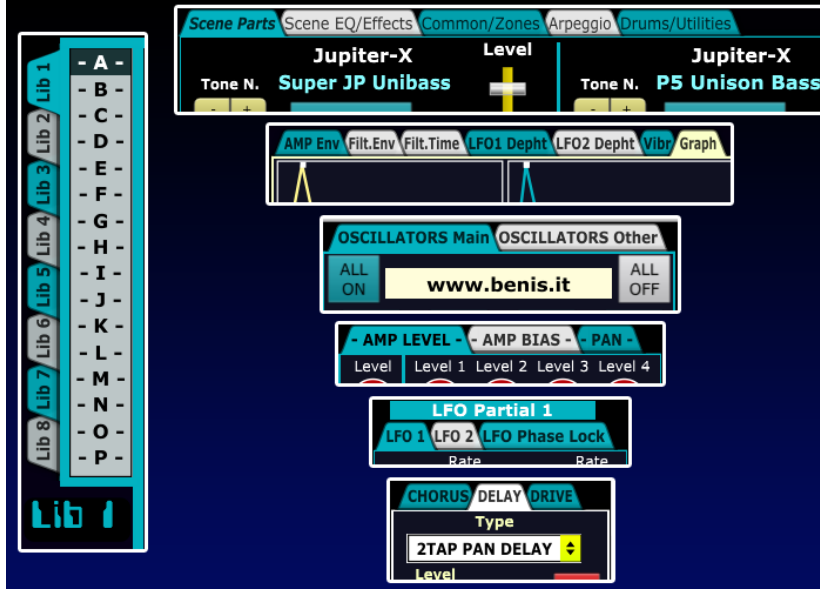

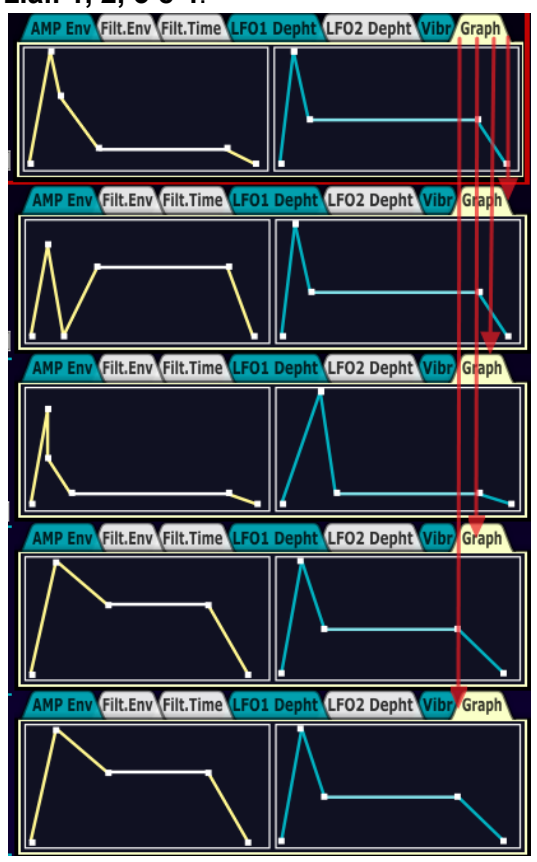

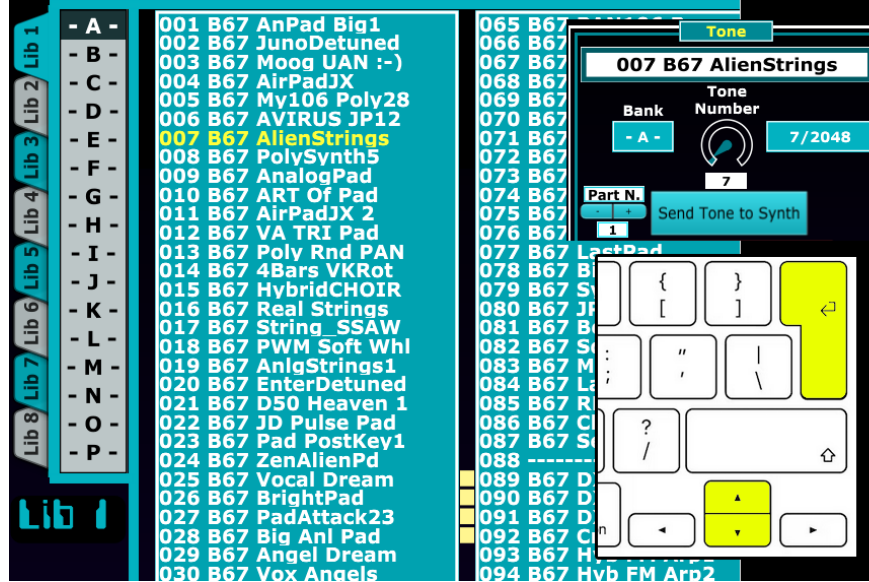

Nelle liste dei suoni presenti nella sezione librarian, per velocizzarne l'utilizzo, è possibile ottenere il medesimo comportamento, operando in diverse maniere.

- **Selezione**: singolo click controllo rotativo "Tone Number" - Tasti freccia Up-Down.
- **Invio del suono al synth**: doppio click - click su "Send Tone to Synth" - Tasto return

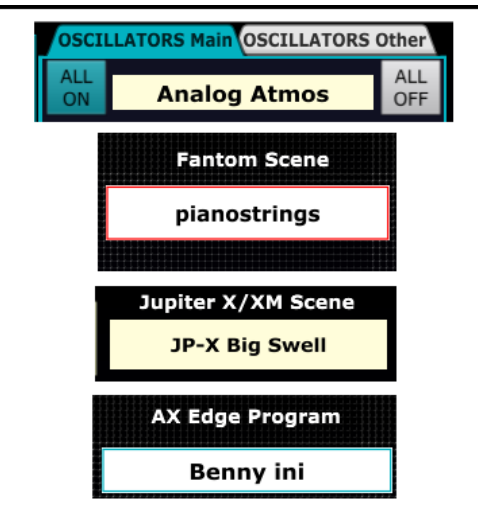

Editing del nome dei toni e delle scene (16 caratteri).

● **singolo click**: si evidenziano in azzurro i 16 caratteri comprensivi degli eventuali spazi al termine del nome

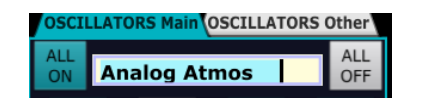

● **inserimento del testo + Invio**: modifica del nome e invio al synth

Per inserire i caratteri e averne a disposizione fino a 16 (lunghezza massima del nome), è importante **cancellare gli eventuali spazi vuoti a fine nome** che sono parte del nome stesso.

# **Editing dei toni ZEN-Core e MACRO**

# <span id="page-13-0"></span>**L'editing in tempo reale dei toni ZEN-Core avviene esclusivamente sulla PART1 di**

una scena: al contrario il trasferimento real time dei tone della libreria dal software al synth lo si può **effettuare su qualunque parte** (1-16 per Fantom - 1-4 per AX Edge e Jupiter X/XM).

**Per l'editing dei suoni ZEN-Core e/o il trasferimento Computer->Synth di un tono ZEN-Core è fondamentale che nel synth, su quella parte, sia già presente un qualunque tono ZEN-Core**: nel caso ci sia un suono che utilizza un'altra sintesi (Model Expansion, V-Piano, SuperNatural,...) il trasferimento non produce alcun effetto.

Per predisporre un tono ZEN-Core sulle parti di interesse è ovviamente possibile operare direttamente sul synth: in

alternativa lo si può fare tramite la sezione SCENE EDIT  $\Box$  Scene Edit  $\Box$  del software, dove è possibile selezionare un qualunque dei suoni ZEN-Core residenti nel synth (nell'esempio il preset PRESET A- Juno Poly Stack su part 1).

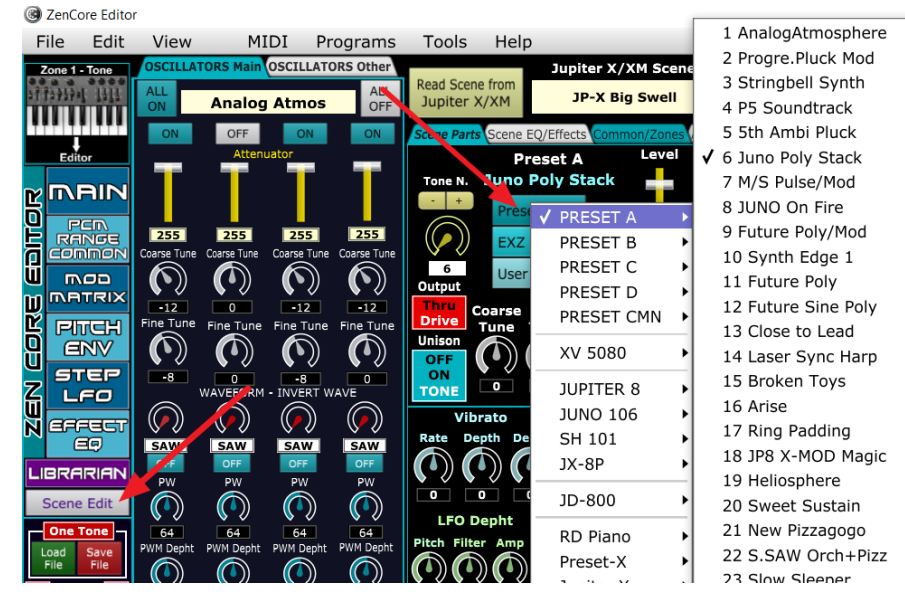

L'ultima possibilità è quella di **richiamare con il software il preset SCENE INIT**, **dove su tutte le parti sono già predisposti i Toni ZEN-Core.**

Per farlo si può cliccare **sulla piccola icona in rosso (I)** nel menù principale o in alternativa all'interno della sezione SCENE EDIT (**click su SCENE INIT**)

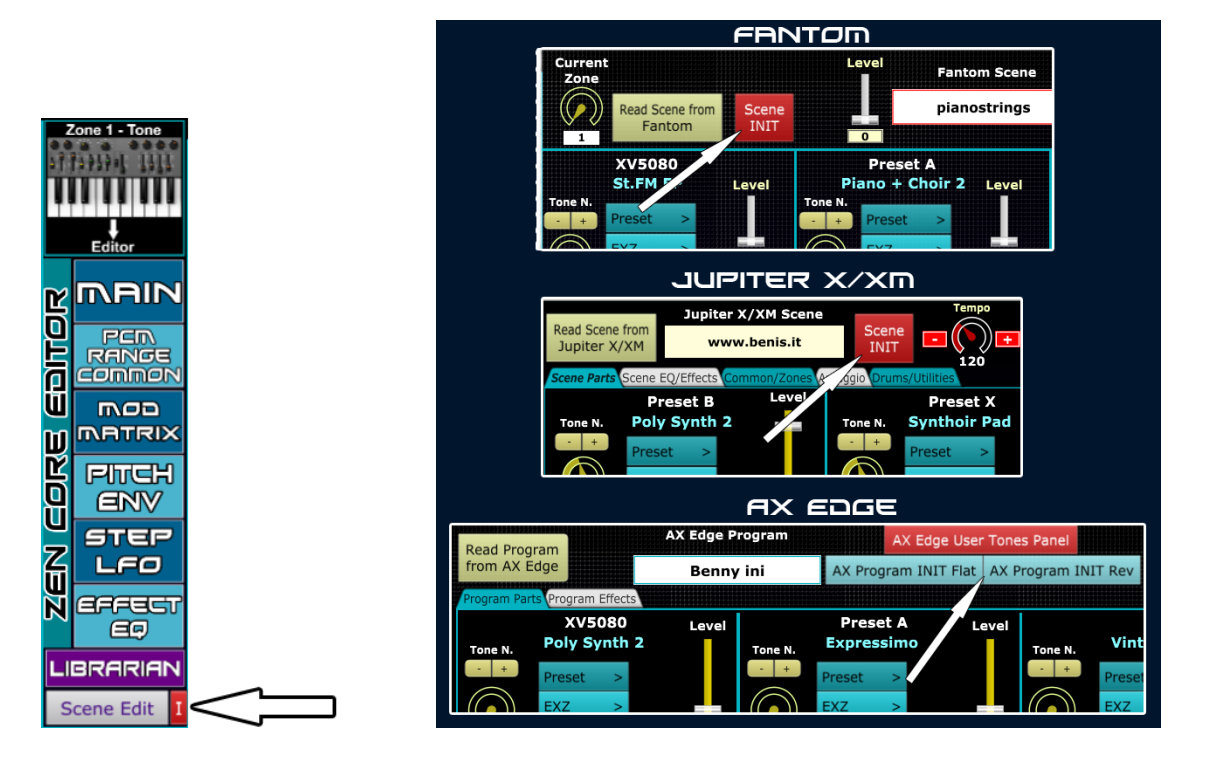

#### ZenCore Editor File Edit Vie main EDITOR ean moa **INATRIX** EORE **FITCH ENV STEP REZ** LFO **EAFES** 日日  $\overline{\text{SIN}}$ LIBRARIAN  $\overline{P}$

Scene Edit

# **Per iniziare l'editing del suono ZEN-Core presente sulla Part1 della scena occorre cliccare in alto a destra sull'icona Zone 1 - Tone→Editor**: i vari

parametri ZEN-Core verranno trasferiti dal synth all'editor aggiornando in tempo reale tutti i controlli e la grafica.

In seguito, qualsiasi modifica dei parametri dell'editor sarà automaticamente trasferita in real-time sul synth.

**E' sempre possibile continuare l'editing del tono ZEN-Core all'interno del synth: per risincronizzare parametri e grafica, e continuare eventualmente l'editing sull'editor, basta cliccare nuovamente sull'icona Zone 1 - Tone→Editor**

Al termine dell'editing del suono, il tono ZEN-Core può essere memorizzato nel synth tramite la sua interfaccia: con il software è possibile memorizzare tale tono all'interno di una locazione della libreria, operando nella apposita

sezione LIBRARIAN (click su LIBRARIAN

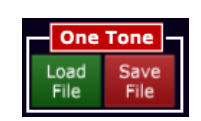

E' possibile memorizzare **su file** il **tono ZEN-Core presente su Part 1** cliccando su **One Tone - Save file**: il tono sarà memorizzato nel formato MIDI SysEx ( \*.syx). Nel caso in cui su tale parte è presente un suono con sintesi diversa, il file non viene memorizzato.

Per il load del singolo tono da file (\*.syx), click sull'icona verde **One Tone - Load file:** viene caricato da file il tono ZEN-CORE, trasferito sul synth su PART 1 e vengono aggiornati nell'editor i parametri e la grafica del tono (su Part1 deve essere già presente un suono con sintesi ZEN-Core).

#### **Presets**

<span id="page-15-0"></span>Nella schermata principale sono disponibili 24 presets, suddivisi in 3 Tab.

Il trasferimento del **tono ZEN-Core → la Part 1 del synth** lo si effettua, dopo la selezione, tramite **doppio click** o mediante il tasto **Return** della tastiera. E' sempre possibile, come per la libreria, scorrere tra i presets utilizzando i tasti freccia Up-Down.

Nei tre TAB sono presenti tipologie diverse di timbriche Zen-Core.

- **INI**: suoni semplici, da utilizzare come base per l'editing.
- **PR1**: alcuni dei suoni della libreria opzionale (acquistabile separatamente): tra questi anche 3 toni in FM con una doppia coppia di operatori (portante-modulante).
- **PR2**: suoni che utilizzando le funzionalità STEP LFO e il relativo template (vedi dopo) eseguono sequenze melodiche e ritmiche. Nel nome è indicato il BPM per la quale sono stati pensati, valore che va inserito nella regolazione del tempo della scena.

I vari parametri del tone ZEN-Core sono suddivisi in 6 schermate, attivabili cliccando sull'icona relativa:

- **Main**: Filter, Amp, PAN, LFO1, LFO2, Filter ENV e Amp ENV
- **PCM - Range - Common**: PCM Waves, Keyboard e Velocity Range, Parametri Common
- **Mod Matrix**: la matrice di modulazione
- **● Pitch ENV**
- **● STEP LFO**: la sezione Step LFO con l'attivazione del template "Note Sequence"
- **Effect - EQ**: selezione e editing dei 93 effetti "Tone MFX" e sezione EQ

Sulla sinistra rimane sempre attiva la sezione relativa agli oscillatori (i due TAB Main e Other) e il Tone Name.

Nel TAB OSCILLATORS Main, tra i vari parametri, è anche possibile **attivare e disattivare contemporaneamente tutti i parziali**, cliccando sulle icone in alto **ALL ON** e **ALL OFF**

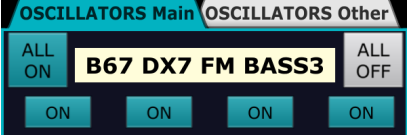

#### **Macro**

<span id="page-15-1"></span>Al fine di semplificare e velocizzare la programmazione, per alcuni parametri è possibile utilizzare i **controlli MACRO presenti nell'editor**, che permettono di **comandare in parallelo il parametro corrispondente di una qualsiasi combinazione dei 4 parziali**.

Se ad esempio viene modificato il parametro Cutoff MACRO, verranno modificati in parallelo i corrispondenti parametri Cutoff dei parziali 1-2-3-4 per i quali è attivo il parametro MACRO.

**La grafica in real-time rende il tutto intuitivo e visibile**.

Per attivare il funzionamento dei parametri **MACRO** occorre **selezionare la combinazione dei parziali che si desidera comandare** in contemporanea.

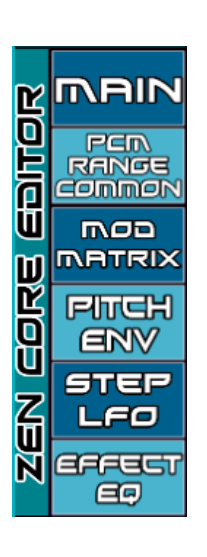

**INI PR1 PR2 INTT TONE TNT Saw Pad Dual PAD SynBrass** PANPLUCK **INI FM 4 OP** 

PR1 PR **B67 DX7 FM EP1** DX27 Inharm **Poly Rnd PAN** Vocal Dream **Real Strings AVIRUS JP12** Zen G80

PR1/PR2 **B67 STAR 126BPM** Jarre 120BPM Irid 116BPM PolyMel99BP **Drums RYTO Drums RYT1** 

Lo si può fare indifferentemente nelle due sezioni evidenziate nell'immagine che segue, **cliccando su ON-OFF dei 4 parziale P1,P2,P3 e P4**: la prima delle due sezioni è sempre in vista e la seconda è presente all'interno della sezione macro degli ENV di AMP e FILTRO. Segue immagine.

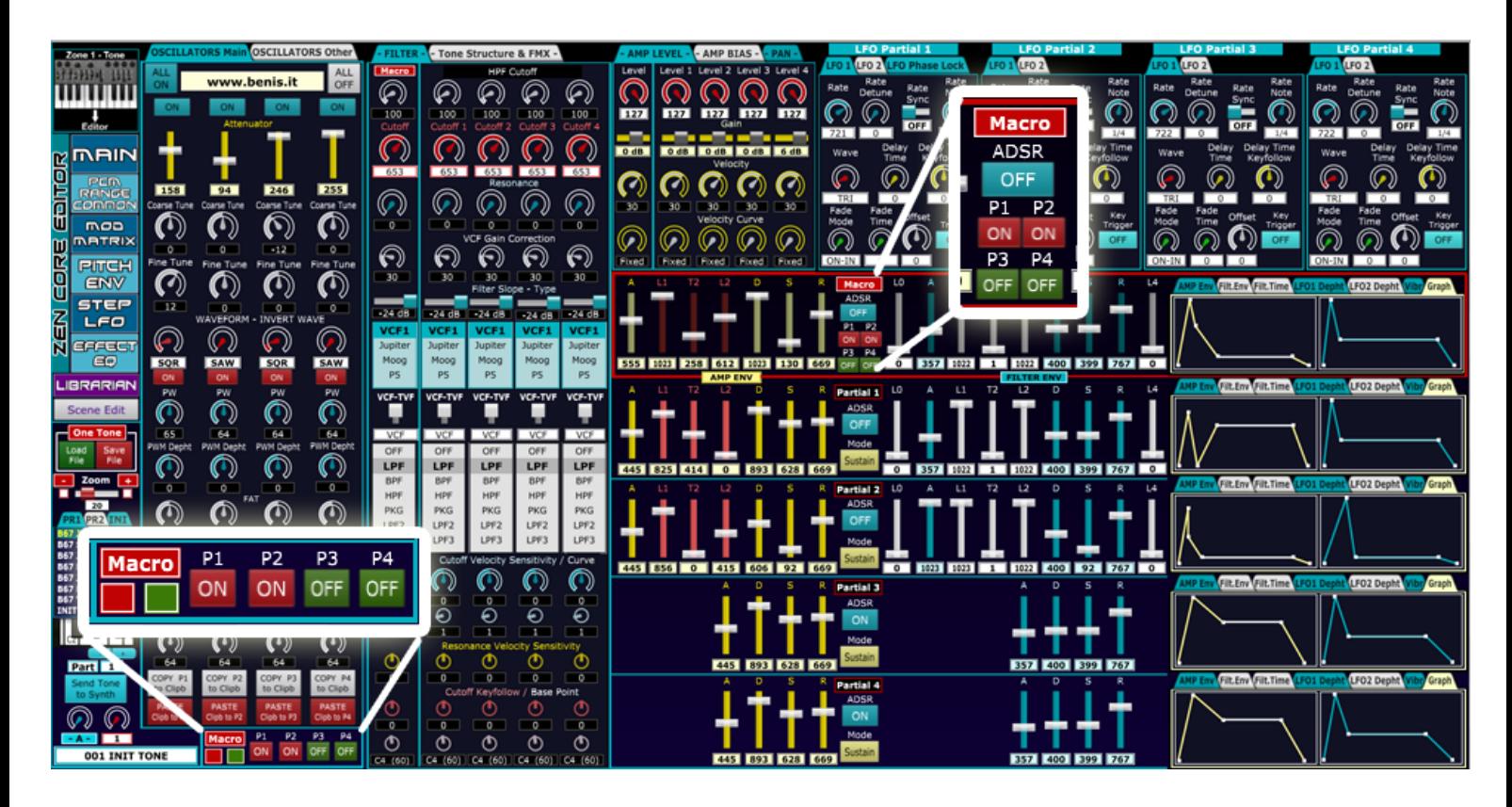

Le due sezioni sono tra loro sincronizzate: quella in basso a sinistra permette in più di attivare e disattivare la

funzionalità MACRO su tutti i 4 parziali con un solo click: per farlo basta cliccare sui quadrati Rosso e Verde

Macro

- **Rosso**: i parametri macro pilotano tutti i 4 parziali
- Verde: i parametri macro non pilotano alcun parziale

I parametri **MACRO con i quali, come visto, si pilotano in contemporanea la combinazione selezionata di parziali,** sono quelli indicati in Rosso: **quando viene caricato dal synth un suono per l'editing, i loro valori vengono posti coincidenti a quelli del Partial N.1.**

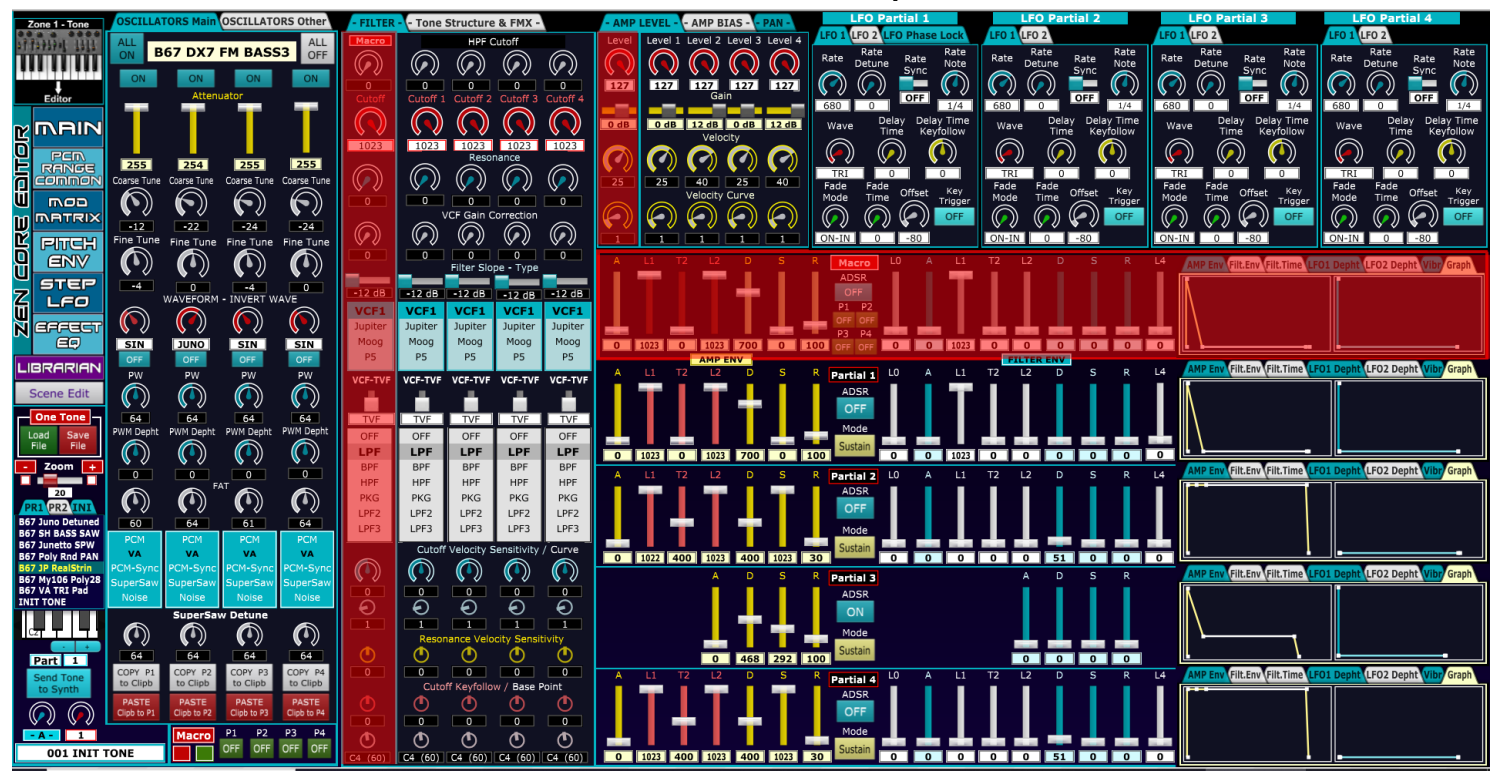

#### **Macro nella sezione Filter, Amp ed Env**

#### **Macro nei 3 TAB Amp Level, Bias e Pan**

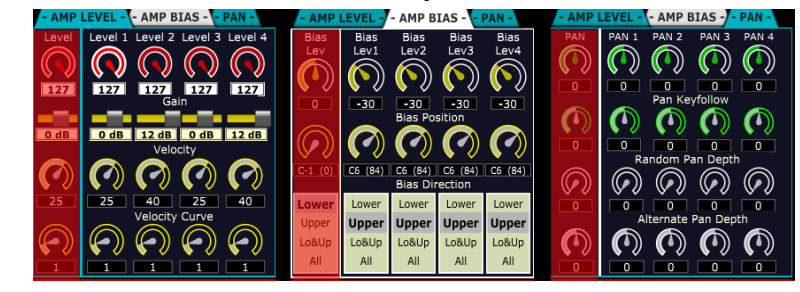

Macro nei 7 TAB: Amp Env, Filter Env, Filter time, LFO1 Depth, LFO 2 Depth, Vibrato e Env Graph

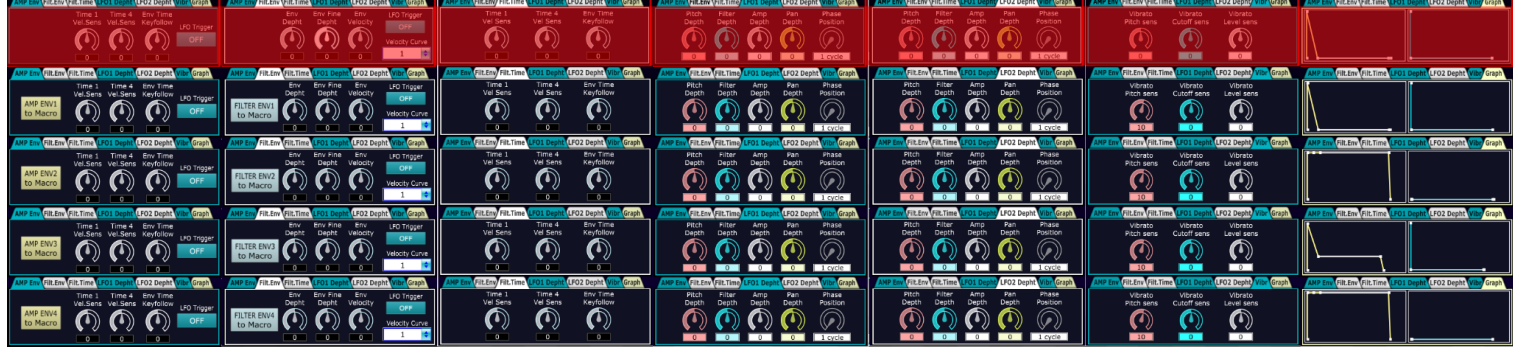

**Macro nella sezione Pitch Env**

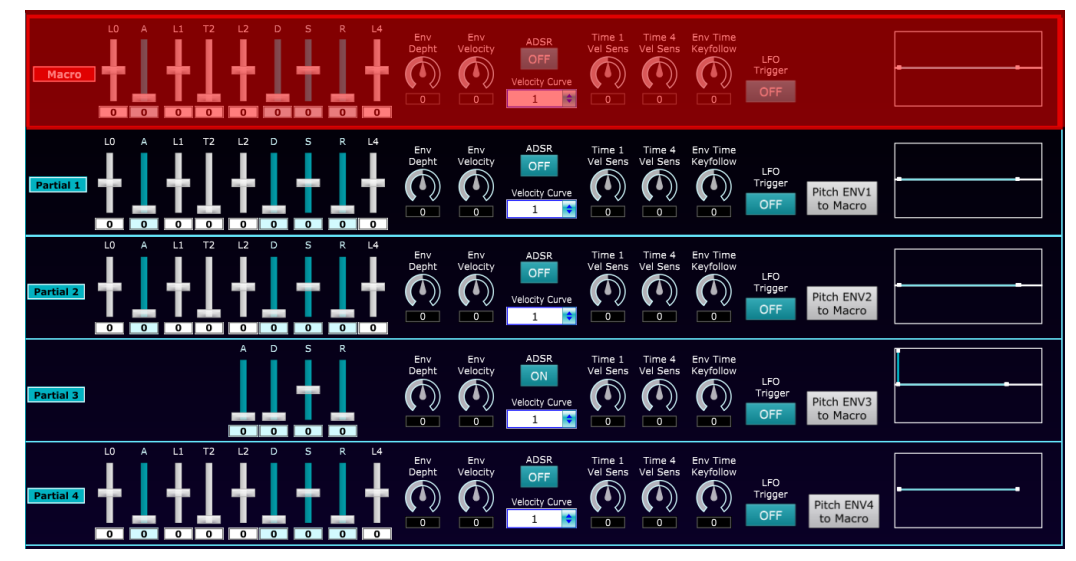

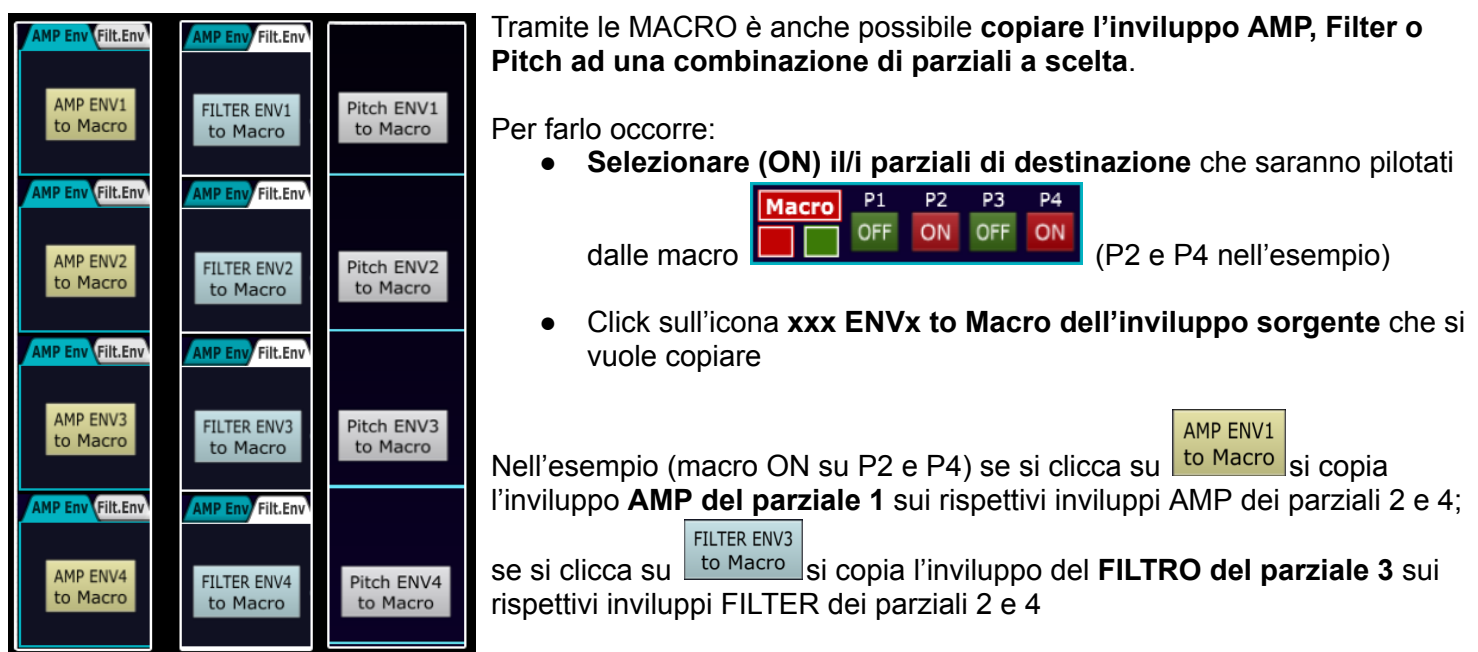

# **Operazioni di Copia e Incolla per parziali ed effetti**

<span id="page-18-0"></span>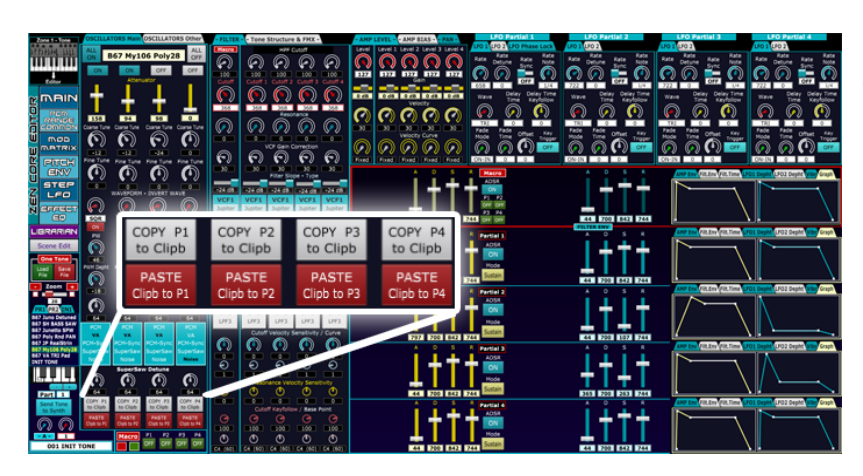

In basso a sinistra è disponibile la sezione relativa al **copia e incolla dei parziali dei toni ZEN-Core** mediante l'utilizzo di una clipboard.

**La clipboard rimane attiva anche dopo aver caricato un nuovo suono**, così da permettere ad esempio il COPY di un qualunque parziale da un Tono editato in precedenza, e il PASTE in quello corrente.

Le operazioni di copia e incolla non coinvolgono i parametri "Common" del tono (Nome, Categoria, Mono/Poly, Unison, Tone Structure 1-2 / 3-4, Ring, X-Mod 1/2, ..) in quanto non sono relativi al singolo parziale.

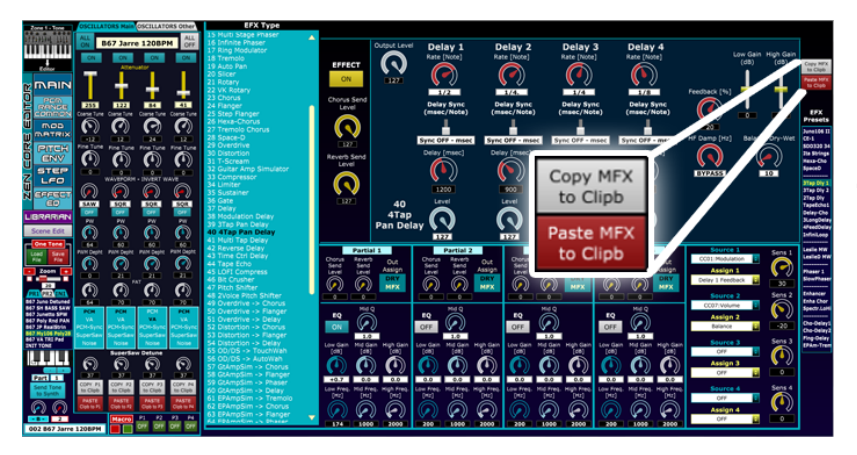

In alto a destra nella sezione Effect-EQ **EFFEET** 

国 è disponibile la sezione relativa al **copia e incolla dell'effetto MFX del tono ZEN-Core.**

**La clipboard rimane attiva anche dopo aver caricato un nuovo suono**, così da permettere il COPY dei parametri di effetto da un Tono editato in precedenza, e il PASTE in quello corrente.

### **Sezione PCM - Range - Common**

<span id="page-19-0"></span>In tale sezione dell'editor si selezionano i campioni per i Parziali PCM e PCM Sync, i Keyboard e Velocity Range e i vari parametri common.

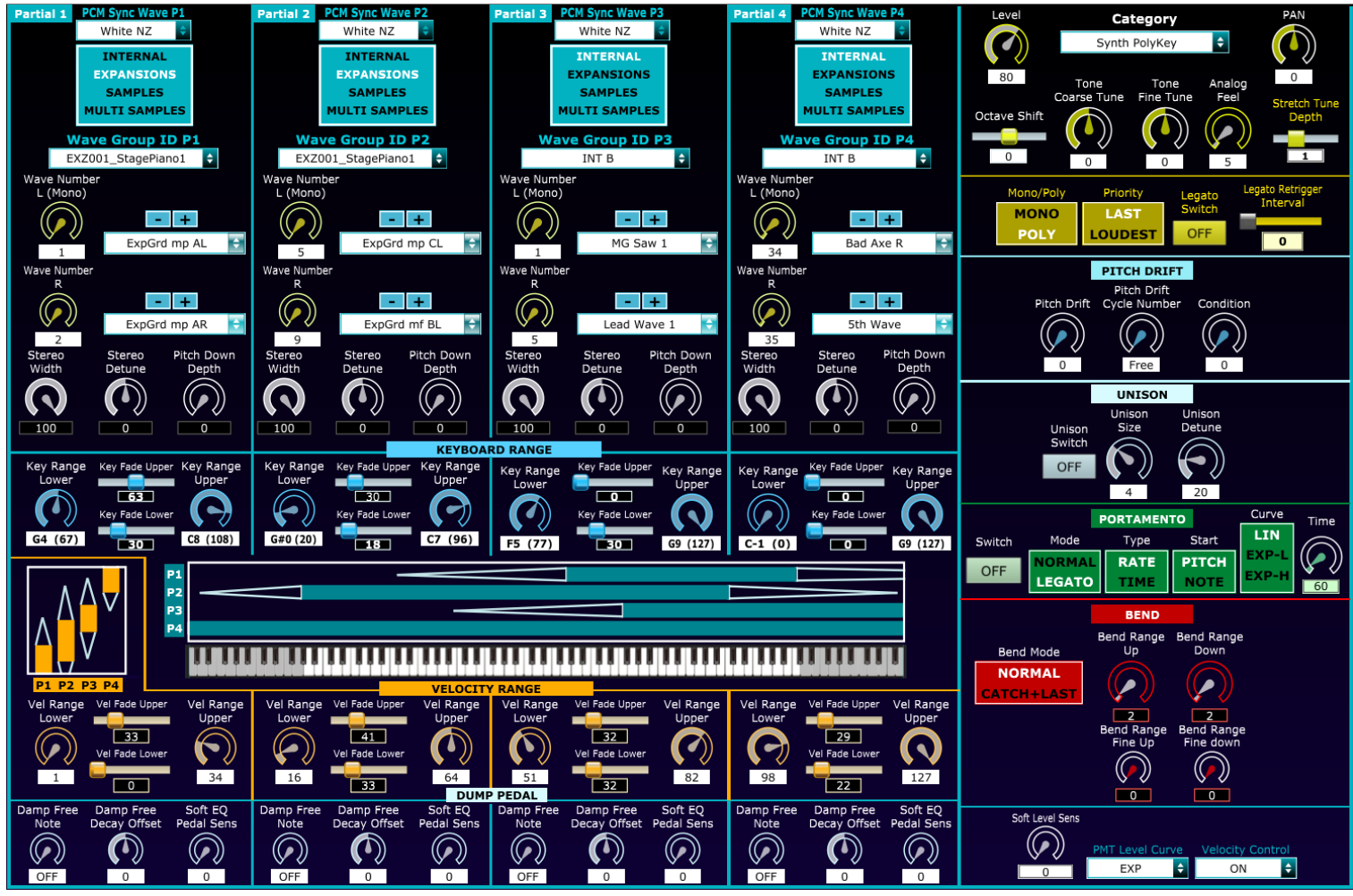

Per la scelta dei campioni PCM è possibile operare selezionando Wave Group (INT A, INT B, INT C, INT D, EXZ001… EXZ 015) e a seguire i N. di campione Wave Number L (Mono) e Right che, come per tutti i controlli, possono essere immessi anche numericamente.

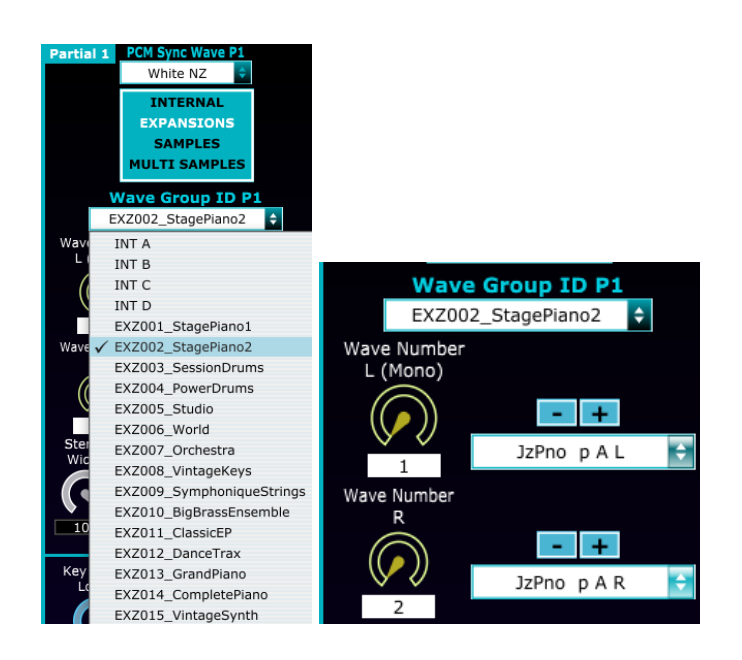

Triangle 2 Slight Bell Belltree Wind Chime 727 StrChime Metro Bell Metro Click Click 1 Click 2 R8 Click Hi Q 1 Hi Q 2  $\overline{\phantom{a}}$  $\checkmark$  MG Saw 1 MG Saw 2 Digital Saw Ramp Wave Lead Wave 1 Lead Wave 2 Lead Wave 3 DistSaw Wave FeedbackWave SubOSC Wave1

In alternativa cliccando sul nome del campione, è possibile scorrere tra quelli disponibili in continuità, anche spostandosi da un gruppo al successivo (nell'immagine gli ultimi del banco INT A e i primi di INT B).

### **Sezioni Mod Matrix e Pitch Env**

<span id="page-21-0"></span>Seguono le immagini relative a tali sezioni: quella relativa al setting dei 4 Pitch Env dispone dei controlli Macro come per gli inviluppi di Amplificatore e Filtro.

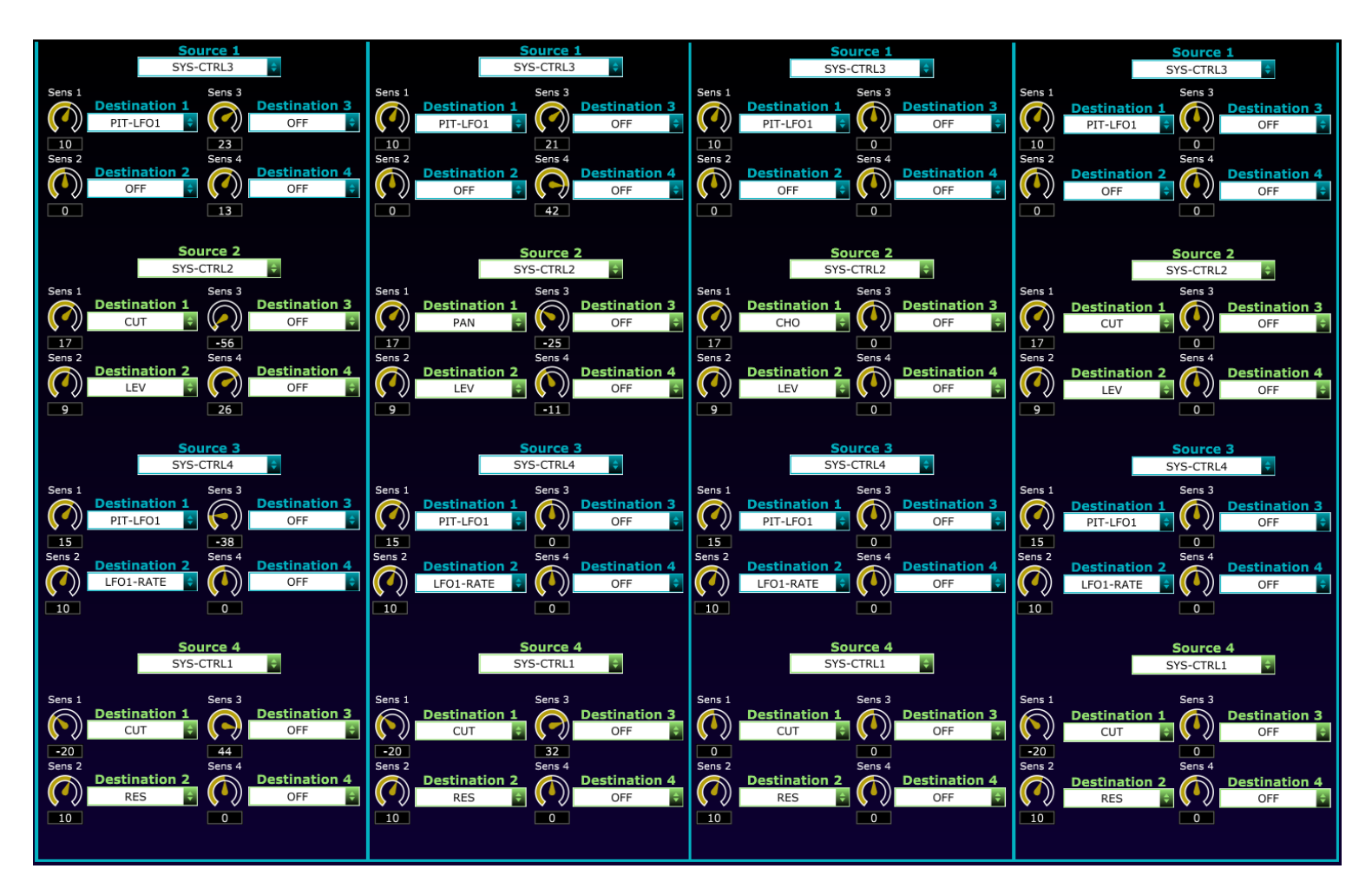

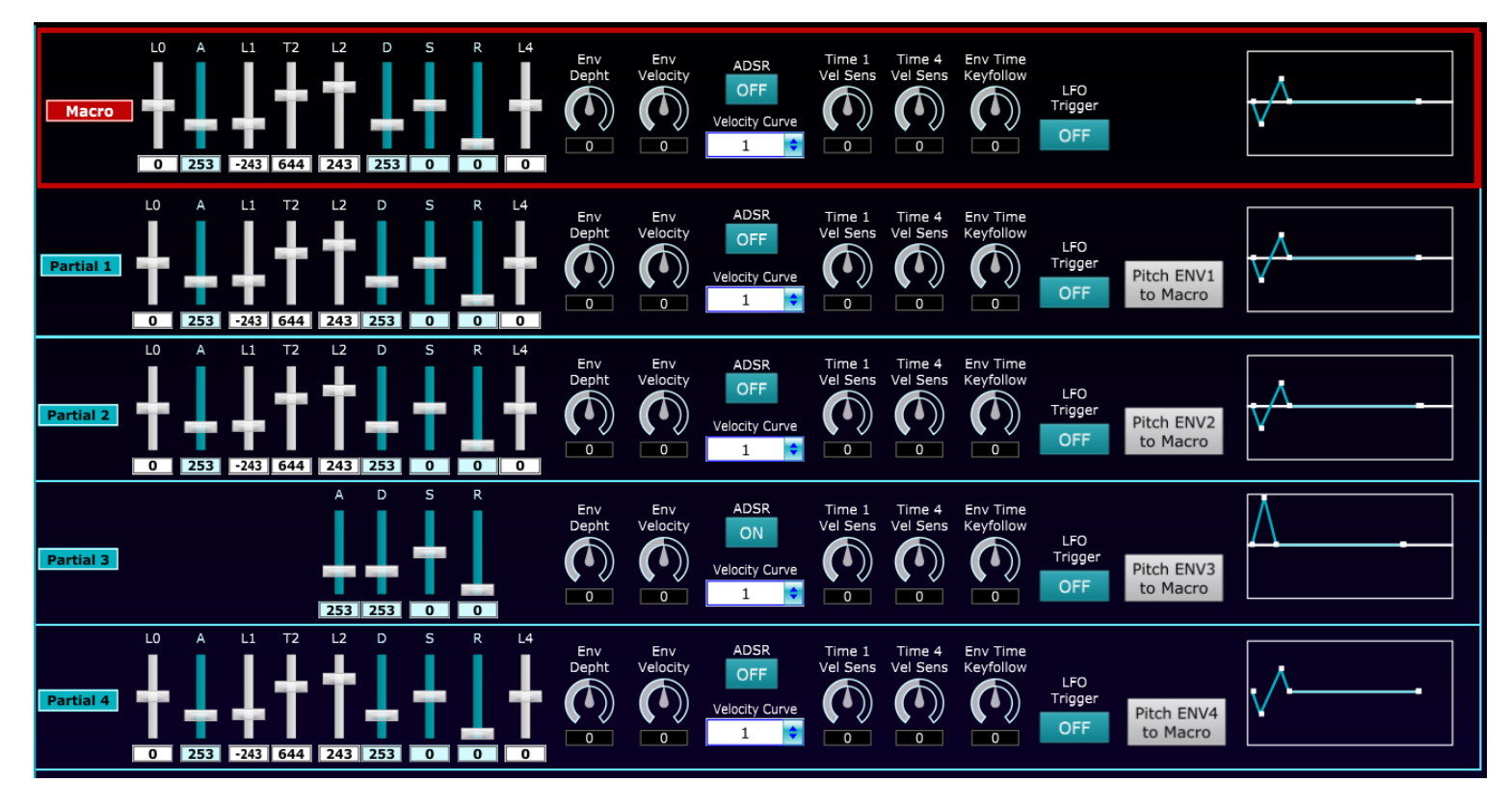

### **Sezione Effect- EQ**

<span id="page-22-0"></span>In tale sezione è possibile selezionare e modificare gli Effetti MFX relativi al tono Zen-Core, l'EQ dei 4 parziali e la matrice di modulazione dei parametri di effetto.

Sulla destra sono presenti alcuni presets, suddivisi in tipologia, che possono essere richiamati tramite doppio click sul nome.

In alto a destra, come visto, è disponibile la sezione relativa al **copia e incolla dell'effetto.**

**La clipboard rimane attiva anche dopo aver caricato un nuovo suono**, così da permettere, eventualmente il COPY dei parametri di effetto da un Tono editato in precedenza, e il PASTE in quello corrente.

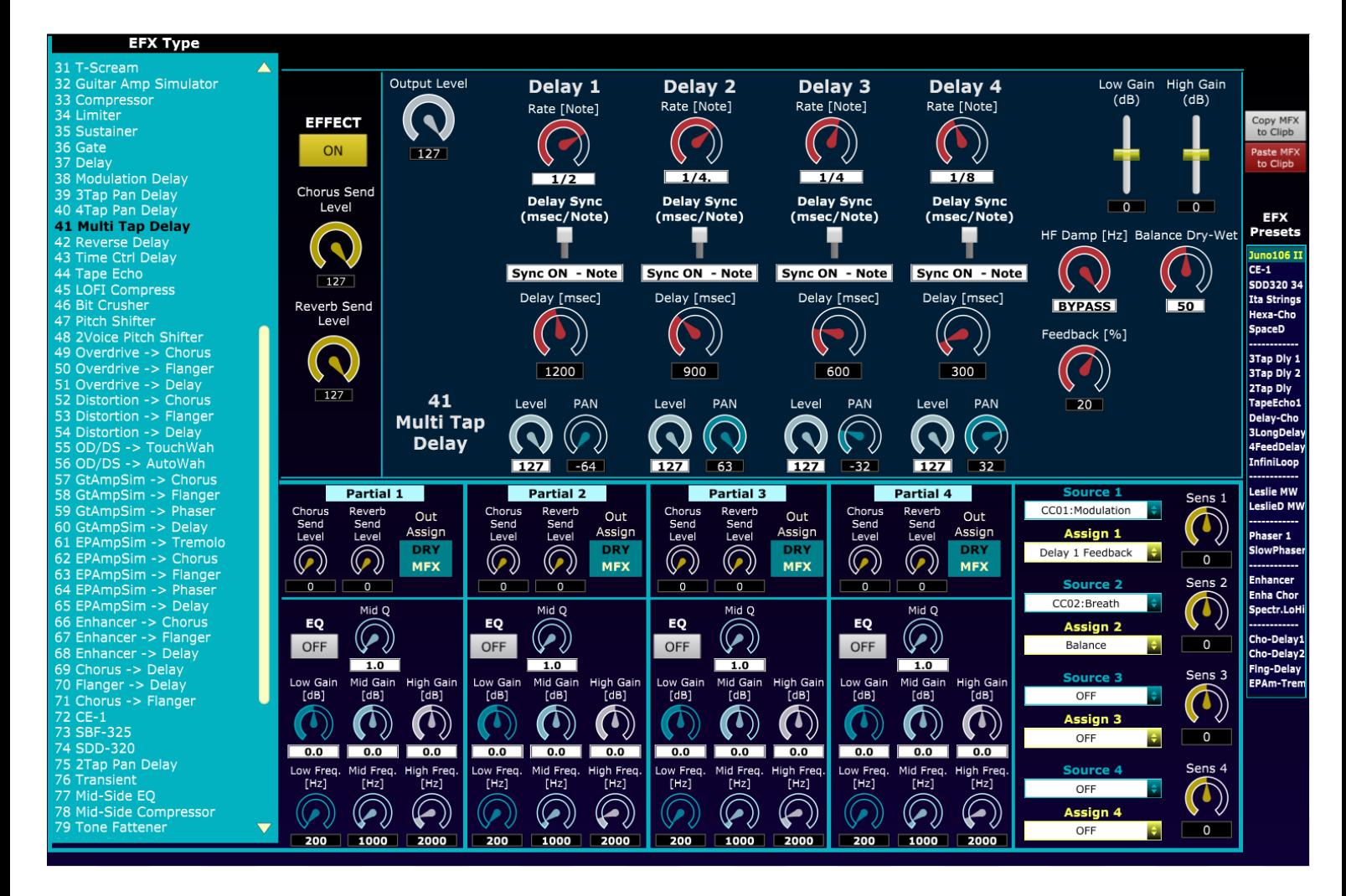

### **Sezione STEP LFO e TEMPLATE per l'utilizzo come STEP Sequencer**

ster

<span id="page-23-0"></span>La sezione di editing **LED** permette l'editing completo e in un'unica schermata degli 8 STEP LFO (LFO1 e LFO2 per ciascuno dei 4 parziali).

**I 16 step sono regolabili con i fader per l'ampiezza (-72 +72)** e con un controllo grafico per selezionare, per quello step, la curva (0-36) che viene rappresentata graficamente: per modificarla occorre cliccare sull'icona e muovere il mouse. In alternativa si può utilizzare lo scroller del mouse o l'**inserimento numerico del valore tramite tastiera:** inserendo con la tastiera i valori in successione, si può procedere velocemente in quanto non occorre premere Return per la conferma.

Con il **doppio click** su ciascuno dei 16 step si resettano i valori di depht dello step (default=0) e/o la curva dello step (default=1)

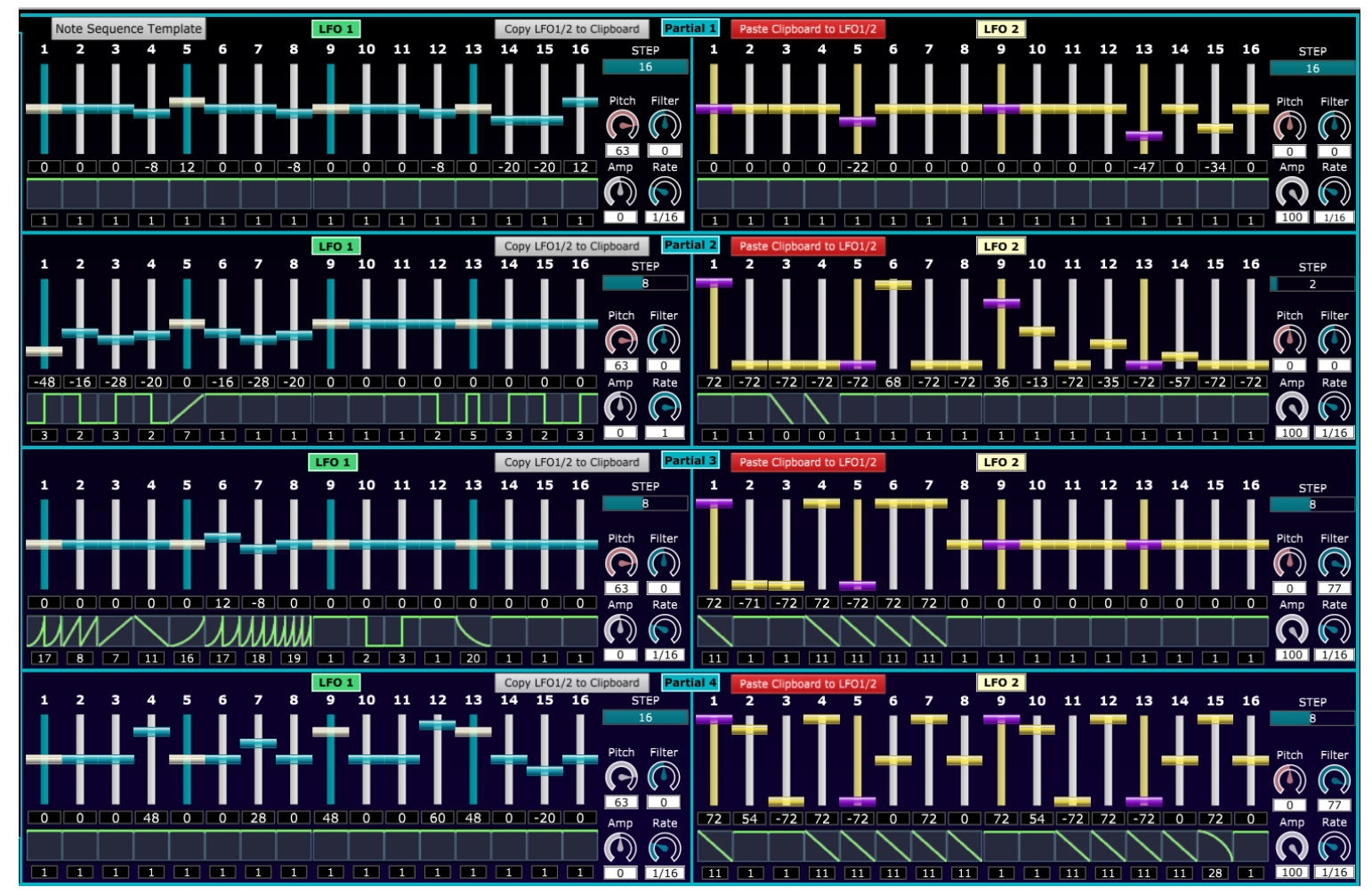

Grazie alla flessibilità degli 8 STEP LFO è possibile realizzare all'interno di un singolo tono ZEN-Core, delle **sequenze melodiche e/o ritmiche a 4 voci, sincronizzate con il BPM di scena, sfruttando una serie di parametri dello standard ZEN-Core: molti di questi suoni-sequenze sono disponibili nella libreria acquistabile opzionalmente.**

Per semplificare la programmazione di tali suoni, **è stato inserito nel software un template** che si attiva

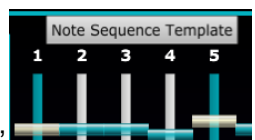

cliccando, in alto a sinistra su "**Note sequence Template**" .

Per poter operare più velocemente lavorando in un'unica finestra, i controlli dei parametri di intensità di modulazione

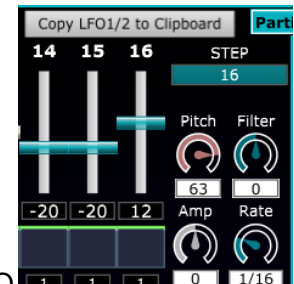

(Pitch, Filter e AMP) e il rate degli STEP, sono presenti per ciascun LFO  $\Box$  $\Box$  $\Box$  $\Box$  $\Box$  (tali controlli sono dei duplicati di quelli presenti nella sezione Main-LFO1-2 Depth e RATE Note)

**Il Template fissa i parametri che permettono il trig del suono per ogni step**: tra questi, su tutti gli 8 LFO, sono settati **Wave=STEP** e **LFO Trigger=ON per gli ENV di Filtro e AMP**.

E' importante osservare che, **se si utilizzano suoni campionati (parziali PCM), il trig del campione NON viene effettuato ad ogni step, ma solo all'inizio della nota**. Per tale motivo la dinamica del suono che si ripete ad ogni step, può essere ottenuta mediante gli ENV di Amp e Filtro, tramite l'LFO stesso (vedi dopo) o con entrambi i metodi in parallelo.

L'idea alla base del template è quella di utilizzare **lo STEP LFO1 dei 4 parziali (colonna a sinistra) per programmare le note delle 4 sequenze** (una per parziale); tramite lo **STEP LFO2 dei 4 parziali (colonna a destra), si programmano le dinamiche ed eventualmente gli inviluppi di ogni step**.

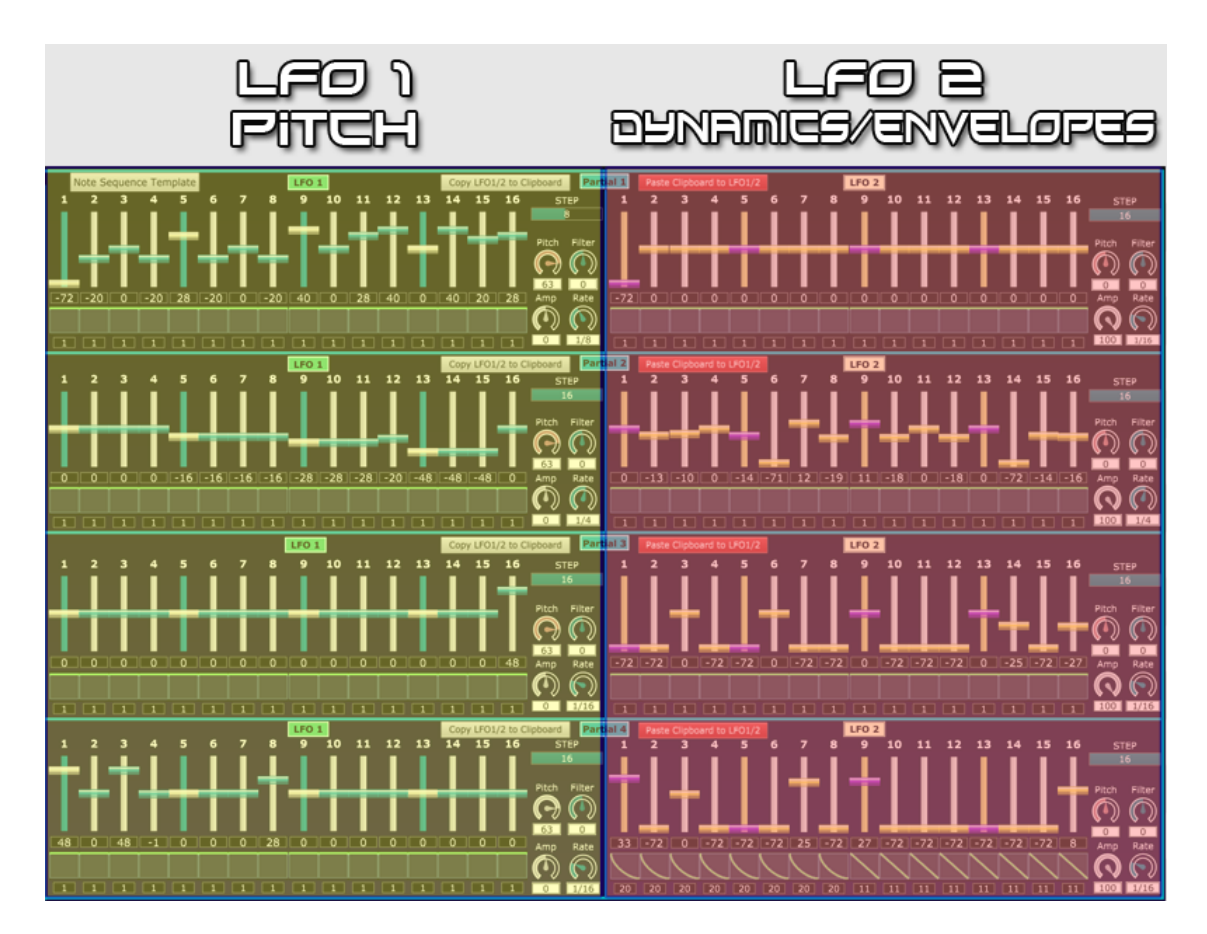

Per ciascuno degli 8 LFO, la gestione di velocità e durata dei loop, la si ottiene settando i due valori:

- **Rate** (range 1/64T 4)**:** viene regolata la velocità con cui si ripetono le note, in sincrono con il tempo della scena (performance in AX-Edge). Con range tra di loro multipli (es. 1 - ½ - ¼ - ⅛ - 1/16 -1/32) è possibile mettere in sequenza, ad esempio, linee di basso lunghe 8 battute (Rate= ½), insieme ad arpeggi di durata pari ad una o due battute (Rate=1/32 e 1/16)
- **Step (1-16): il N. di step da cui è composto il loop della sequenza**

Per settare l'intonazione (16 step massimi per ogni parziale), si utilizza la colonna di sinistra: il template pone un **Pitch Depth=63** sull' LFO1 dei 4 parziali.

Con il valore impostato dal template (Pitch Depth=63) **ogni incremento - decremento di un valore pari a 4 nella programmazione degli step corrisponde ad un incremento - decremento di un SEMITONO;** il salto di una ottava (12 semitoni) è pertanto pari a +/- 48 (+/- 12\*4)

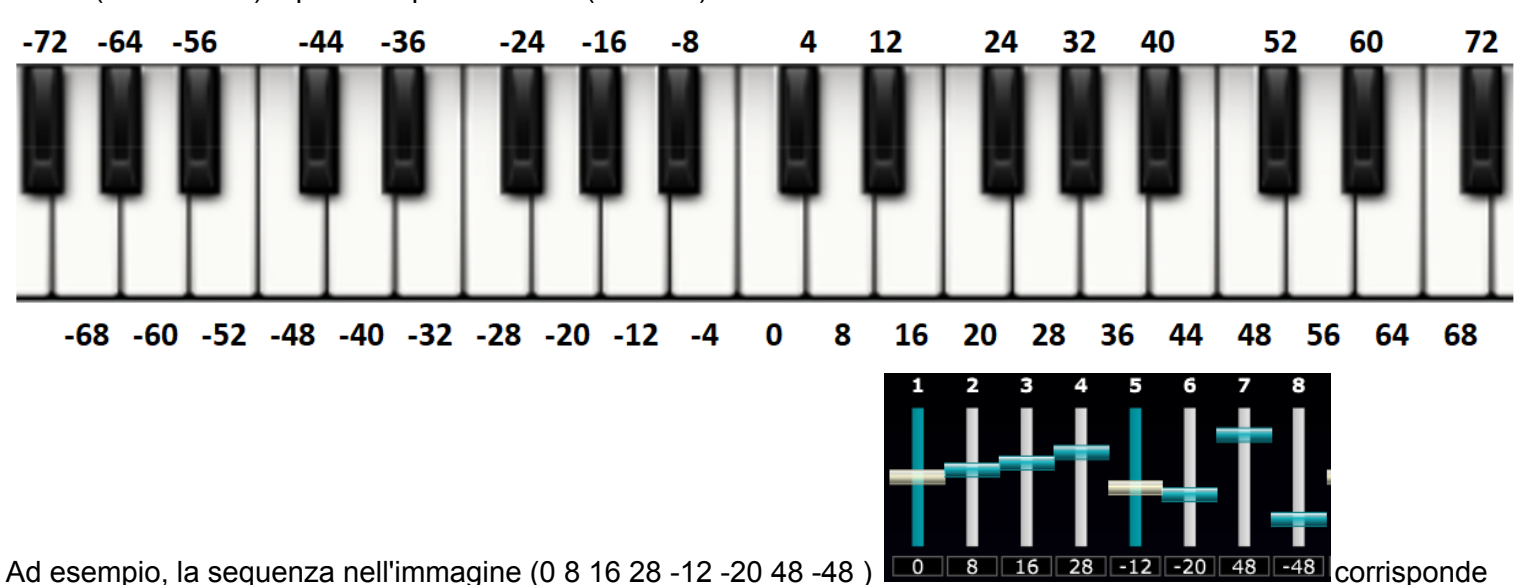

alla sequenza di note Do4 - Re4 - Mi4 - Sol4 - La3 - Sol3 - Do5 - Do3

La combinazione di note, rate e step, il tutto per 4 parziali, permette la creazione di sequenze anche molto complesse: N. di step tra di loro non multipli (es. 6-8-12-16) garantiscono intrecci di note anche particolarmente complessi.

**Sulla colonna a destra,** come visto, si regolano per i 4 parziali gli **STEP dell'LFO n.2:** il template attiva le profondità di modulazione dell'amplificazione pari al valore massimo **(LFO2 AMP Depht=100)**. In questa maniera è possibile pilotare la dinamica della sequenza (accenti sulle singole note): in particolare per silenziare la nota per quello step, occorre porre il fader che comanda l'ampiezza ad un valore pari a -72.

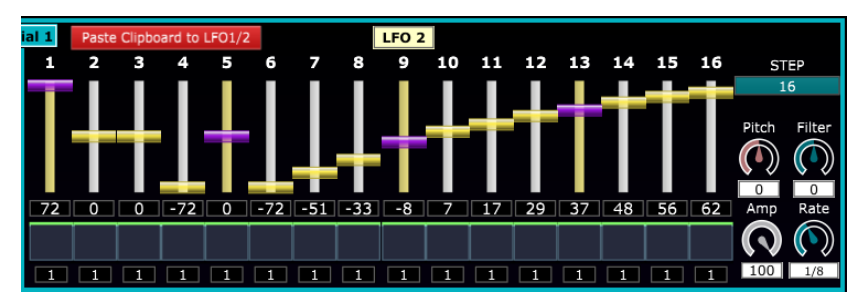

Nell'esempio la prima nota del loop sarà accentata; la N.4 e N.6 saranno mute. Dalla N.7 alla N.16 ci sarà un aumento del volume.

**Per sequenze ritmiche con suoni percussivi ottenuti in sintesi VA, l'alternanza di + - 72 simula l'alternanza tra Note ON e Note OFF**.

Per avere una variazione di filtro e ampiezza del suono ad ogni step, nel momento in cui non è possibile a tale scopo utilizzare la dinamica dei suoni PCM che sono triggerati solo una volta, ci sono principalmente due metodi.

● **Il primo metodo,** il più semplice, è quello di **sagomare i suoni con gli inviluppi di ampiezza e filtro della sintesi ZEN-CORE** (qui ad esempio i parametri di sintesi di un un suono VA plucked - con un oscillatore VA con forma d'onda SAW)

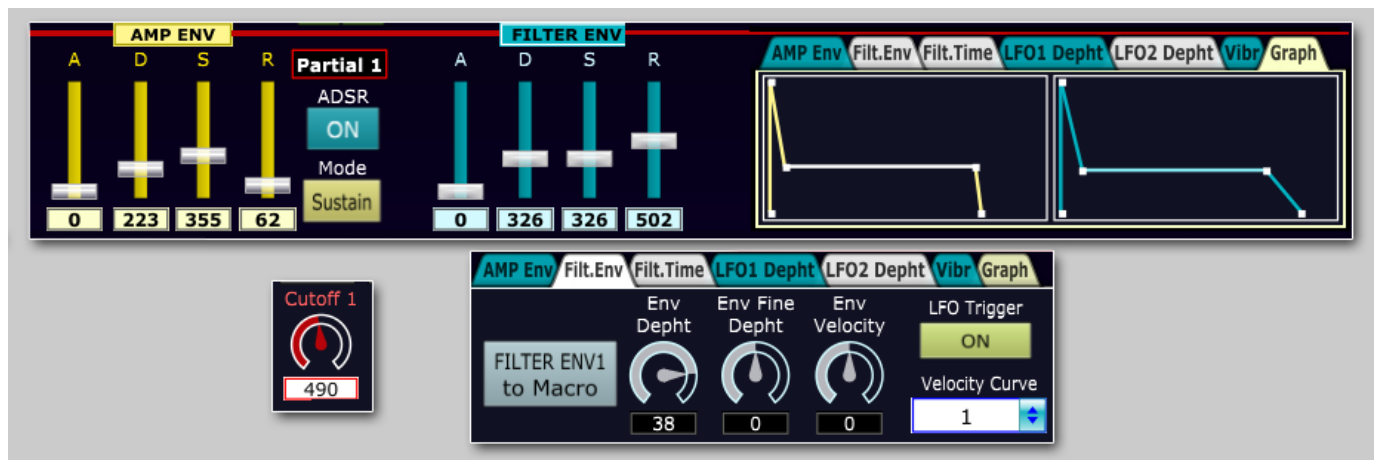

Poi, settando i fader nei 16 step dell' **LFO2** (con AMP Depht=100) si regolano i volumi della sequenza.

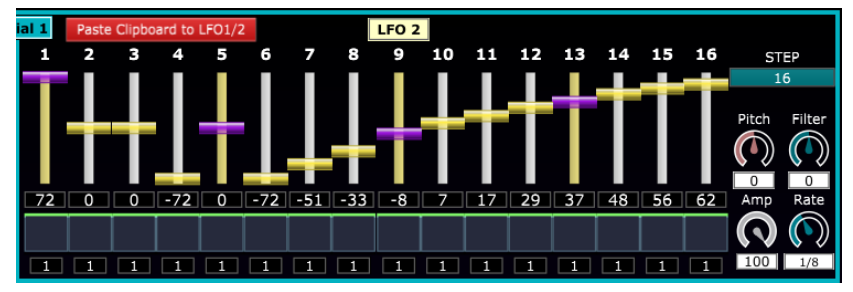

● **Il secondo metodo**, è quello di utilizzare **suoni VA con gli inviluppi di AMP e FILTRO flat (sustain=MAX=1023) e sagomare ad ogni step filtro e/o AMP tramite le curve dell'LFO2.**

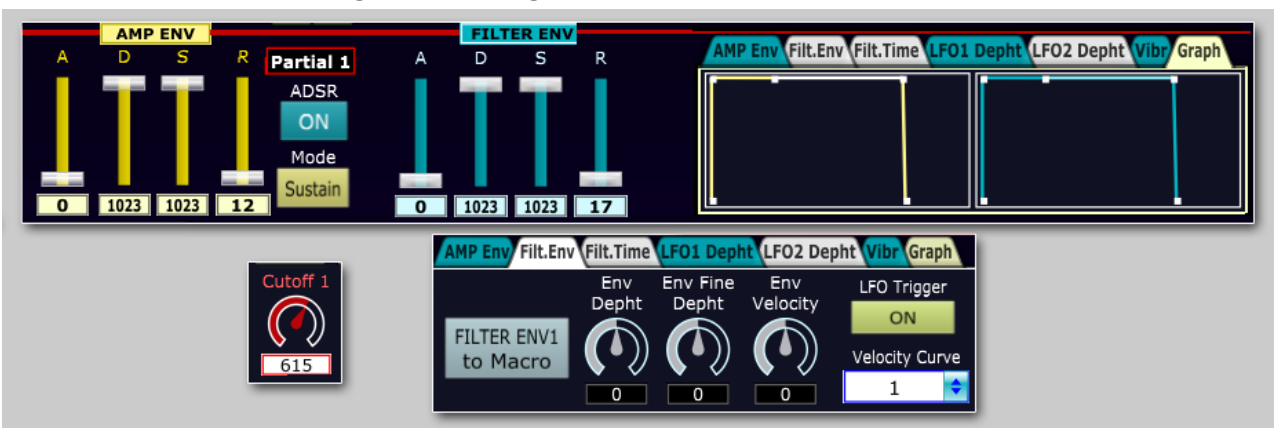

Per sagomare gli inviluppi, ad ogni step, e relativi volumi, **le curve più adatte allo scopo sono quelle con**

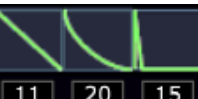

**valori 11-20 e 15** (curve progressivamente più percussive).

Qui un esempio (con N. di STEP pari a 12) dove sono stati settati:

- step 1-4: ENV meno percussivi
- step 5-8: ENV più percussivi
- step 9-12 ENV quasi impulsivo.

**I valori dei fader regolano l'intensità con cui le sagome degli ENV, operano sul filtro** ( nell'esempio con ampiezza di intervento pari a 53)

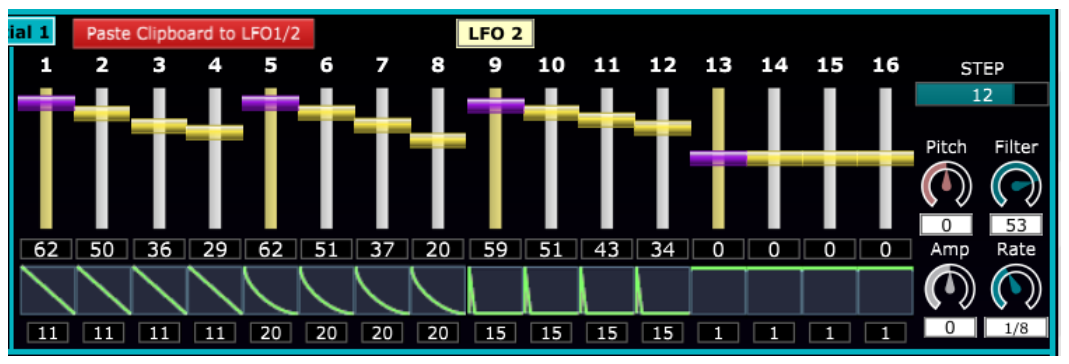

Ovviamente è possibile partire dal template per ottenere sequenze e step di modulazioni più complesse, allontanandosi dalla distinzione impostata dal template (colonna di sinistra per pitch e quella di destra per dinamiche e ENV).

**IMPORTANTE**: a causa della struttura della sintesi ZEN-Core, nei casi in cui vengono modulati dagli STEP LFO dei parziali con **suoni campionati (PCM),** come già visto **NON verrà re-triggerata la nota ad ogni step**, ma solo la prima volta. Per tale motivo non è possibile usare campioni PCM di drums, per simulare pattern ritmici: è possibile farlo, come presente nel banco opzionale e in due presets, sintetizzandoli con oscillatori VA o noise + filtri e env.

Utilizzando in split o layer più Toni Zen-Core con sequenze e ritmi, (fino a 16 parti in Fantom e 4 per Jupiter-X/Xm, Ax-Edge,...), si possono ottenere numerose possibilità di sintesi ed esecuzione.

A meno di particolari sequenze **è consigliabile settare il tono in modalità monofonica.**

Da osservare che **le sequenze così ottenute, con pedale di sustain=ON, rimangono attive anche lasciando la nota**. (utile ad esempio per improvvisare, in analogia ad una loop station)

#### **Parametri di sintesi ZEN-Core nascosti**

<span id="page-28-0"></span>Il motore di sintesi ZEN-Core utilizza al proprio interno alcuni parametri di sintesi nascosti: sia i synth compatibili ZEN-Core che il virtual Zenology non lasciano all'utente la possibilità di vederli o modificarli, pur utilizzandoli analogamente a tutti gli altri.

Tali parametri sono indicati nelle varie documentazioni relative alla MIDI Implementation di Fantom, Fantom-0, AX-Edge, Juno-X e Jupiter-X/Xm.

Il software tramite messaggi MIDI System Exclusive, è in grado di leggerli, modificarli e di farli utilizzare ai synth come tutti gli altri.

Ecco l'elenco di quelli disponibili:

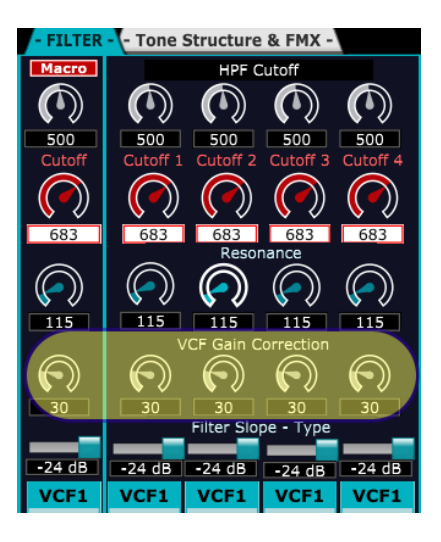

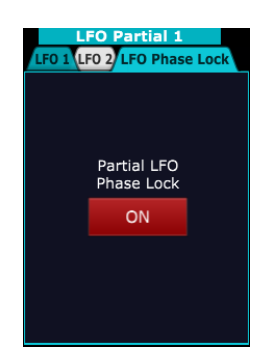

**VCF Gain Correction** (disponibile anche come Macro oltre che per i 4 parziali): viene compensata la riduzione del gain in presenza di valori di Resonance diversi da 0

**Partial LFO Phase Lock** (controllo presente nel TAB relativo all'interno di LFO Partial 1): tutti i parametri degli LFO1 e LFO2 dei parziali 2-3 e 4 (Rate, Waveform, Delay Time, Fade,...) si sincronizzano a quelli degli LFO1 e LFO2 del Parziale 1.

Il motore di sintesi, con **Partial LFO Phase Lock=ON**, corrisponde a quello di un synth a 4 parziali dove gli LFO 1 e 2 operano in maniera identica su tutti i parziali.

E' il metodo utilizzato per le emulazioni presenti nei Model Expansion.

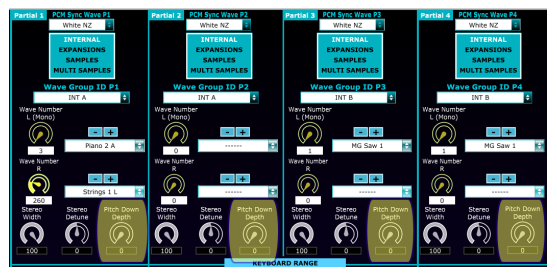

**Pitch Down Depth** (controllo presente nella sezione PCM-RANGE-COMMON): riduce la frequenza dell'oscillatore sino a frazioni di Hz.

L'utilizzo principale è quello di attivarlo insieme alle modalità Structure 1-2 (3-4) Sync, Ring, X-Mod e X-Mod2 utilizzando le intermodulazioni tra gli oscillatori

**Pitch Drift - Pitch Drift Cycle Number - Condition** (controllo presente nella sezione PCM-RANGE- COMMON): emula le imperfezioni dei synth analogici.

- **Pitch Drift (0-255):** quantità delle oscillazioni pseudocasuali dell'intonazione
- **Pitch Drift Cycle Number (Free, 1,2…8):** ciclicità con cui si alternano le voci. Es. 6= emulazione di un synth a 6 voci.
- **Condition Drift:** quantità delle oscillazioni pseudocasuali dell'intonazione, Cutoff e Volume

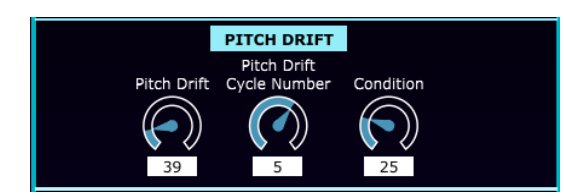

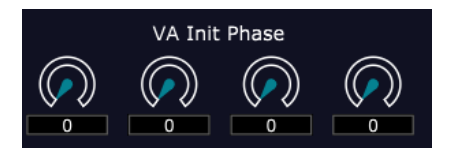

**VA Init Phase** (solo per Jupiter X/Xm - controllo presente nel TAB Tone Structure e FMX)**:** fase iniziale degli oscillatori VA (1-355°)

### **Librarian**

<span id="page-30-0"></span>Il software gestisce e utilizza una **database di 16384 Toni ZEN-Core** (tutti residenti nella memoria del software) che è composto da **N.8 librerie (Lib1-Lib2,..Lib8)** ciascuna di **2048 Toni**.

Ognuna delle 8 librerie è suddivisa in **16 banchi (A-B-C….P) di 128 toni** ciascuno.

Si accede alla gestione della libreria cliccando sull'icona LIBRARIAN L'intero database dei suoni è volatile: al termine della sessione va memorizzato su file per non perderne le **modifiche**.

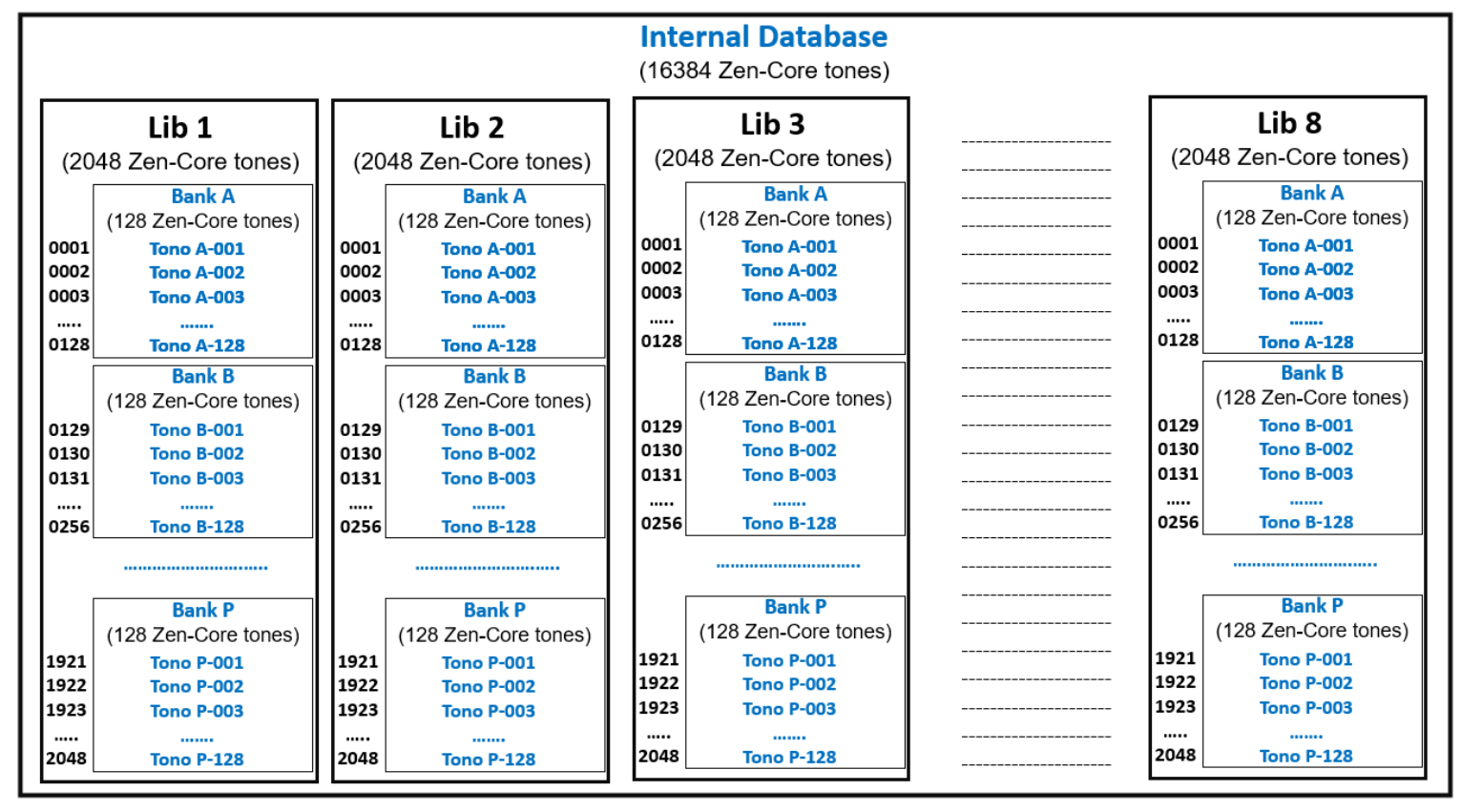

Le 8 librerie (Lib1, Lib2,..Lib 8) e i 16 Banchi di ciascuna libreria (Bank A, B, C….P) si selezionano cliccando sui **TAB Lib X** (librerie) e sulle **lettere A-P** (banchi).

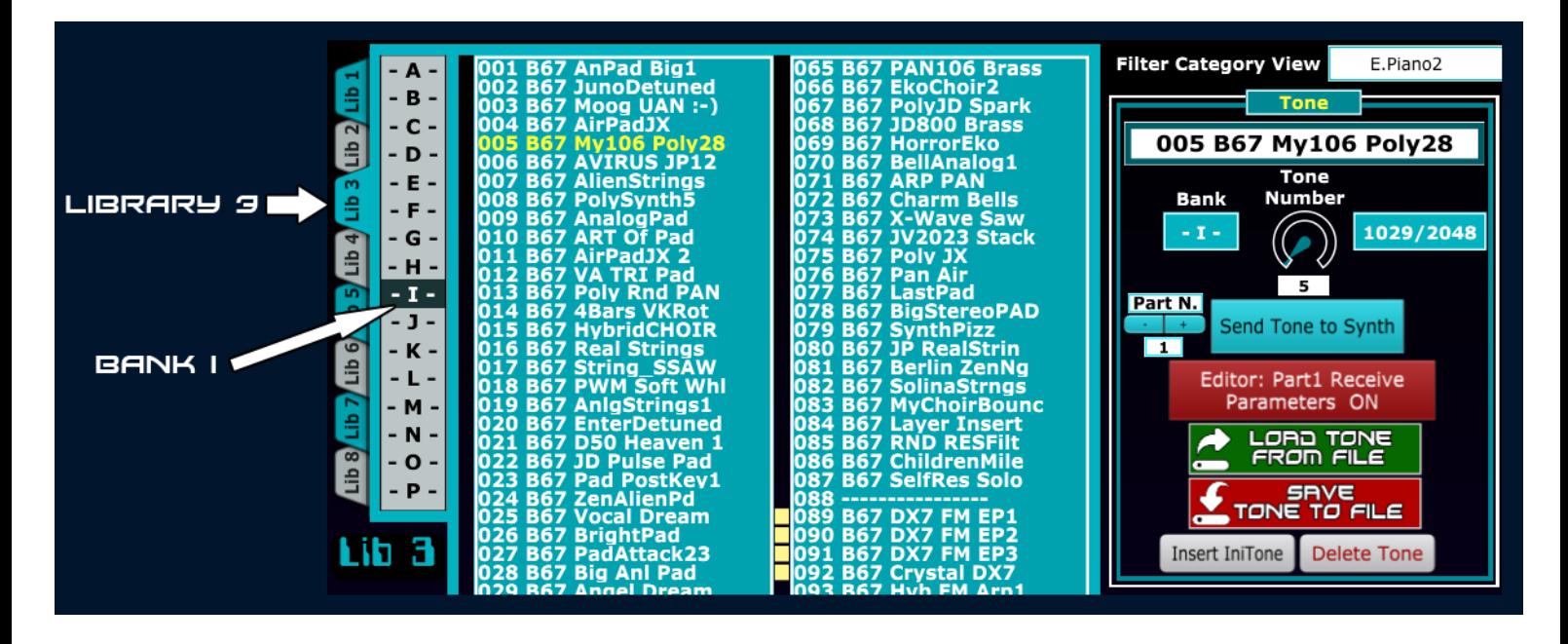

E' possibile effettuare il load e il save su file dell'intero database (16384 Toni ZEN-core), di una singola libreria (2048 Toni ZEN-core) o di un singolo banco (128 Toni ZEN-core). Per farlo basta cliccare sulle relative icone, sotto indicate.

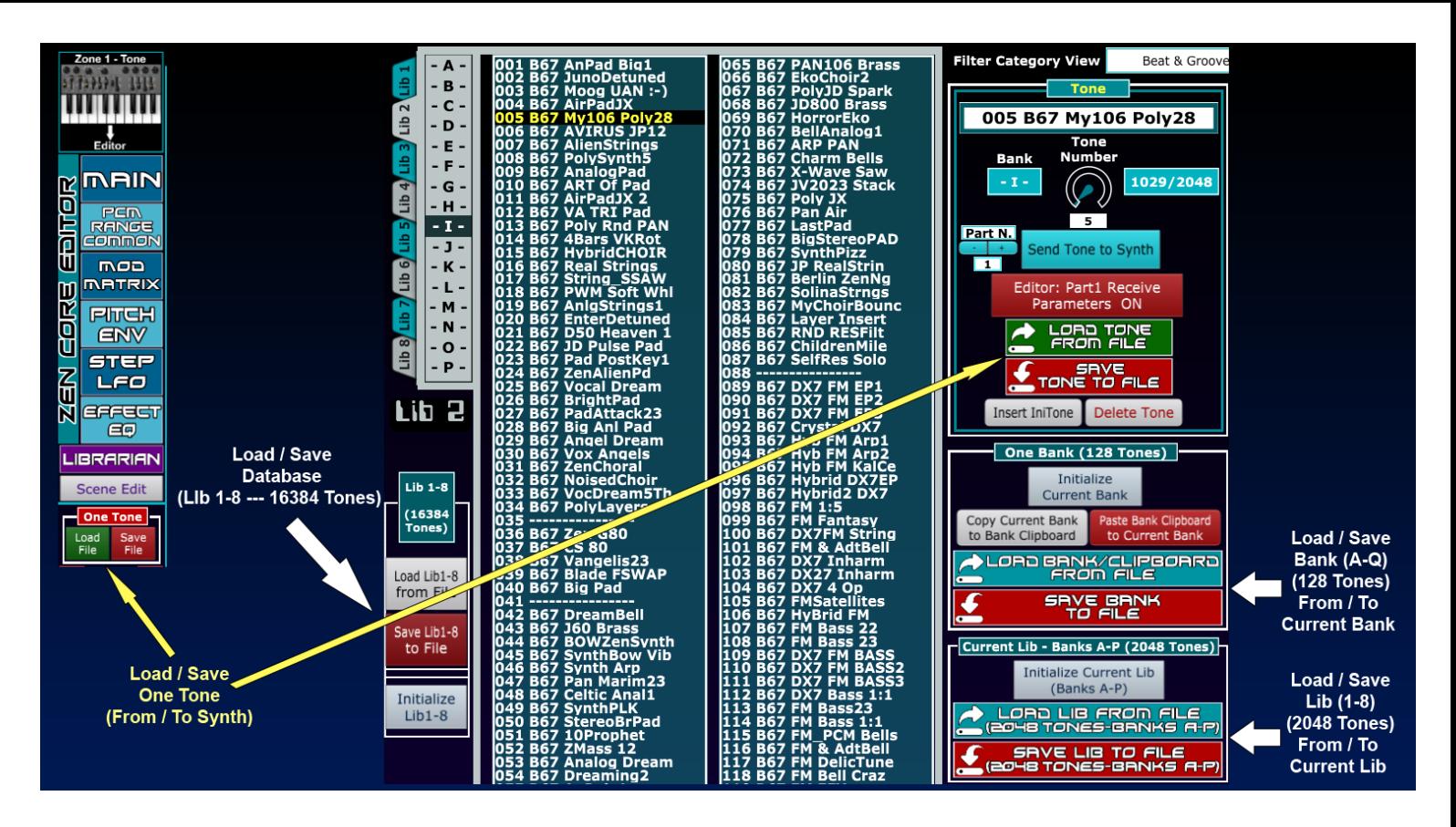

- **Save Lib1-8 to File**: memorizza su file l'intero database contenete le 8 librerie (16384 Toni ZEN-Core) Estensione del file .L67 - dimensione file 42,19 MByte
- **Load Lib1-8 from File**: carica da file (\*.L67) l'intero database contenete le 8 librerie (16384 Toni ZEN-Core) **sostituendo quello presente in memoria.**
- **Save Lib to File (2048 Tones-Banks A-P)**: memorizza su file la libreria attualmente selezionata (Lib1 o Lib2, … , o Lib8) contenente 2048 Toni ZEN-Core - Estensione del file .b67 - dimensione file 5,3 MByte
- **Load Lib from File (2048 Tones-Banks A-P)**: carica da file (\*.b67) la libreria contenente 2048 Toni ZEN-Core **sostituendo quella (Lib1, o Lib2, ... o Lib8) attualmente selezionata.**
- **Save Bank to File**: memorizza su file il singolo banco (A, o B, …, o P) attualmente selezionato contenente 256 Toni ZEN-Core - Estensione del file .syx - dimensione file 337 KByte
- **Load Bank/Clipboard from File**: carica da file un singolo banco contenente 256 Toni ZEN-Core **sostituendo quello (A, o B, ... o P) attualmente selezionato.** E' possibile caricare anche un file che contiene i dati della clipboard (N. di Toni variabile da 1 a 48): in tal caso verranno sostituiti i primi Toni (da 1 a 48 max) del banco (A-P) attualmente selezionato

E' possibile memorizzare su file (o caricare da file) anche un **singolo tono ZEN-Core**: **è importante osservare** come in tal caso il comportamento dell'operazione è diverso in quanto NON viene coinvolta la libreria ma il **tono zen-core attualmente presente sul synth sulla Part 1.**

**Per memorizzare (eventualmente) il suono all'interno della libreria, occorre procedere come negli altri casi cliccando su "Write Actual Tone To Selected Tone/Bank" (vedi dopo)**

- **Save Tone to File:** viene salvato su file il tono ZEN-CORE presente su PART1 (nel caso in cui su tale parte è presente un suono con sintesi diversa, il file non viene memorizzato). Il suono è memorizzato nel formato MIDI SysEx. ( \*.syx) - Dimensione 2 KByte.
- **Load Tone from File**: viene caricato da file il tono ZEN-CORE (\*.syx), trasferito sul synth sulla PART 1 e vengono aggiornati i parametri ZEN-Core del tono nell'editor. (su Part1 deve essere già presente un suono con sintesi ZEN-Core)

Il Load e Save di un singolo Tono si possono effettuare in maniera equivalente dal menù a destra

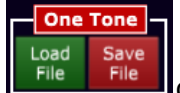

(schermata principale) **o tramite i menù presenti nella sezione Librarian.** 

#### **Editing di un Tono ZEN-Core e la sua memorizzazione nella libreria**

<span id="page-32-0"></span>Per editare un suono ZEN-Core e memorizzarlo nella libreria si procede con i seguenti passi:

- load nell'editor dei parametri del **Tono ZEN-Core presente sulla Part1** del synth **cliccando** su
- eventuale editing del tono
- all'interno di **selezione della locazione della libreria dove memorizzare il suono** mediante singolo click sul tono o i metodi alternativi possibili (vedi dopo): nell'esempio Tone N.3 - Lib1 - Bank C)

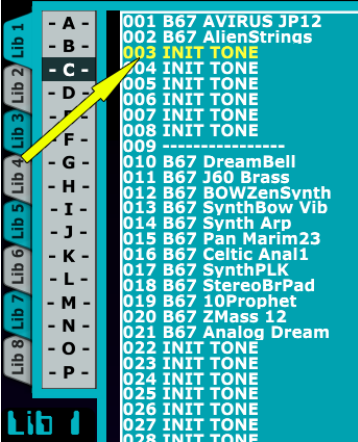

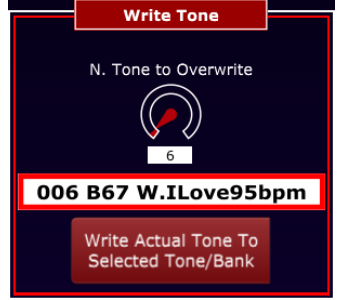

● Click su "**Write Actual Tone To Selected Tone/Bank**" (l'operazione dura una frazione di secondo, durante la quale, ovviamente, non si deve modificare il suono all'interno del synth)

Si osserva che per la selezione della locazione dove memorizzare il suono, in alternativa al singolo click sul tono

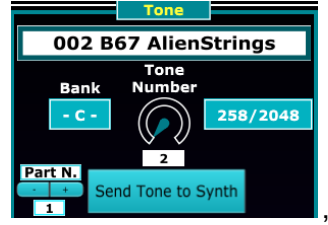

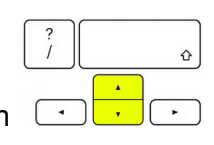

desiderato, è possibile operare sul controlli "Tone Number"  $\frac{1}{\sqrt{1+\frac{1}{1-\frac{1}{1-\frac{1}{1-\frac{1}{1-\frac{1}{1-\frac{1}{1-\frac{1}{1-\frac{1}{1-\frac{1}{1-\frac{1}{1-\frac{1}{1-\frac{1}{1-\frac{1}{1-\frac{1}{1-\frac{1}{1-\frac{1}{1-\frac{1}{1-\frac{1}{1-\frac{1}{1-\frac{1}{1-\frac{1}{1-\frac{1}{1-\frac{1}{1-\frac{1}{1-\frac{1}{1-\$ 

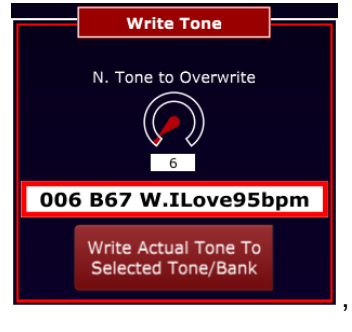

Overwrite" **Constant Construction Construction**, o utilizzare sulla tastiera i tasti freccia Up-Down

# **Trasferimento di un Tono ZEN-Core della libreria al Synth**

#### <span id="page-33-0"></span>**E' possibile trasferire un suono ZEN-core dalla libreria ad una qualunque Part del synth** (part 1-4 per Jupiter X/Xm e AX Edge - Part 1-16 per Fantom): **se si desidera editare il suono, come già detto, deve essere invece utilizzata la Part1.**

Come visto in precedenza, per trasferire i suoni (librarian->synth), occorre predisporre sulle parti desiderate suoni con sintesi ZEN-Core, eventualmente attivando una SCENE INIT (click sulla lettera I in rosso Scene Edit

Per il trasferimento del tono ZEN-Core si può operare sia nella schermata principale sempre in vista (in basso a sinistra) che all'interno della sezione Librarian (click su **LIBRARIAN**) come indicato nell'immagine seguente.

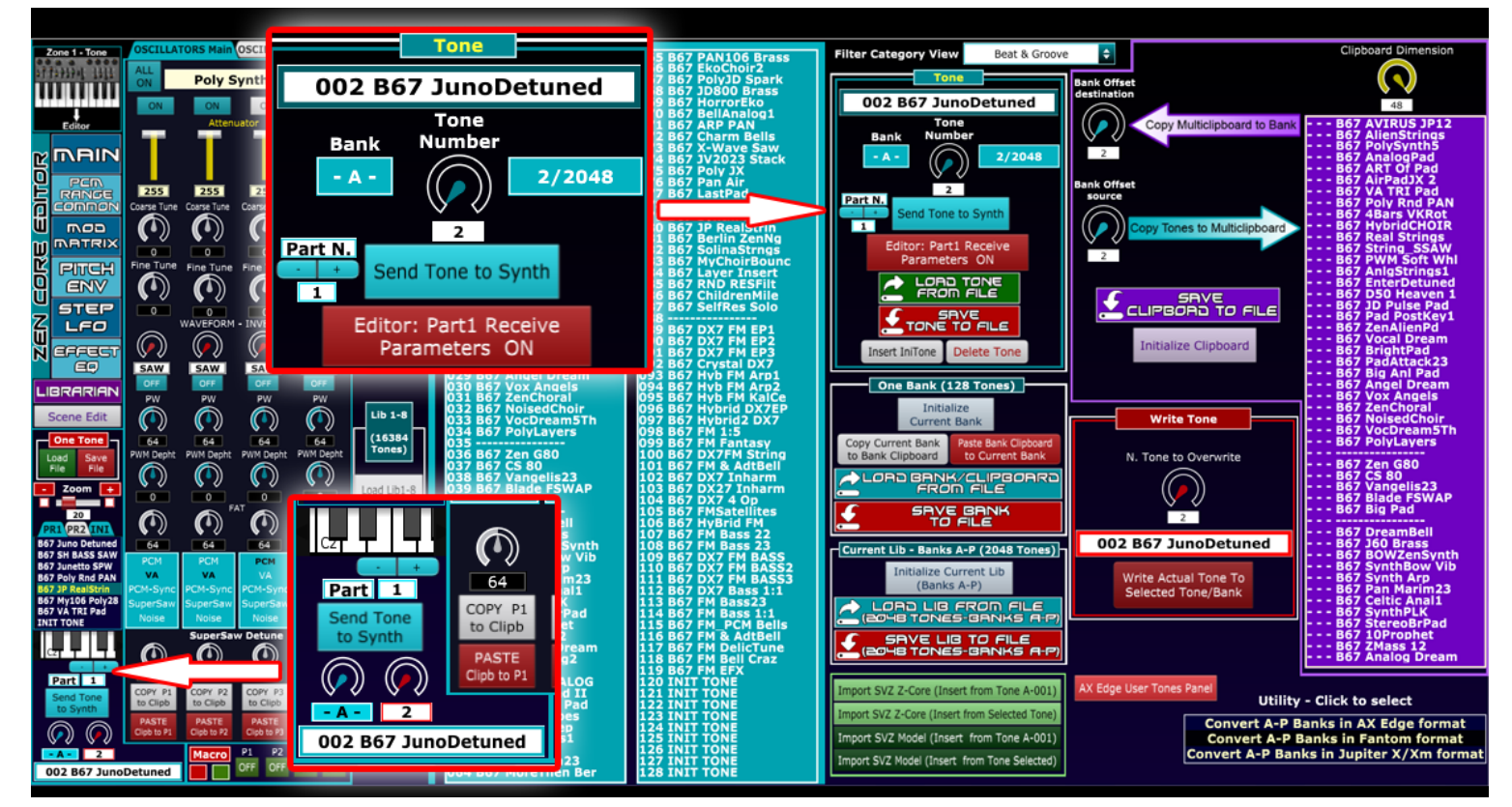

#### **Metodo 1. Send tone to synth tramite la sezione in basso a sinistra: si procede con i seguenti passi**

- Selezione della Part tramite + e (1-4 Ax-Edge e Jupiter-X/Xm 1-16 Fantom)
- Selezione del Banco (A-P) e N. di Tono (1-128)
- Click su Send Tone to Synth

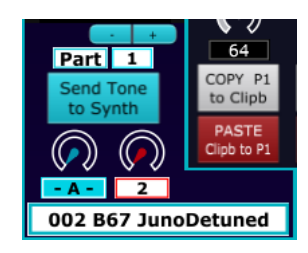

**Se è selezionato Part 1 verrà trasferito il suono ZEN-core dal librarian al synth e verranno subito dopo aggiornati in automatico tutti i parametri dell'editor**: se si selezionano le **parti 2-16** viene solo trasferito il suono dalla libreria al synth. In tal caso la maggiore velocità del trasferimento dei dati garantisce la possibilità di provare velocemente i suoni (**"Zapping"** dei suoni della libreria).

**E' possibile disabilitare l'aggiornamento dei parametri** e grafica Zen-Core dell'editor anche per la Part1 mediante l'apposita opzione presente nella sezione Librarian (vedi dopo): ovviamente in qualunque momento è possibile aggiornarli cliccando sull'icona

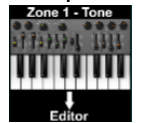

**Zone 1 - Tone→Editor**

Da questa sezione, che è sempre in vista, non è possibile settare il n. di libreria (1-8) e verrà utilizzata quella corrente selezionata nella sezione Librarian.

**Metodo 2. Send tone to synth tramite la sezione presente in Librarian** (click su )**: si procede mediante i seguenti passi**

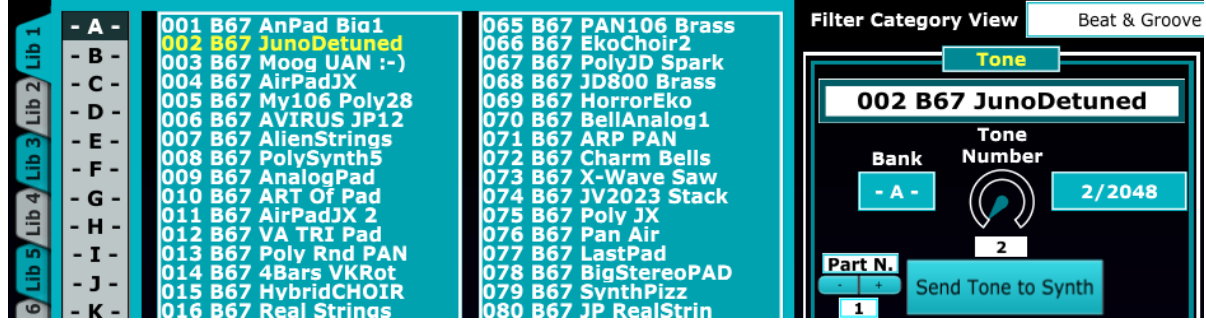

- Selezione della Part N. tramite + e (1-4 Ax-Edge e Jupiter-X/Xm 1-16 Fantom)
- Selezione della libreria (Lib1-8) e del Banco (A-P)
- **Doppio click sul tono da trasferire**

In alternativa è possibile sia selezionare il tono tramite il controllo "Tone Number", che tramite i tasti freccia

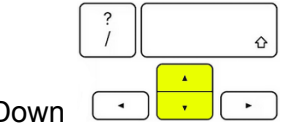

Up-Down  $\boxed{\cdot}$   $\boxed{\cdot}$   $\cdot$   $\boxed{\cdot}$  : per inviare il tono al synth si **può cliccare sull'icona** "Send Tone to Synth"

Send Tone to Synth **o utilizzare il tasto Invio sulla Tastiera.**

Se è selezionato Part 1 verrà trasferito il suono zen-core dal librarian al synth e verranno subito dopo **aggiornati in automatico tutti i parametri e la grafica all'interno dell'editor**: se si selezionano le **parti 2-16** viene solo trasferito il suono dalla libreria al synth. In tal caso la maggiore velocità del trasferimento dei dati garantisce la possibilità di provare velocemente i suoni (**"Zapping"** dei suoni della libreria).

E' possibile **disabilitare/abilitare** l'aggiornamento automatico dei parametri e grafica dell'editor **anche per la Part1**

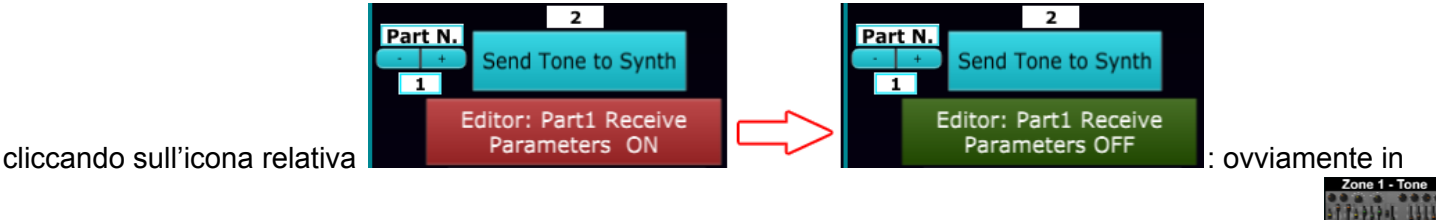

qualunque momento è possibile aggiornare tali parametri cliccando sull'icona **Zone 1 - Tone→Editor**

**In questa maniera (Receive Parameters OFF - Verde) è possibile anche per Part1 velocizzare il trasferimento del suono (una frazione di secondo) per un ascolto immediato del tono Zen-Core.**

### **MultiClipboard e Bank Clipboard**

<span id="page-35-0"></span>Per l'organizzazione dei toni nella libreria si possono utilizzare due tipologie di Clipboard: una **Clipboard di dimensione variabile** in grado di contenere fino a **48 toni** e una **BANK clipboard** avente dimensione pari ad un Banco (128 Tones)

#### **MultiClipboard**

La dimensione è regolabile tramite il controllo "Clipboard Dimension": i nomi dei toni in essa contenuti saranno visibili di conseguenza.

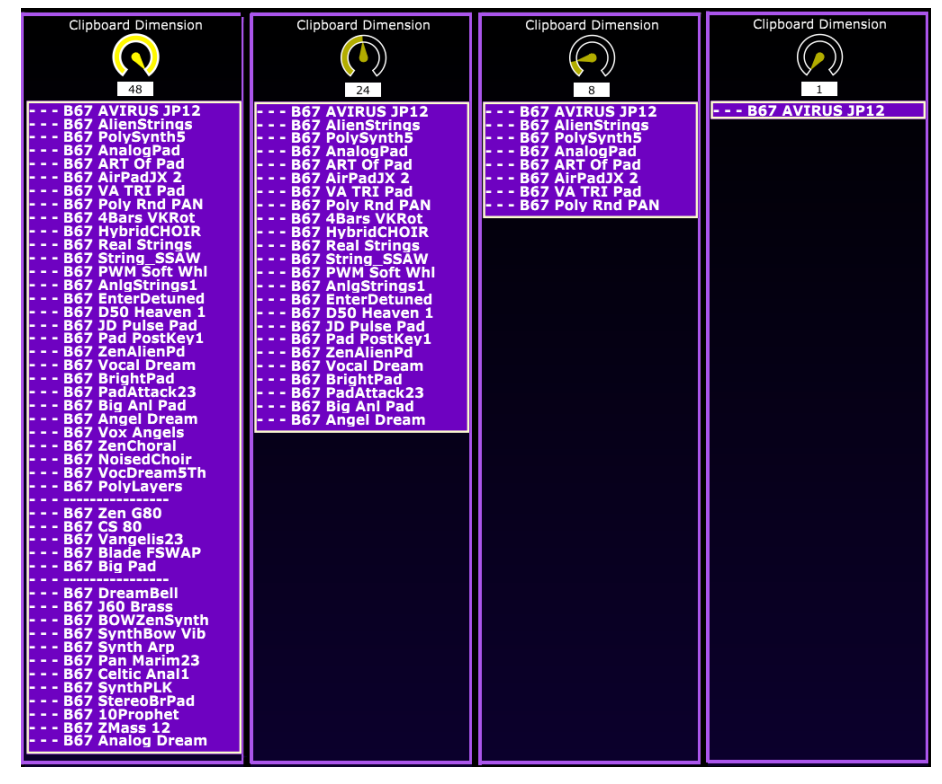

Le regolazioni e le operazioni possibili con la Multiclipboard sono:

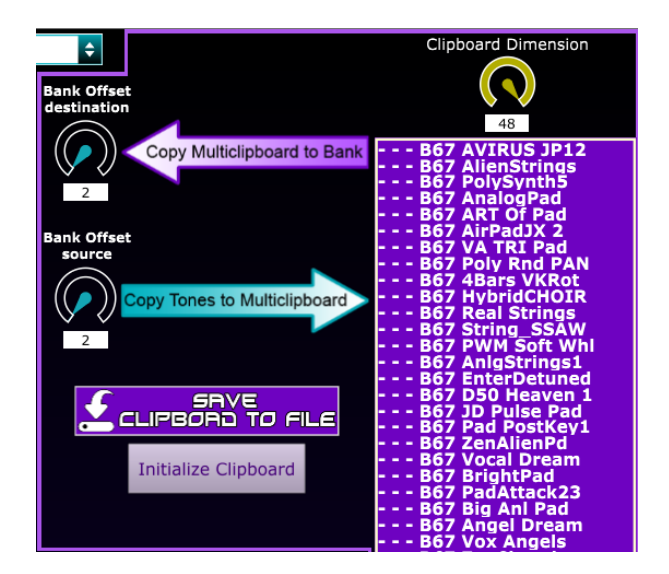

- **Clipboard Dimension:** si regola la dimensione della clipboard che può contenere da 1 a 48 Toni (nel caso di ridimensionamento eventuali toni copiati rimangono nella clipboard per poter essere eventualmente utilizzati)
- Click su ← **Copy Multiclipboard to Bank**: vengono copiati i toni della Clipboard alla libreria a partire dal tono "**Bank Offset destination**". Tale Offset lo si può settare tramite il relativo controllo o semplicemente cliccando sul tono della libreria.

Occorre prestare attenzione poiché **viene copiato l'intero contenuto della clipboard nella libreria** sovrascrivendo i suoni del banco selezionato ed eventualmente i successivi presenti nel banco seguente. Se ad esempio si copiano 8 toni a partire dal tono 125 del BANK A verranno sovrascritti in toni 125-128 di tale banco e i toni 1-4 del BANK B

- Click su→ **Copy Tones to Multiclipboard**: vengono copiati i toni della libreria alla Clipboard a partire dal tono "**Bank Offset source**". Tale offset lo si può settare tramite il relativo controllo o semplicemente cliccando sul tono della libreria scelto.
- **Save Clipboard to File**: viene salvato su file (\*.syx) il contenuto della Clipboard (1-48 Toni ZEN-core a secondo della dimensione settata). Tale file può essere poi

caricato in un qualunque banco cliccando su

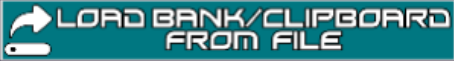

: il contenuto del file (1-48 max toni ZEN-Core), come nel caso di un BANK (128 Toni), verrà copiato a partire dalla locazione 001 del banco attivo.

● **Initialize clipboard**: viene ripristinata la clipboard con il contenuto di default pari a 48 INIT TONE

# **BANK CLIPBOARD**

<span id="page-36-0"></span>Per agevolare lo spostamento rapido di banchi **completi** (128 toni ZEN-Core) in alternativa all'utilizzo dei file, è possibile utilizzare la **BANK CLIPBOARD** che diversamente dalla **MultiClipboard** non mostra il nome dei toni e ha dimensione fissa pari a 128 toni (un banco).

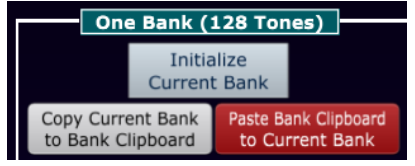

**Delete Tone** 

**Insert IniTone** 

Le operazioni di spostamento le si effettuano tramite copia e incolla da/verso la clipboard.

## **Insert e Delete di Toni**

<span id="page-36-1"></span>Relativamente ad ogni singola libreria è possibile inserire e cancellare dei Toni cliccando sulle relative icone.

**Insert IniTone**: viene inserito un tono ZEN-Core INIT a partire dal tono selezionato.

L'operazione incrementa di 1 la numerazione di tutti i toni della libreria a partire dal punto di inserimento (si ha pertanto uno scrolling verso il basso dell'elenco dei toni): ad ogni inserimento viene pertanto perso l'ultimo tono, il N. 2048, di tale libreria.

**Delete Tone:** viene cancellato il tono selezionato. L'operazione decrementa di 1 la numerazione di tutti i toni della libreria a partire dal punto di cancellazione (si ha pertanto uno scrolling verso il l'alto dell'elenco dei toni): ad ogni operazione di delete viene pertanto aggiunto un tone INIT nell'ultima locazione, la N. 2048, di tale libreria.

#### **Filtro categorie**

<span id="page-37-0"></span>Per meglio identificare i suoni della libreria, è possibile selezionare una delle varie categorie di suoni previste dallo standard ZEN-Core attraverso il controllo "Filter Category View": accanto ai suoni appartenenti a tale categoria apparirà un piccolo quadrato giallo.

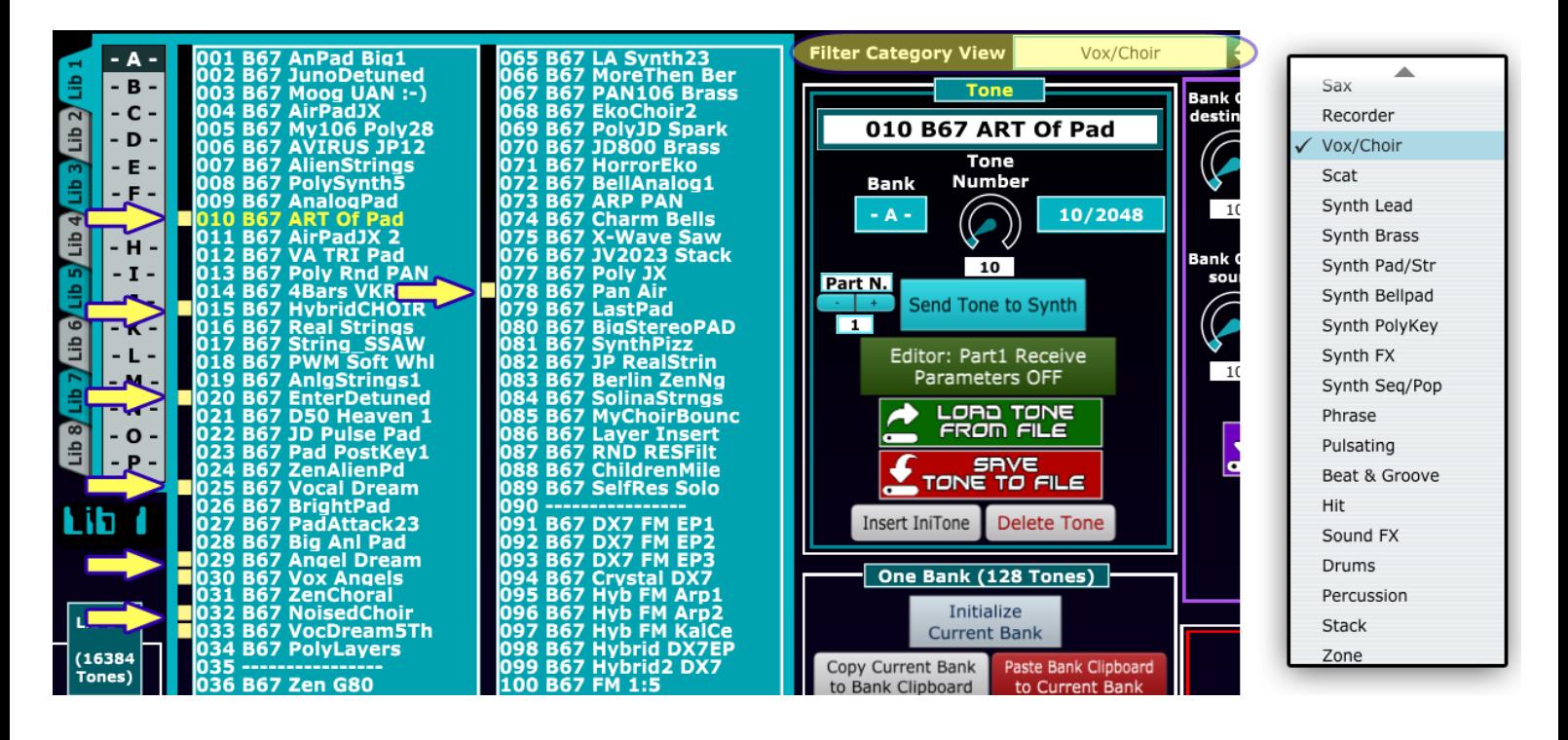

#### **Compatibilità e conversione delle librerie**

<span id="page-38-0"></span>Il database dei suoni utilizza il formato nativo MIDI Sysex: Fantom, Jupiter-X/Xm e AX-Edge gestiscono i dati relativi ai toni ZEN-core con una sintassi che rende i dati tra di loro non compatibili.

**Per garantire la compatibilità delle librerie generate dalle 3 versioni del software** (ZENCore\_Editor\_FA - ZENCore Editor AX o ZENCore Editor JX) è possibile caricare librerie, banchi e toni realizzate con uno dei tre software e convertirli nel formato riconosciuto dal proprio synth: **in tal caso dopo tale conversione sarà possibile caricare e editare tali suoni**.

E' anche possibile convertire la propria libreria (es. Fantom) in un altro formato (nell'esempio Jupiter-X/Xm o AX-Edge) per poi esportarla e condividere i suoni con altri utenti del software.

Per effettuare la conversione, basta cliccare su una delle tre possibilità: il funzionamento è garantito anche in presenza di toni ottenuti con un Mix dei tre synth:

- **Utility Click to select Convert A-P Banks in AX Edge format Convert A-P Banks in Fantom format** Convert A-P Banks in Jupiter X/Xm format
- **Convert A-P Banks in AX-Edge format**: viene convertita l'intera libreria corrente nel formato compatibile con il synth AX-Edge per uso interno e/o export su file.
- **Convert A-P Banks in Fantom format**: viene convertita l'intera libreria corrente nel formato compatibile con il synth Fantom (Fantom 0) per uso interno e/o export su file.
- **Convert A-P Banks in Jupiter-X/Xm format**: viene convertita l'intera libreria corrente nel formato compatibile con il synth Jupiter-X/Xm per uso interno e/o export su file.

#### **Import di toni ZEN-Core e conversione di suoni dei Model Expansions**

<span id="page-38-1"></span>Tutti i synth compatibili con lo standard ZEN-Core, il software Roland Zenology Pro e il player ZC1 di ZenBeat, sono in grado di esportare su file gli **User Tone ZEN-Core** e gli **User Tone ottenuti con i vari Model Expansions:** l'export di tali collezioni produce dei file che utilizzano il formato .SVZ

Tramite un algoritmo proprietario di conversione è possibile caricare e convertire gli user Tones (file \*.svz) nel formato utilizzato dal software che è basato sul SysEx così da caricare nella libreria intere collezioni di suoni esportate dai synth.

Ciò è possibile grazie ad una serie di routine di conversione **Tone ZEN-Core→MIDI SysEx.**

Per la conversione **Model Expansions User Tone→Tone ZEN-Core equivalente** sono supportati gli **USER TONES** dei seguenti **Model Expansions:**

- **● JUNO-106**
- **● JX-8P**
- **● JUPITER-8**
- **● SH-101**
- **● Juno-60**
- **● JUNO-X engine**
- **● JUPITER-X/XM engine**

Possono essere convertiti file .svz che contengono collezioni di **massimo 2048 Toni**: sono convertiti senza problemi anche file che contengono un unico tono o un mix tra suoni con sintesi **ZEN-Core e Model Expansions.**

#### **IMPORTANTE: NON SONO supportati i banchi di suoni \*.SDZ (quelli acquistabili tramite Roland Cloud Manager) in quanto criptati e protetti da licenza.**

Import degli **User Tone ZEN-Core:**

- **● Import SVZ Z-Core (Insert from Tone A-001):** viene caricato il file \*.svz contenente il banco di suoni ZEN-Core e inserito nel Bank corrente a partire dalla locazione A001 (il primo slot del banco)
- **Import SVZ Z-Core (Insert from Selected Tone):** viene caricato il file \*.svz contenente il banco di suoni ZEN-Core e inserito nel Bank corrente a partire dalla locazione selezionata (controllo Tone Number o click sulla lista)

Import degli **User Tone dei Model Expansions supportati:**

- **● Import SVZ Model (Insert from Tone A-001):** viene caricato il file \*.svz contenente il banco di suoni con sintesi Model Expansions, convertito e inserito nel Bank corrente a partire dalla locazione A001 (il primo slot del banco)
- **Import SVZ Model (Insert from Selected Tone):** viene caricato il file \*.svz contenente il banco di suoni con sintesi Model Expansions, convertito e inserito nel Bank corrente a partire dalla locazione selezionata (controllo Tone Number o click sulla lista)

In presenza di banchi che contengono un mix tra le due tipologie di toni utilizzando **Import SVZ Model si convertiranno contemporaneamente user tone ZEN-Core e user tone con suoni Model Expansion.**

Import SVZ Z-Core (Insert from Tone A-001) Import SVZ Z-Core (Insert from Selected Tone) Import SVZ Model (Insert from Tone A-001) Import SVZ Model (Insert from Tone Selected)

#### **Inizializzazione del Database e dei suoi componenti**

<span id="page-40-0"></span>E' possibile inizializzare l'intero database (16384 Toni ZEN-core), la singola libreria (2048 Toni ZEN-core) e il singolo banco (128 Toni ZEN-core) cliccando sulle relative icone. Vengono ripristinati i relativi contenuti con INIT **TONE** 

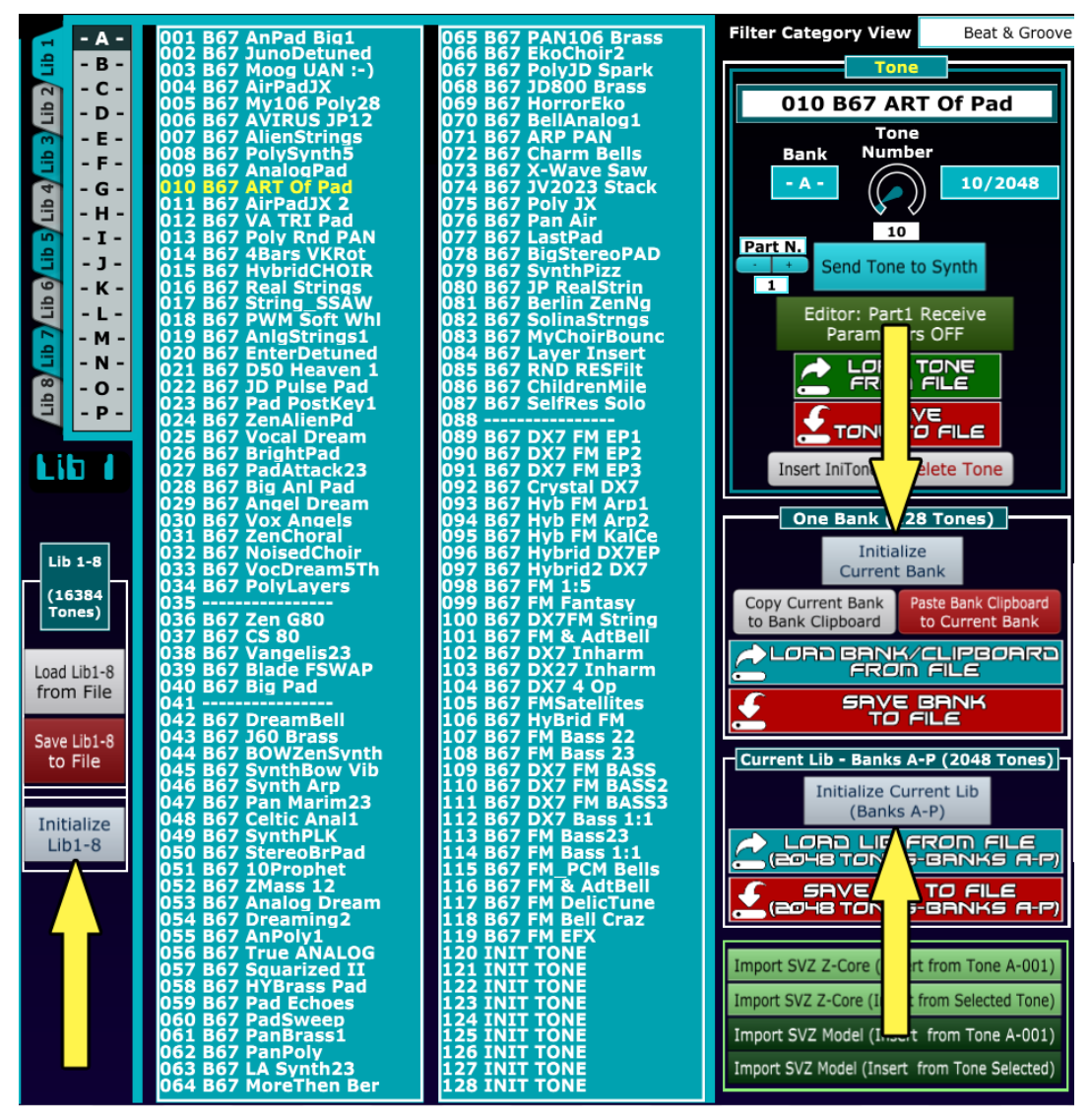

# **Editing delle Scene**

<span id="page-41-0"></span>Il software, pensato principalmente come editor e librarian ZEN-CORE, ha in più una sezione dedicata all'editing delle scene.

Diversamente dalle sezioni dedicate all'editing dei toni ZEN-CORE, che è identica nelle tre versioni del software, la parte dedicata all'editing delle scene è personalizzata per la famiglia di synth corrispondente: Jupiter-X/Xm, AX-Edge e Fantom/Fantom 0. Ciò dipende dalle tantissime differenze nella implementazione delle scene nei synth supportati.

La premessa è che, **diversamente dall'editing dei toni ZEN-Core, dove sono implementati tutti i parametri dello standard, nell'editing delle scene sono stati inseriti per l'editing solo una parte dei parametri disponibili. Per le scene non è disponible una funzionalità di librarian.**

**Per tutti i synth supportati e per tutte le parti, è disponibile la selezione** dei **toni** (suddivisi per presets, EXZ, USER e Modelsin ), l'editing di tutti i parametri di **offset (Cutoff, Resonance, ADSR, …)** e l'editing completo di tutti i parametri degli **effetti Chorus, Rev e Delay**.

Da osservare come:

- **AX-Edge** dispone di una ulteriore pagina tramite la quale **è possibile memorizzare sul synth gli user tone**;
- **Jupiter X/Xm** visti i tantissimi parametri disponibili, dispone di una **sezione organizzata su più TAB** che comprende, tra l'altro, **l'editing degli i-Arp;**
- **Fantom** ha invece il **limite dell'editing che è disponibile solo delle part 1-4**

**Ovviamente tutti i parametri delle scene non disponibili nell'editor possono essere programmati in parallelo sul synth.**

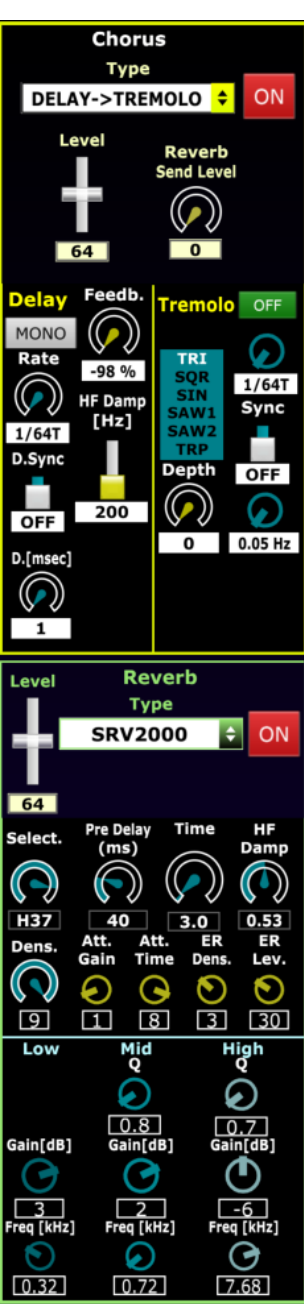

#### **Editor delle Scene - Fantom**

#### <span id="page-42-0"></span>La sezione che segue è presente solo all'interno del software **ZENCore\_Editor\_FA e disponibile quindi per i synth Fantom 6-7-8 e Fantom 06-07-08**

**Read Scene from** 

**Scene Edit** Per entrare nell'editor delle scene occorre cliccare nella sezione a sinistra su

**Il richiamo della scena corrente del synth lo si effettua cliccando in alto su** : verranno così

richiamati e aggiornati i parametri presenti sullo schermo delle parti 1-4 e i parametri generali di scena. Tra questi sono presenti il Volume della scena (Level), la "Current Zone" attiva su Fantom, send delle 4 parti verso gli effetti e tutti i parametri degli effetti Chorus e Riverbero di scena.

**E' possibile alternare l'editing delle scene tra software e Synth**: ogni qual volta si opera sul synth, per aggiornare i parametri dell'editor occorre cliccare su **"Read Scene from Fantom"**.

Come per la sezione Zen-Core è possibile editare anche il nome (16 caratteri) della scena.

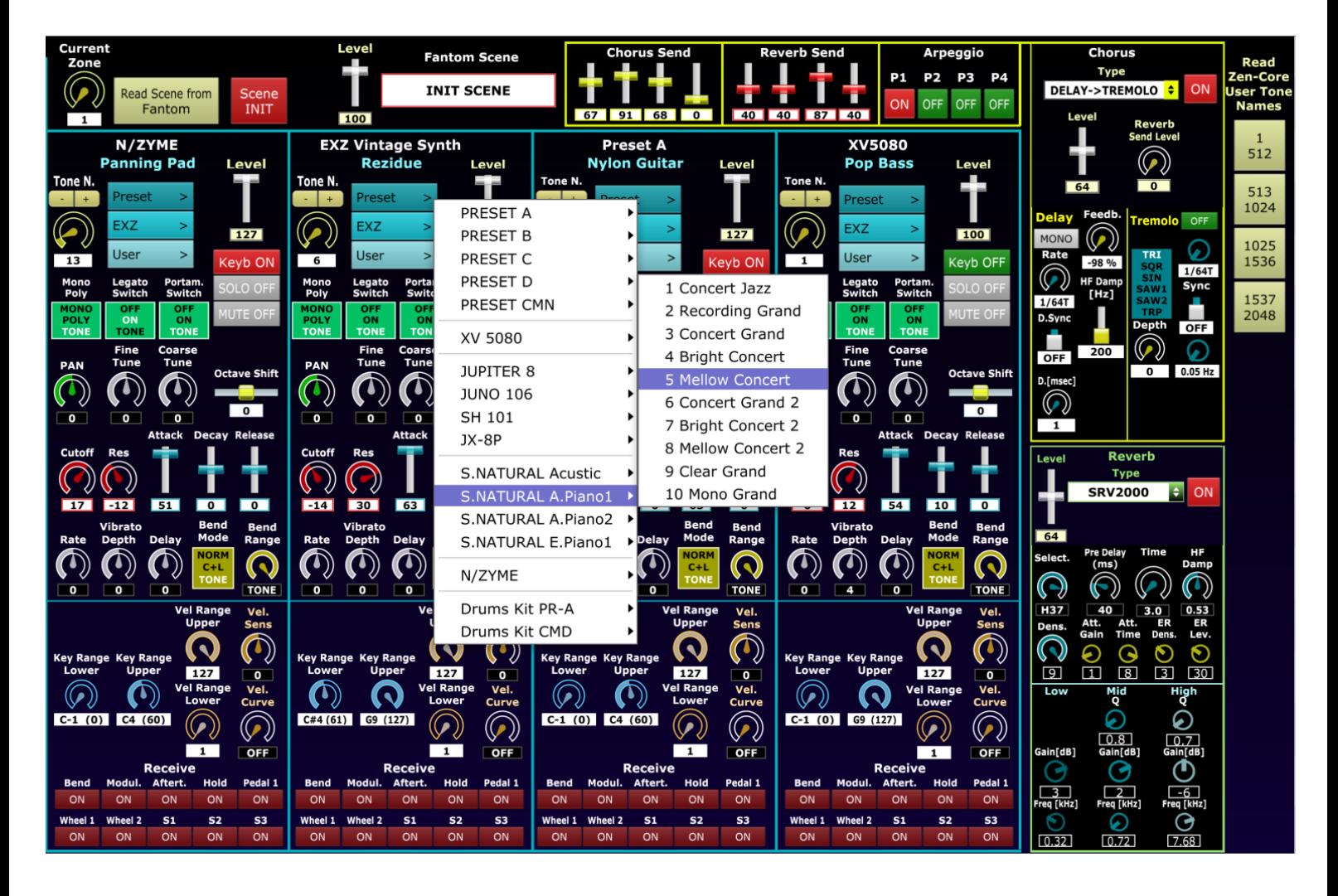

Scene Come visto in precedenza cliccando su **si <sup>INIT</sup> si richiama una scena INIT dove su tutte le parti sono attivi toni con** sintesi ZEN-Core, utile per l'editing dei suoni e l'utilizzo della libreria.

Per la selezione dei toni delle parti, cliccando su Presets - EXZ o User, si accede tramite menù alla lista dei suoni utilizzabili nel synth.

Il software non controlla la presenza o meno delle espansioni opzionali (EXZ, N/Zyme,..) che rimangono sempre accessibili. Se non sono presenti sul synth, ovviamente non viene prodotto alcun suono.

Segue una schermata che mostra la gerarchica con cui sono suddivisi i suoni, a partire da Presets, EXZ e User.

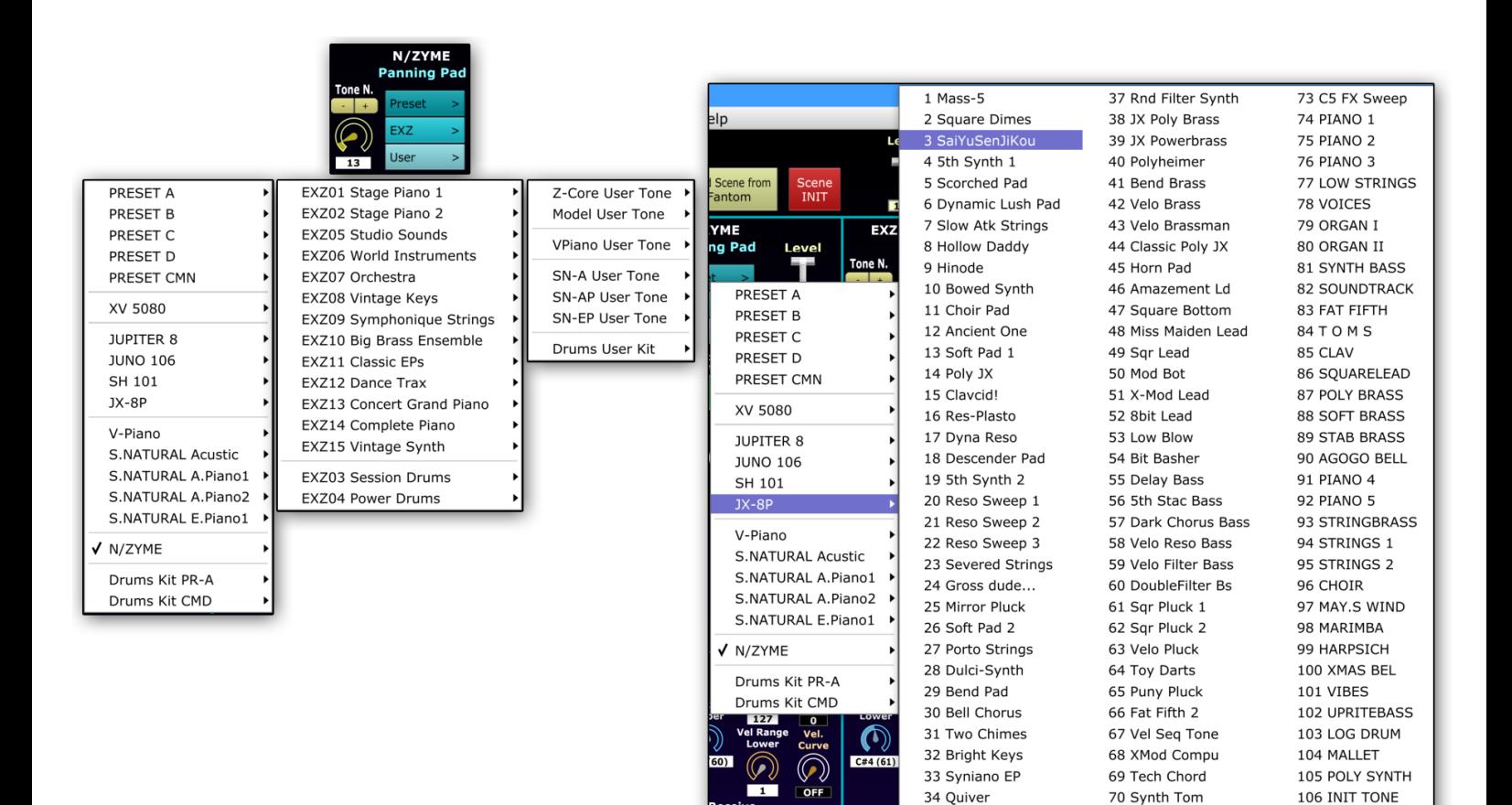

Per i 2048 ZEN-Core User Tones, il software utilizza all'avvio il nome generico XXXX Z-Core User Tone

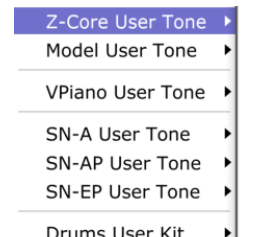

35 BC Pluck

36 Tremolo Synth

12 Z-Core User Tone 13 Z-Core User Tone 14 Z-Core User Tone 15 Z-Core User Tone 16 Z-Core User Tone 17 Z-Core User Tone 18 Z-Core User Tone 19 Z-Core User Tone 20 Z-Core User Tone

71 Telephone

72 Noise Sweep

per l'aggiornamento con i nomi degli user tones presenti all'interno di Fantom, basta cliccare sulle 4 icone gialle sulla destra della schermata: il trasferimento dei nomi dal Fantom→ Editor impiega circa 12 secondi per ciascuno dei 4 gruppi di 512 toni.

Al termine dell'aggiornamento verranno indicati i nomi dei 2048 ZEN-Core User Tones presenti sul synth.

Non è possibile ottenere i nomi dei 1024 Model user tones, in quanto, allo stato attuale del firmware, tali nomi non sono accessibili tramite MIDI Sysex.

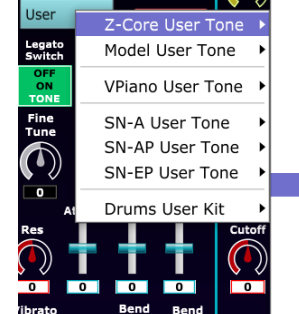

239 B67 VIR JP12 II 240 B67 ARP PAN 241 B67 ArpKick90bpm 242 B67 Sq DArg90bpm 243 B67 DX27 Inharm 244 B67 AnPad Big1 245 B67 DX7FM String 246 B67 DX7 FM EP1 247 B67 DX7 FM EP1 248 B67 HvBrid FM 249 B67 SvnVang90BPM 250 B67 EnterDetuned 251 B67 EnterDet D50

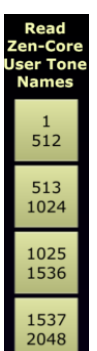

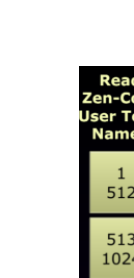

### **Editor delle Scene - Jupiter X-Xm**

<span id="page-44-0"></span>La sezione che segue è presente solo all'interno del software **ZENCore\_Editor\_JX e disponibile quindi per i synth Jupiter-X e Jupiter-Xm**

**Scene Edit** Per entrare nell'editor delle scene occorre cliccare nella sezione a sinistra su

**Il richiamo della scena corrente lo si effettua cliccando in alto su** : verranno così richiamati e aggiornati i parametri presenti sullo schermo delle parti 1-5, e i parametri generali di scena. Tra questi sono presenti il Volume della scena (Level), il Tempo, Send delle 5 parti verso gli effetti e tutti i parametri dei Chorus, Delay, Riverbero e Drive della scena.

Read Scene from

**E' possibile alternare l'editing delle scene tra il software e il Synth**: ogni qual volta si opera sul synth, per aggiornare i parametri dell'editor occorre cliccare su **"Read Scene from Jupiter X/Xm"**.

Come per la sezione Zen-Core è possibile editare anche il nome (16 caratteri) della scena. Segue una immagine della sezione principale (TAB Scene Parts)

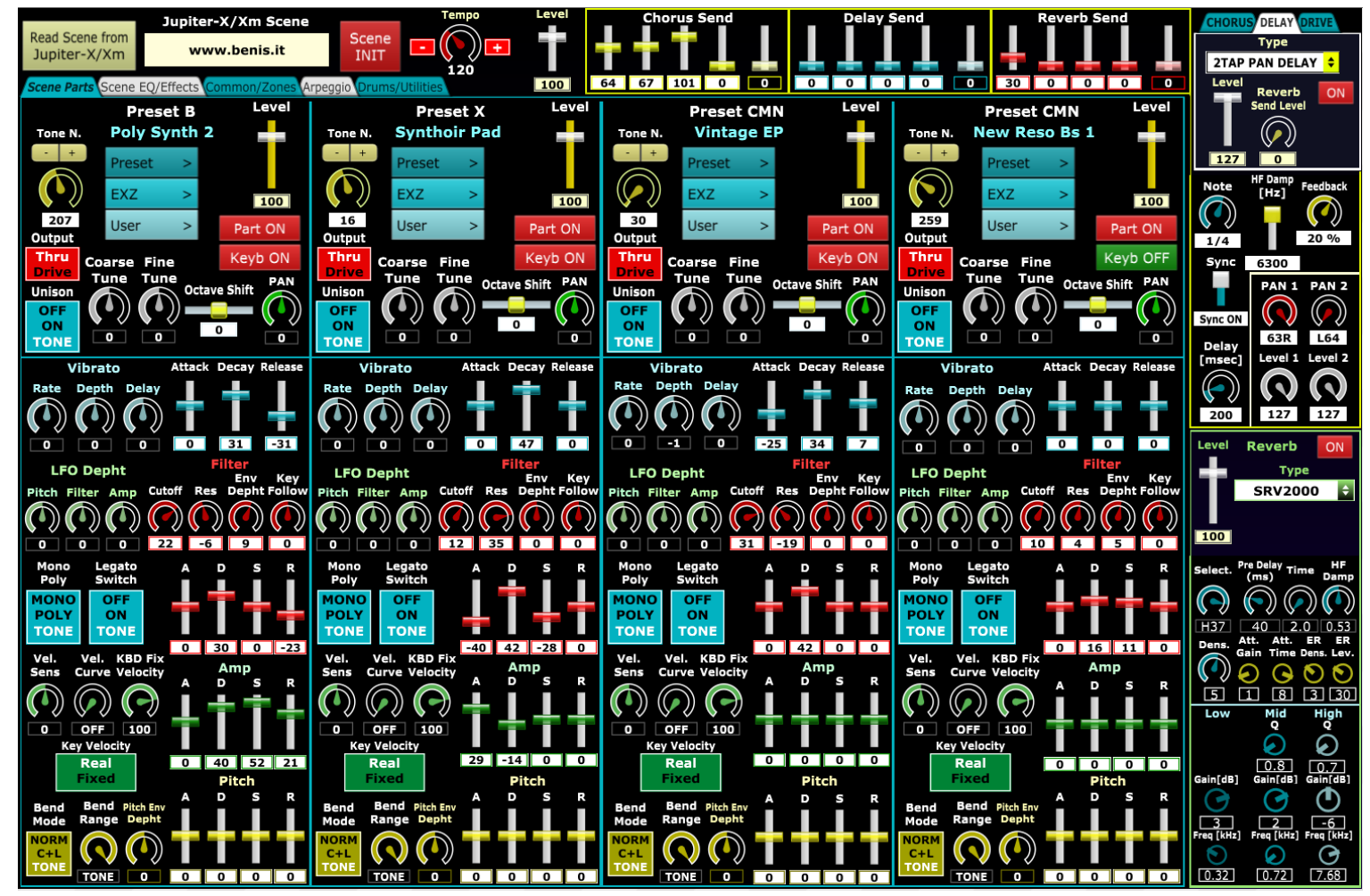

Scene

Come visto in precedenza cliccando su **si <sup>INIT</sup> si richiama una scena INIT dove su tutte le parti sono attivi toni con** sintesi ZEN-Core, utile per l'editing dei suoni e l'utilizzo della libreria.

Per la selezione del tempo, vista la possibilità di utilizzare valori non interi di BPM **101.91** sono presenti due

icone in rosso ( + e -) per settare il tempo al valore intero inferiore o superiore (101 e 102 nell'esempio) Per la selezione dei toni delle parti, cliccando su Presets - EXZ o User, si accede tramite menù alla lista di quelli

possibili (vedi le immagini della sezione del manuale della analoga sezione per Fantom).

Il software non controlla la presenza o meno delle librerie opzionali free o a pagamento ( EXZ, JD-800,..) che rimangono sempre accessibili. Se non sono presenti sul synth, ovviamente non viene prodotto alcun suono.

Per i 512 ZEN-Core User Tones, il software utilizza all'avvio il nome generico XXXX Click Update Nomes

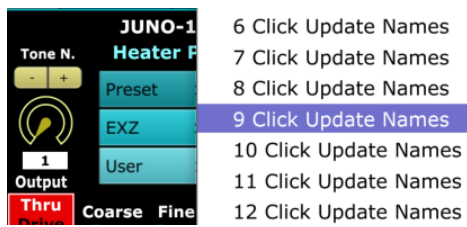

per l'aggiornamento con i nomi degli User Tones presenti sul synth basta cliccare nel TAB Drums/Utilities sulla

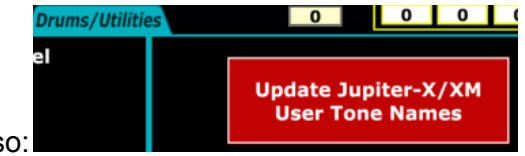

relativa icona in rosso:

Seguono le immagini relative alle altre 4 sezioni attivabili tramite i TAB: Scene EQ/Effects, Common/Zones , Arpeggio, Drums/Utilities

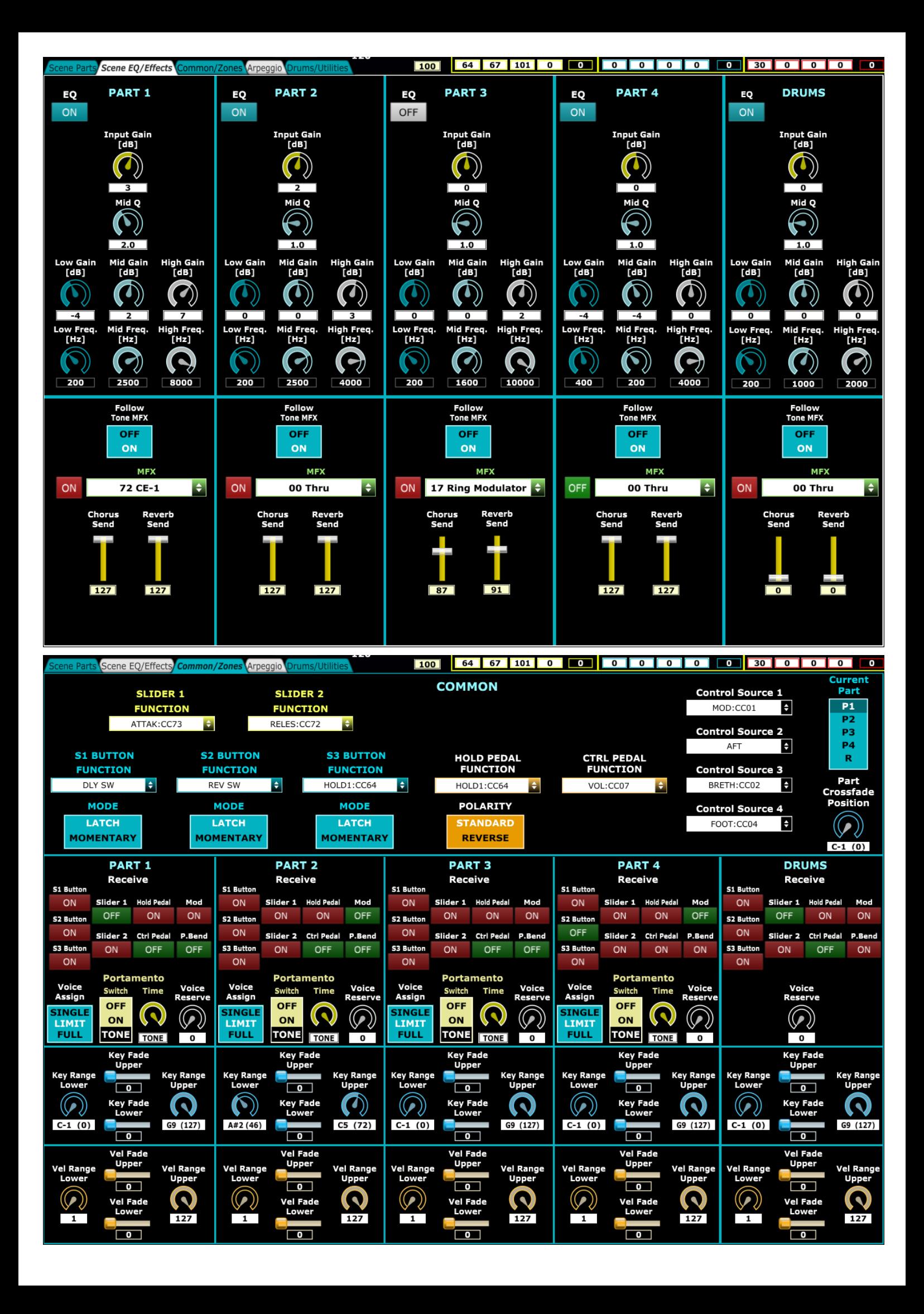

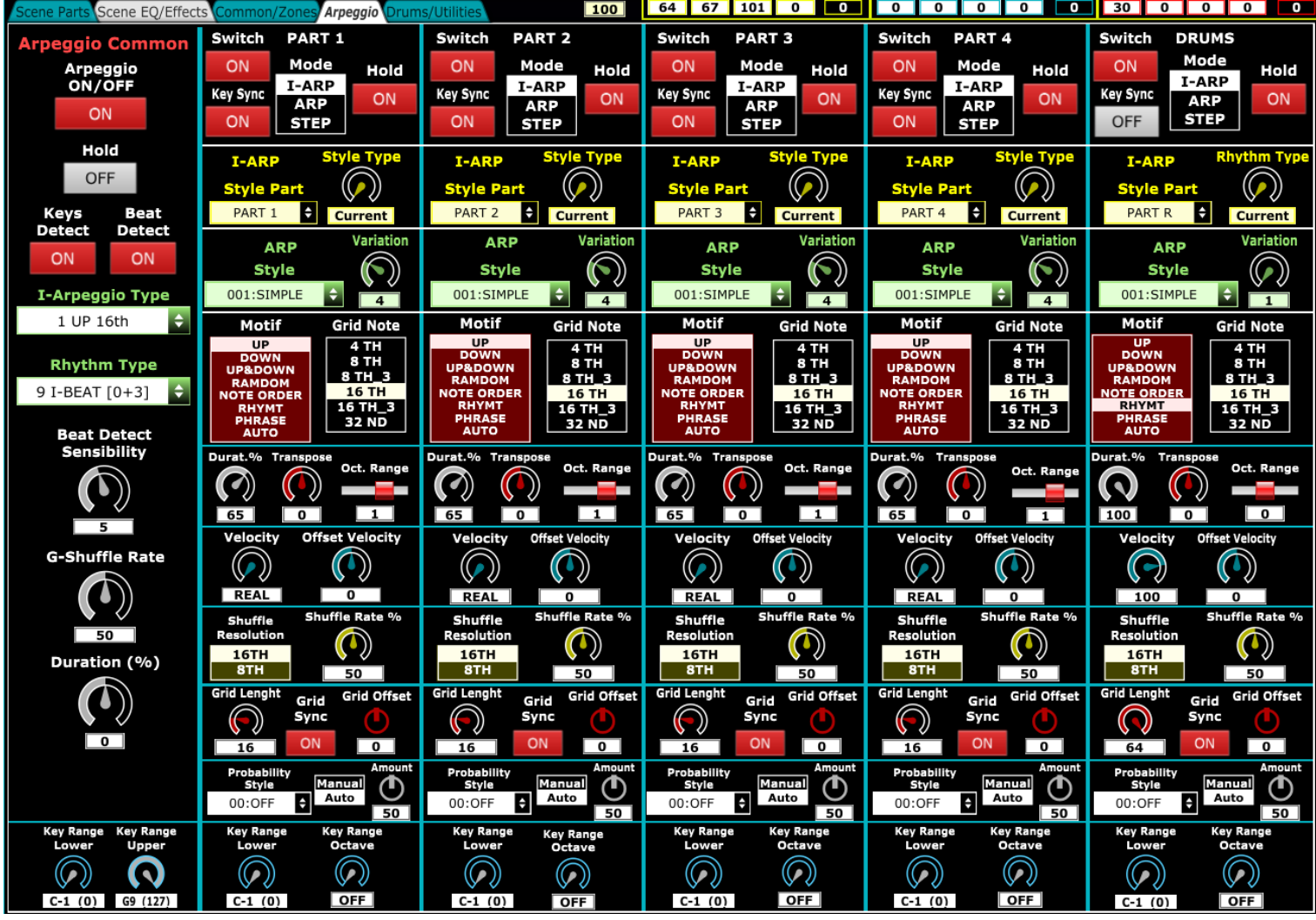

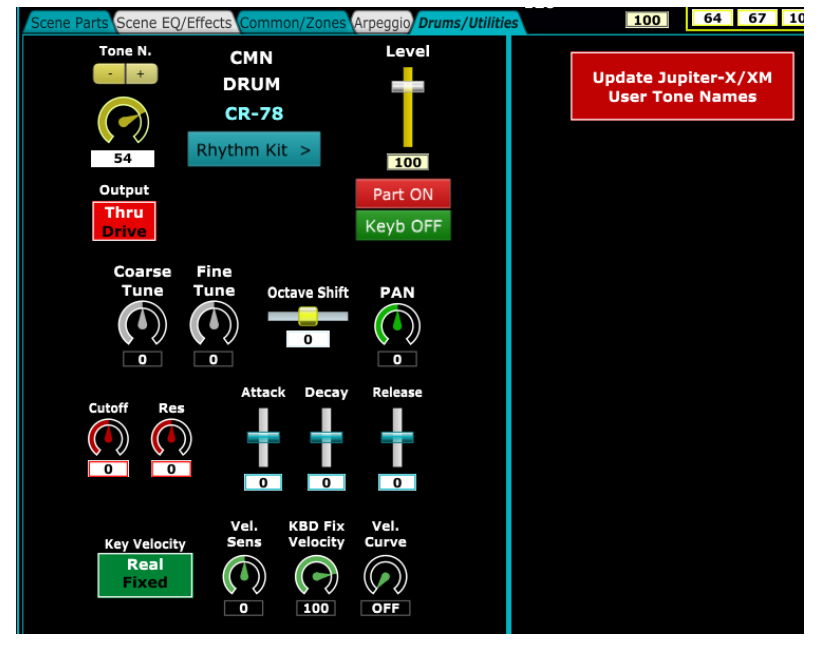

#### **Editor dei Programs - AX-Edge**

<span id="page-48-0"></span>La sezione che segue è presente solo all'interno del software **ZENCore\_Editor\_AX e disponibile quindi solo per il synth AX-Edge**

Per entrare nell'editor delle performance occorre cliccare a sinistra su **Scene Edit** I (è mantenuto il nome SCENE in analogia agli editor degli altri synth)

Read Program

# **Il richiamo della performance corrente lo si effettua cliccando in alto a sinistra su** : verranno

così richiamati e aggiornati i parametri presenti sullo schermo delle parti 1-4, e i parametri generali della performance. Tra questi sono presenti il Volume della scena (Level), il Tempo, Send delle 4 parti verso gli effetti e tutti i parametri dei Chorus e Riverbero della performance.

**E' possibile alternare l'editing delle performance tra il software e il Synth**: ogni qual volta si opera sul synth, per aggiornare i parametri dell'editor occorre cliccare su **"Read Program from AX-Edge"**.

Come per la sezione Zen-Core è possibile editare anche il nome (16 caratteri) della scena. Segue una immagine della sezione principale (TAB Program Parts)

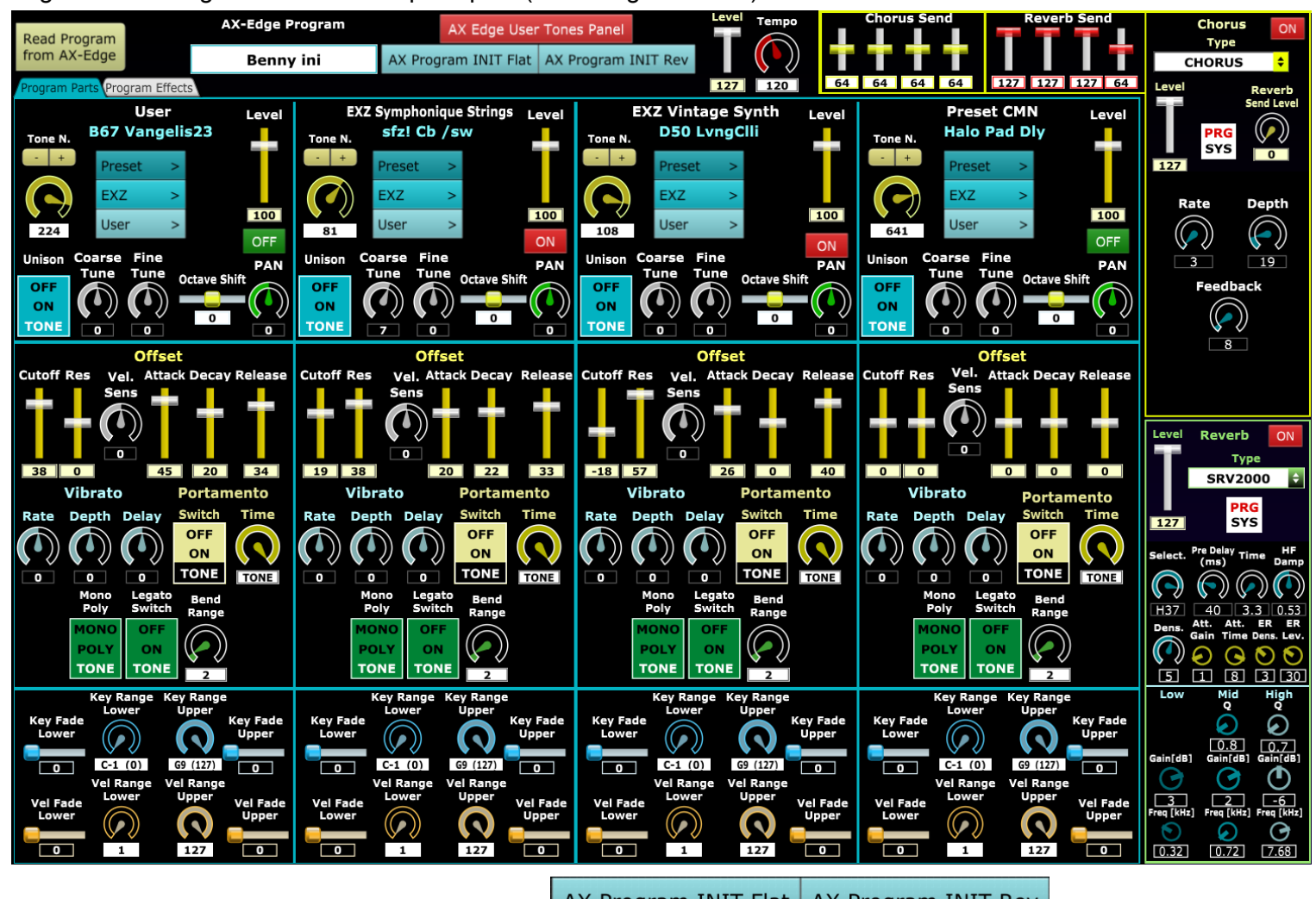

Come visto in precedenza cliccando sulle icone  $\frac{|\mathsf{AX}|\mathsf{Program}\|}{|\mathsf{AX}|\mathsf{Program}\|}$  si richiama una scena INIT in versione con e senza riverbero, dove è attiva solo la solo PART1: diventa così semplice l'editing dei suoni e l'utilizzo della libreria.

Per la selezione dei toni delle parti, cliccando su Presets - EXZ o User, si accede tramite menù alla lista di quelli possibili (vedi le immagini della sezione Fantom).

Il software non controlla la presenza o meno delle librerie opzionali EXZ che rimangono sempre accessibili. Se non sono presenti sul synth, che ne può ospitare al massimo 2, ovviamente non viene prodotto alcun suono.

Per i 256 ZEN-Core User Tones, il software utilizza all'avvio il nome generico XXXX Click Update Nomes

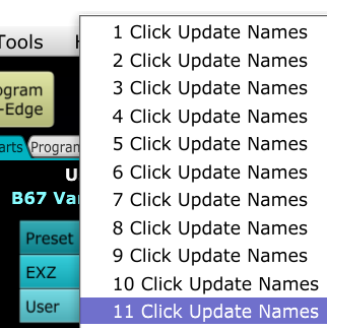

per l'aggiornamento con i nomi degli User Tones presenti sul synth, basta cliccare sull'icona

AX Edge User Tones Panel

che attiverà la sezione relativa agli Zen-Core User Presets.

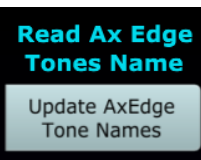

In tale schermata basta poi cliccare in alto a destra su

La sezione di editing delle performance è suddivisa, come visto, in 2 TAB: nel secondo tab è possibile programmare l'EQ delle 4 Parts, selezionare il Program IFX e modificare i parametri relativi all'Arpeggio. Segue l' immagine di tale TAB

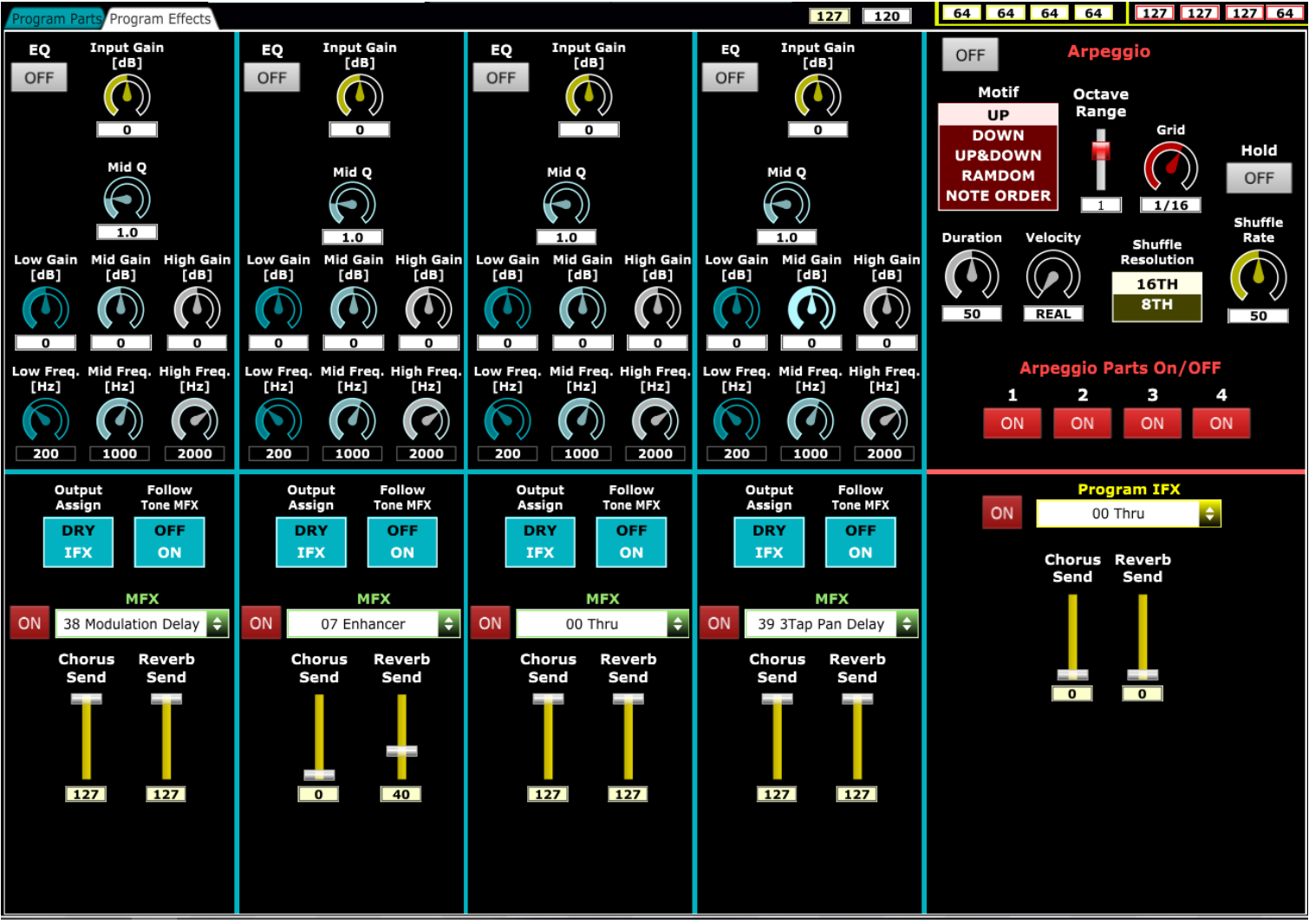

### **AX-Edge: sezione User Tones**

<span id="page-50-0"></span>L'editor per Ax-Edge **dispone di una sezione dedicata ai 256 User Tones** all'interno della quale oltre a visualizzarne i nomi, è possibile memorizzare **direttamente su AX-Edge** i toni modificati o caricati dalla libreria.

Per farlo, sempre partendo dalla sezione di editing delle performance (click sul menù a sinistra su  $\frac{1}{\sqrt{2}}$ ),

#### AX Edge User Tones Panel

Si accede così alla seguente schermata.

occorre cliccare su

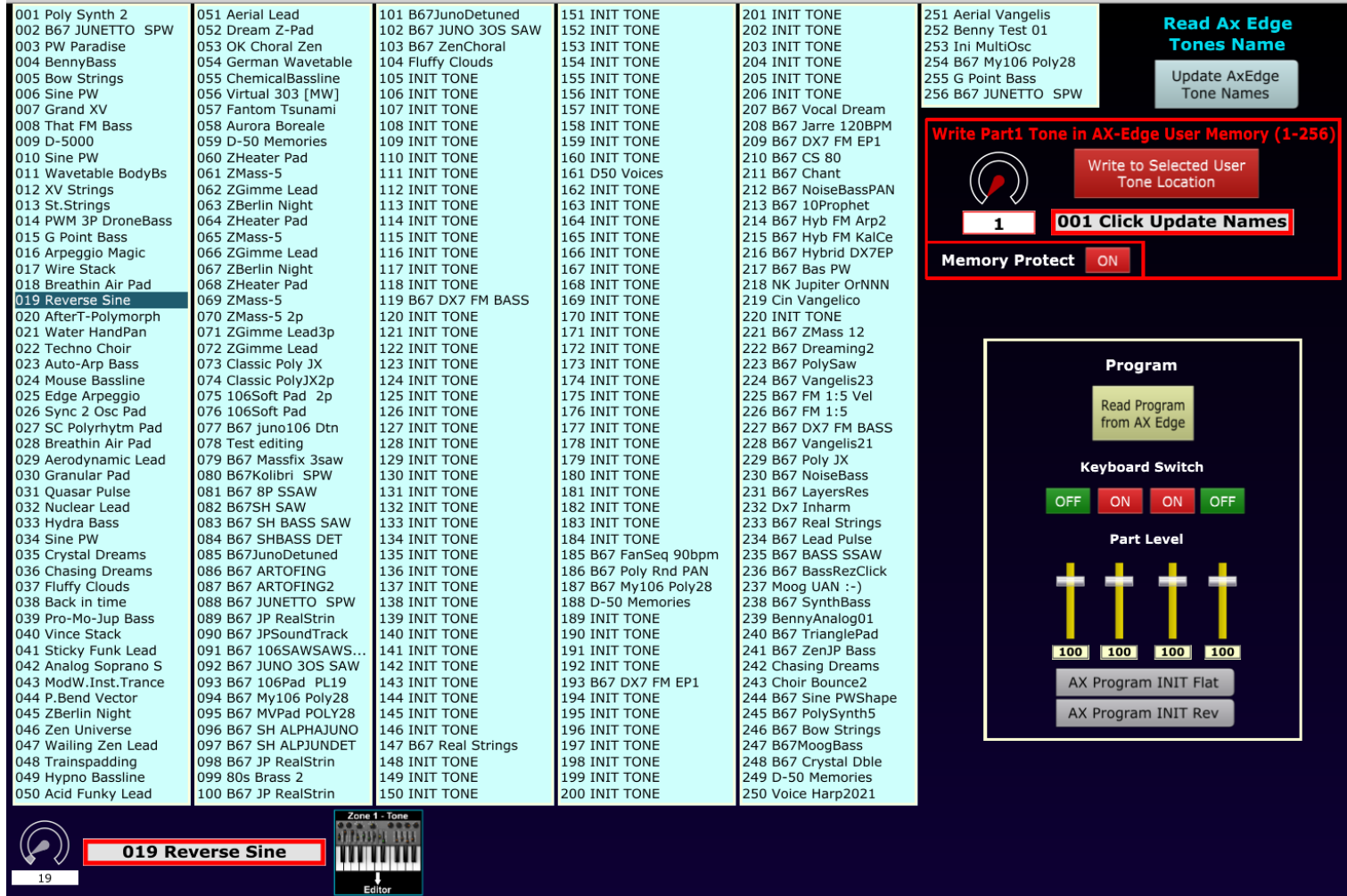

Nelle 6 colonne sono visibili i nomi dei 256 user tones (per aggiornarli, come visto basta cliccare su

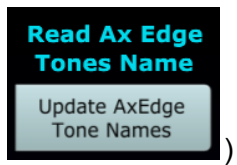

**Cliccando su tali nomi, o scorrendo con i tasti freccia Up-Down viene selezionato sulla**

**Part1, mediante program Change,** il suono scelto.

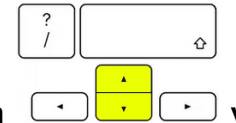

**Attenzione all'utilizzo di tale possibilità, attivabile con un singolo click**: selezionando così un suono user, ogni eventuale editing di tono non memorizzato andrà perso.

Per memorizzare un suono (modificato o caricato tramite la libreria) su una delle 256 locazioni di memoria **di AX-Edge occorre:**

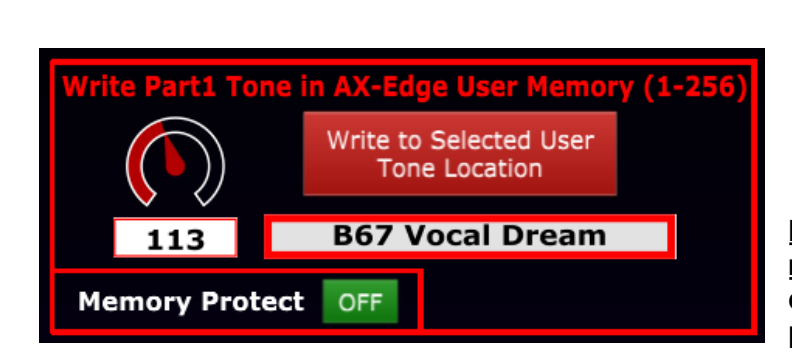

- Settare **Memory Protect = OFF**
- **Selezionare tramite il controllo numerico, la locazione di memoria** (1-256) dove memorizzare il tono Zen-Core
- Click sull'icona "**Write to Selected User Tone Location**"

**E' importante NON selezionare la locazione di memoria cliccando sul nome della lista, poiché, come visto, tale operazione sostituisce il tono presente con l'user tone selezionato.** La selezione della locazione di memoria su cui scrivere va fatta tramite il **controllo numerico.**

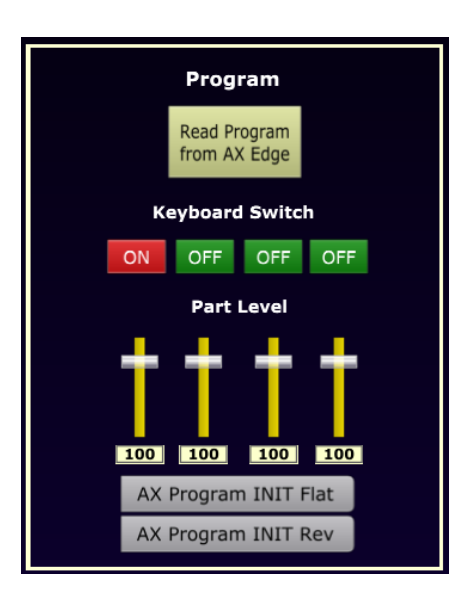

La sezione dedicata agli User Tones di AX-Edge ha sulla destra dei controlli con i quali attivare e disattivare le varie parti, regolare i livelli, leggere il programma corrente e caricare dei preset INI.

Tali controlli sono dei duplicati di quelli presenti nella sezione dell'editing dei program e sono inseriti per permettere delle rapide operazioni di editing anche nella sezione User Tone.

# **Reset del software**

<span id="page-52-0"></span>Il software, come visto, è portabile: lo si può pertanto copiare ed eseguire (doppio click) da una qualunque cartella. Il programma ricorda sempre le impostazioni della sessione precedente e per farlo memorizza alcuni dati in una cartella nascosta.

Se si desidera resettare il software cancellando i dati temporanei dell'ultima sessione, si procede seguendo i seguenti passi.

### **Versione PC**

<span id="page-52-1"></span>I dati da cancellare sono presenti nella cartella C:\Users\YOUR\_USERNAME\AppData\Roaming\ZenCore Editor Si procede con i seguenti Step

- $\Omega$ Click su Esplora file  $\mathbb{E} \mathbb{A} \parallel \mathbf{1} \parallel \mathbf{1}$ Disco locale (C:) Gestisci File Home Condividi Visualizza Strumenti dischi X Taglia ◀  $\leftarrow$ W. Copia percorso Incolla Aggiungi ad Copia Sposta Copia Elimina Rinomina incolla collegamento Accesso rapido  $in$ in.  $\mathcal{C}$ Appunti Organizza "A %APPDATA%\ZenCore Editor ● inserire **%APPDATA%\ZenCore Editor**
- **●** cancellare tutti i file e la cartella **8.pMIkU.ZDULF** (o cancellare l'intera cartella ZenCore Editor)

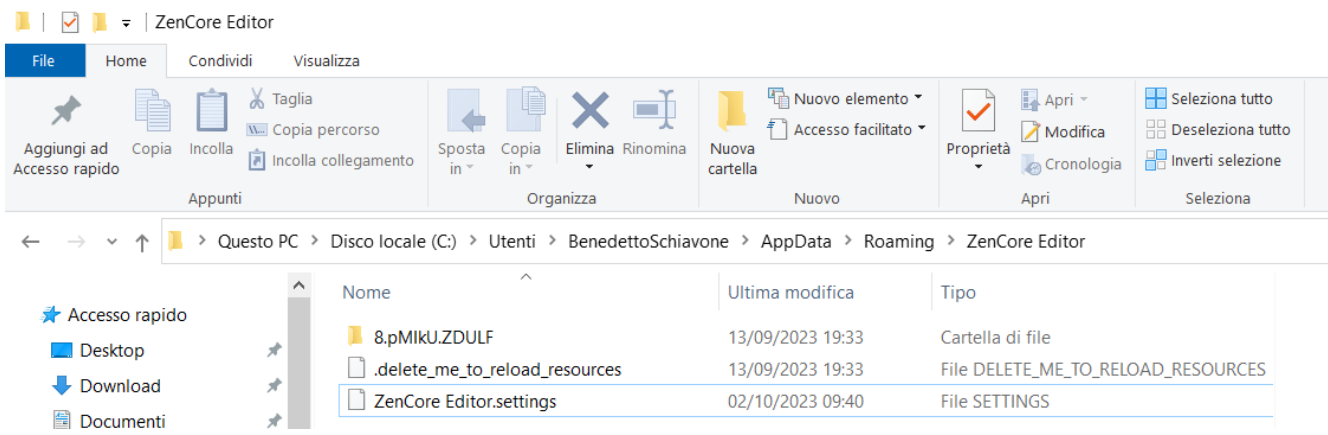

## **Versione MAC**

<span id="page-52-2"></span>I dati da cancellare sono presenti nella cartella disk:\utenti\YOUR\_USERNAME\Libreria\Preferences\ZenCore Editor Si procede con i seguenti Step.

● Attivare la visualizzazione dei file nascosti: aprire il Finder e premere i tasti Command + Maiusc + . (il tasto punto)

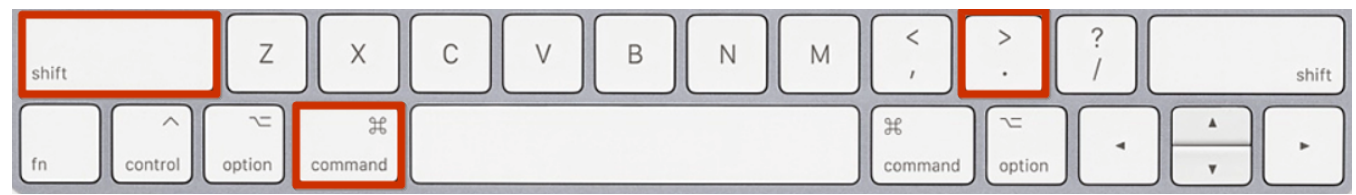

raggiungere la cartella disk:\utenti\YOUR\_USERNAME\Libreria\Preferences

#### • Cancellare la cartella ZenCore Editor (tasto destro - sposta nel cestino)

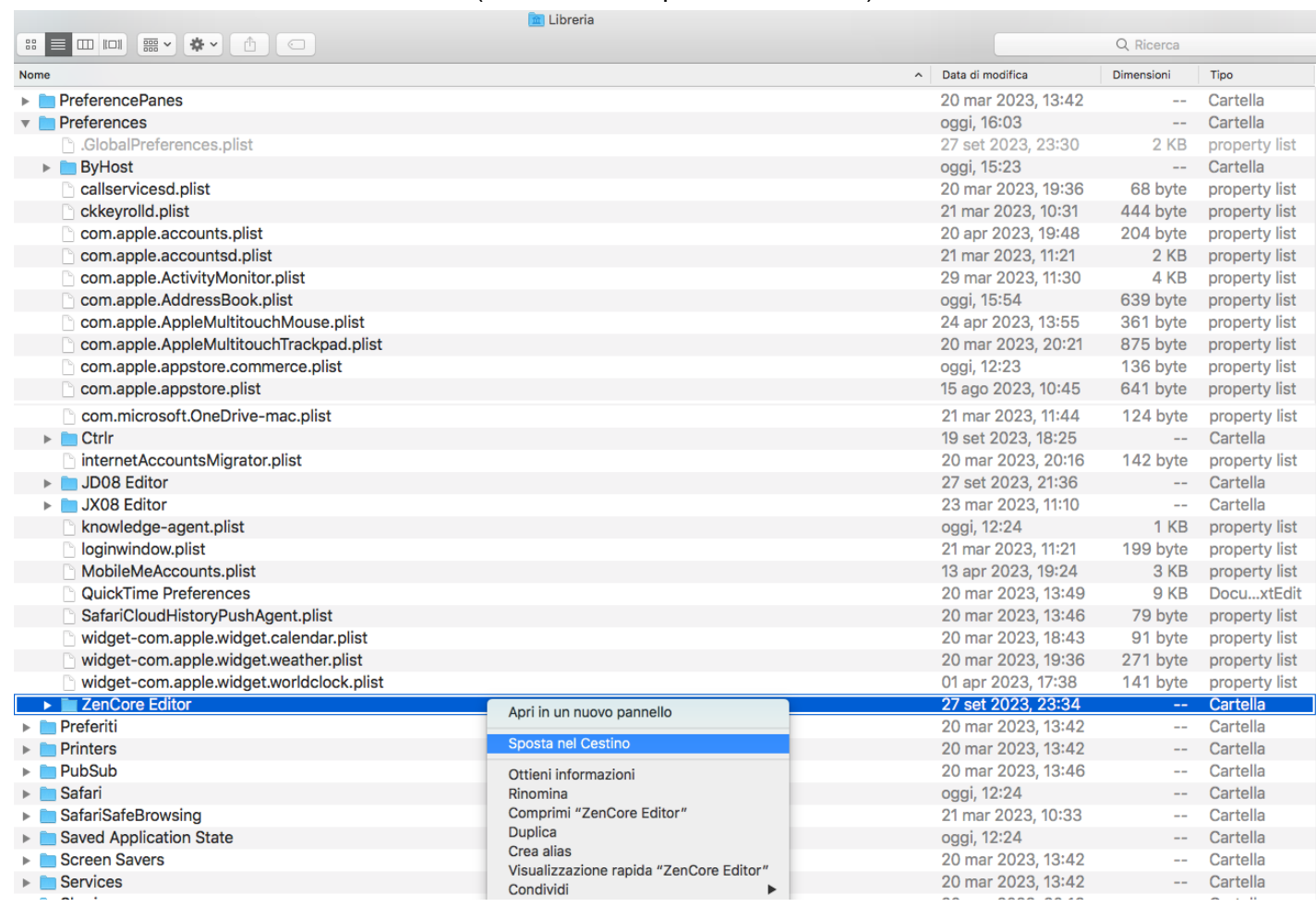